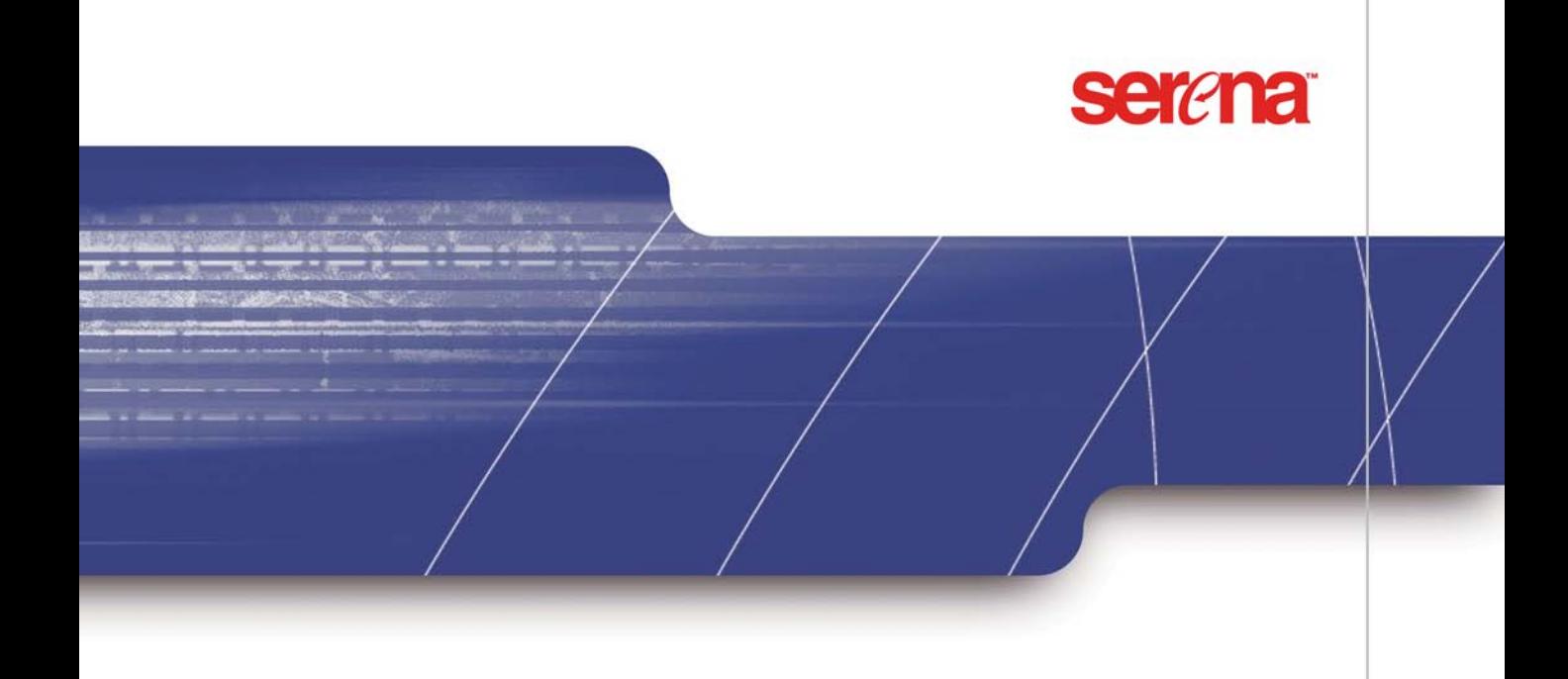

# SERENA® CHANGEMAN® VERSION MANAGER™ INSTALLATION GUIDE

Copyright © 1985–2005 Serena Software, Inc. All rights reserved.

This document, as well as the software described in it, is furnished under license and may be used or copied only in accordance with the terms of such license. Except as permitted by such license, no part of this publication may be reproduced, photocopied, stored in a retrieval system, or transmitted, in any form or by any means, electronic, mechanical, recording, or otherwise, without the prior written permission of Serena. Any reproduction of such software product user documentation, regardless of whether the documentation is reproduced in whole or in part, must be accompanied by this copyright statement in its entirety, without modification.

The content of this document is furnished for informational use only, is subject to change without notice, and should not be construed as a commitment by Serena. Serena assumes no responsibility or liability for any errors or inaccuracies that may appear in this document.

#### **Trademarks**

Serena, TeamTrack, StarTool, PVCS, Collage, and ChangeMan are registered trademarks of Serena Software, Inc. The Serena logo, Dimensions, Professional, Tracker, Version Manager, Builder, Meritage, and Mover are trademarks of Serena Software, Inc.

All other products or company names are used for identification purposes only, and may be trademarks of their respective owners.

#### **U.S. Government Rights**

Any Software product acquired by Licensee under this Agreement for or on behalf of the U.S. Government, its agencies and instrumentalities is "commercial software" as defined by the FAR. Use, duplication, and disclosure by the U.S. Government is subject to the restrictions set forth in the license under which the Software was acquired. The manufacturer is Serena Software, Inc., 2755 Campus Drive, San Mateo, CA 94403.

Part number: MA-VMINST-003

Publication date: April 2005

# **Table of Contents**

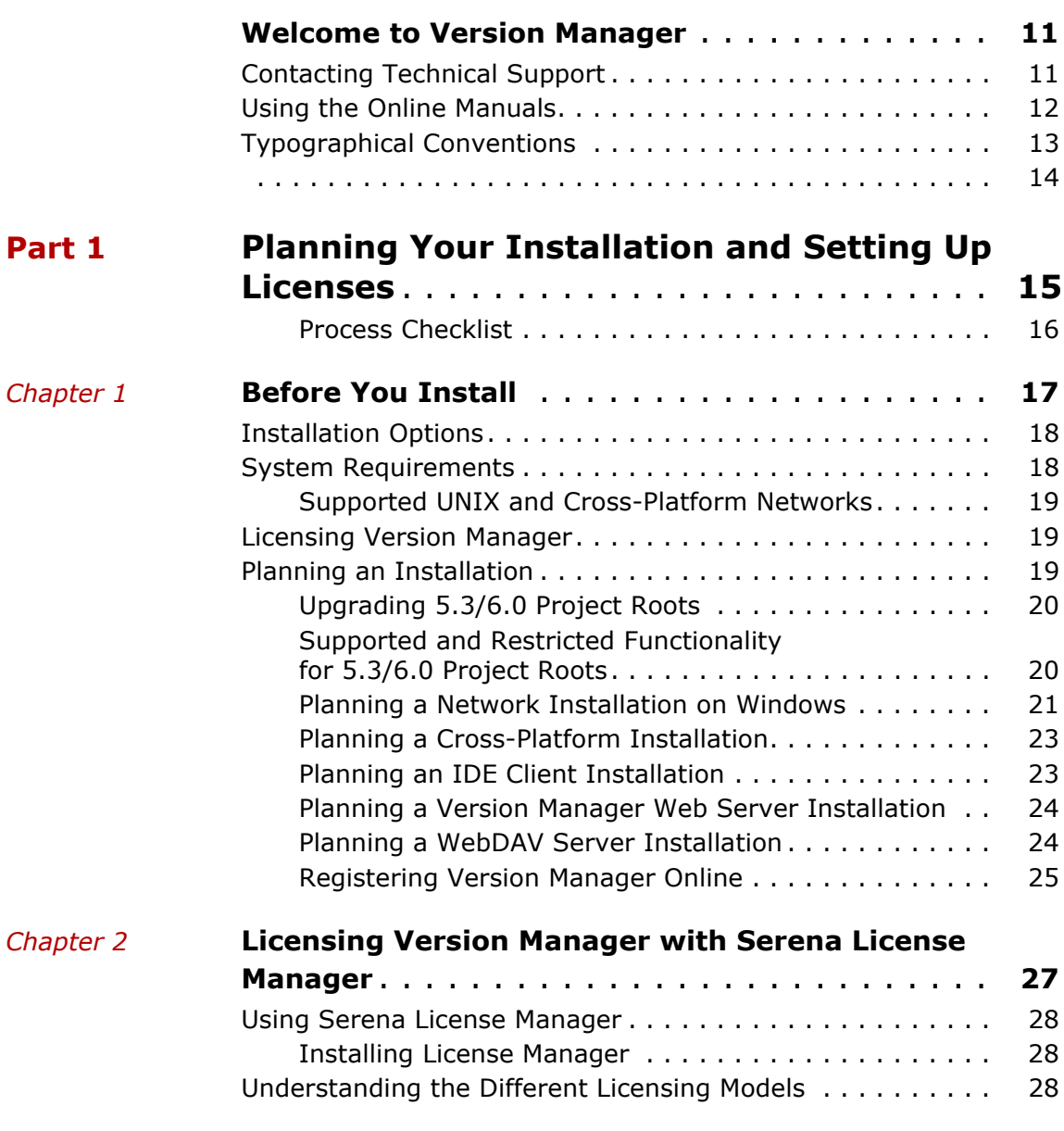

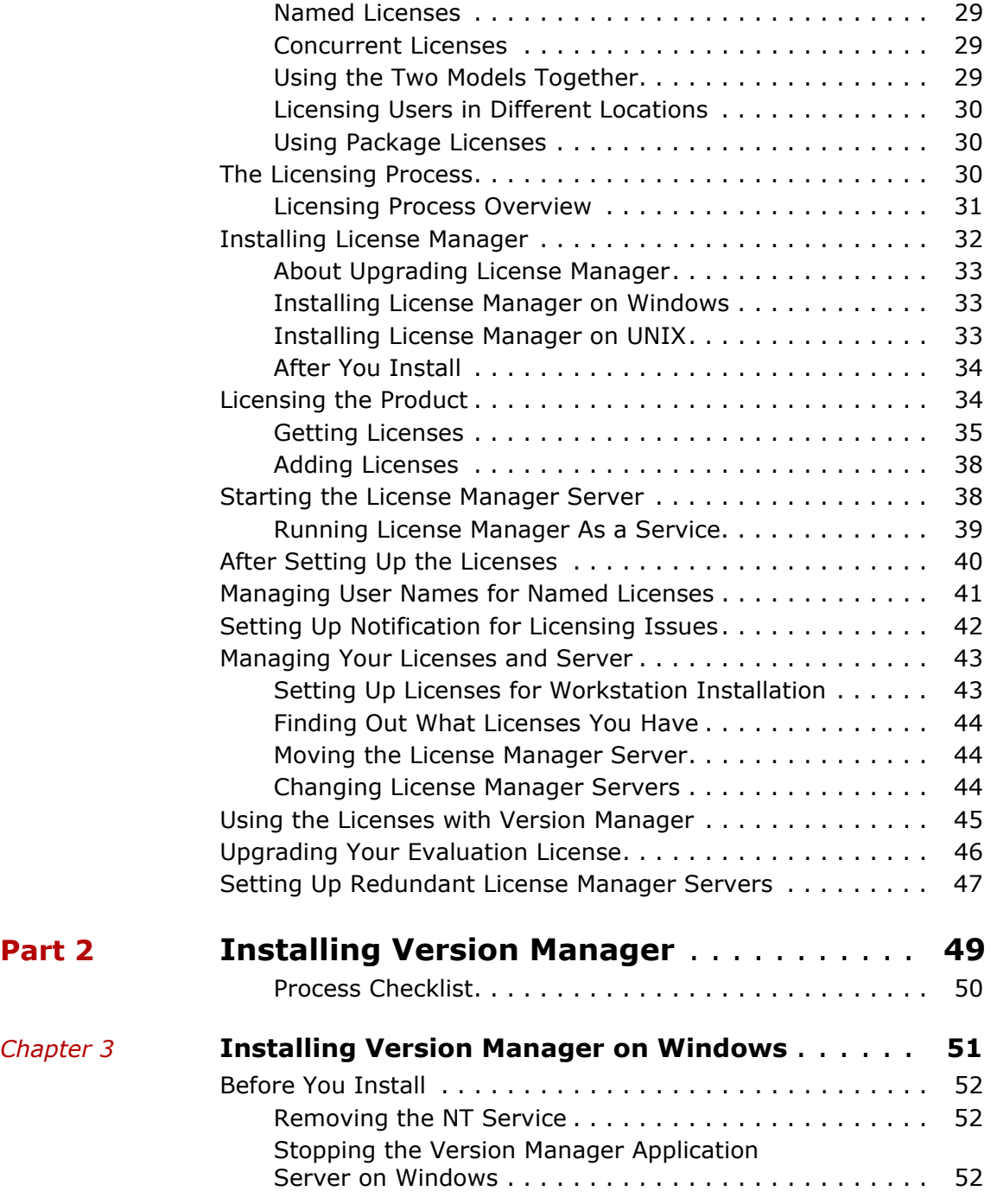

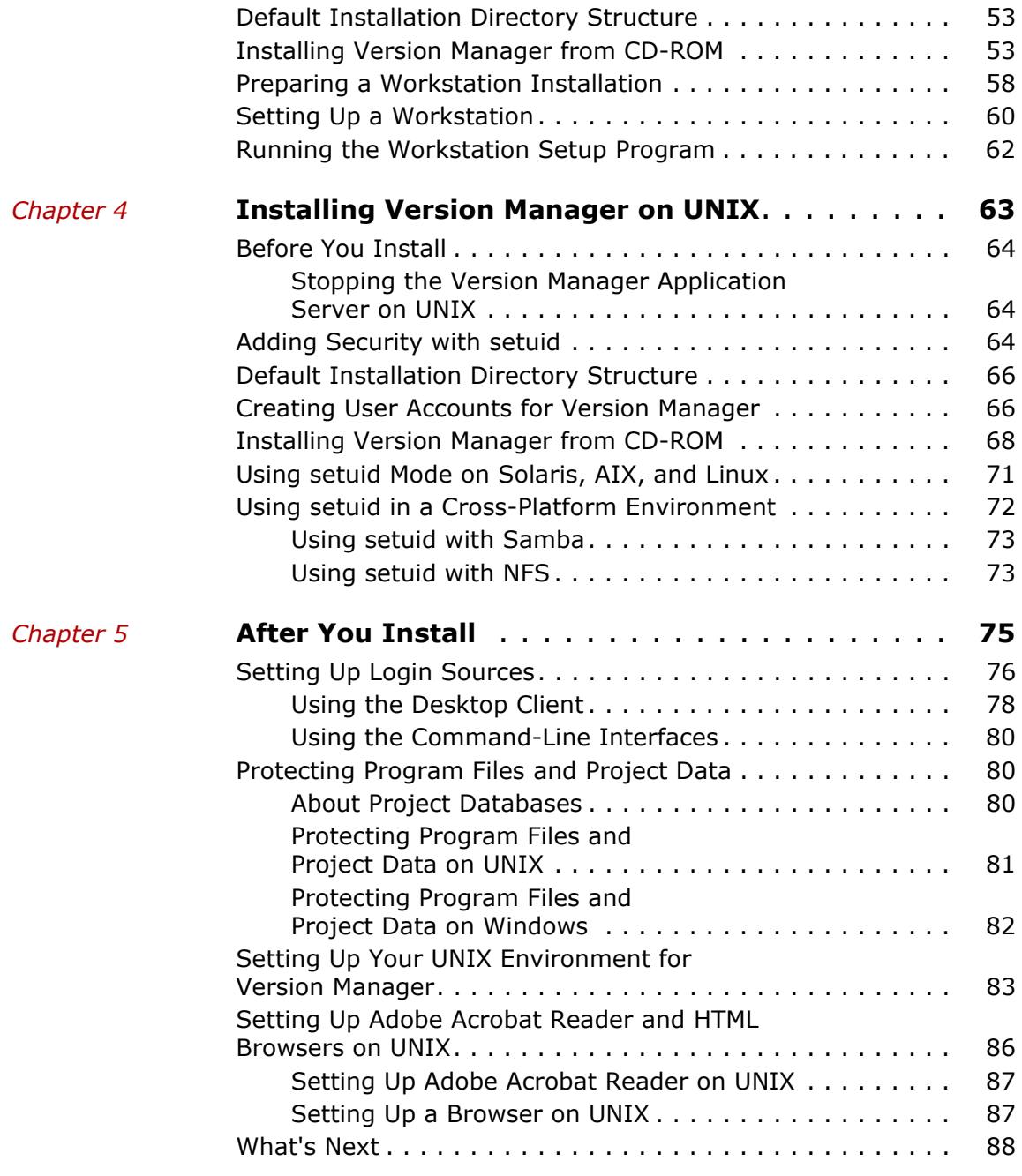

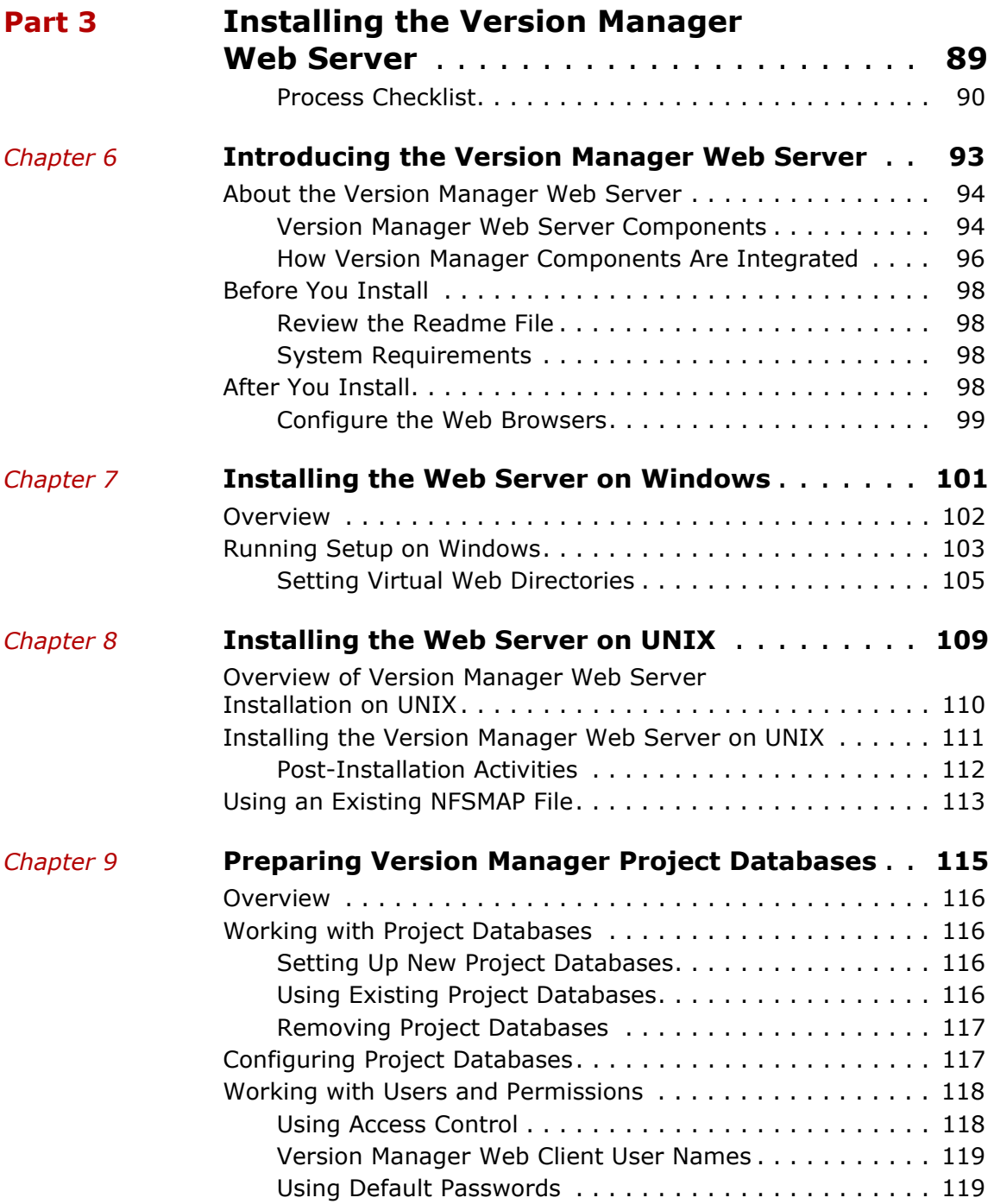

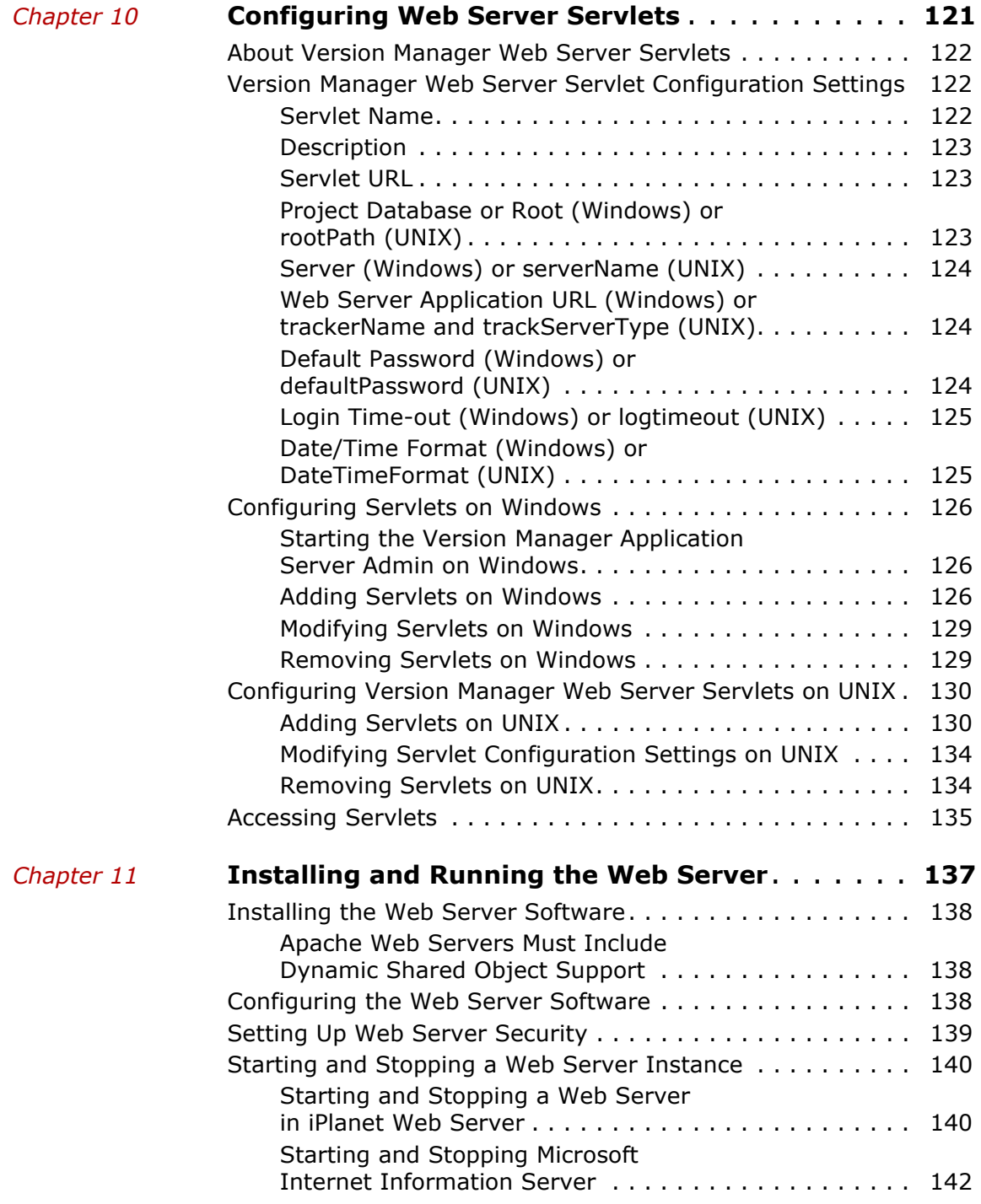

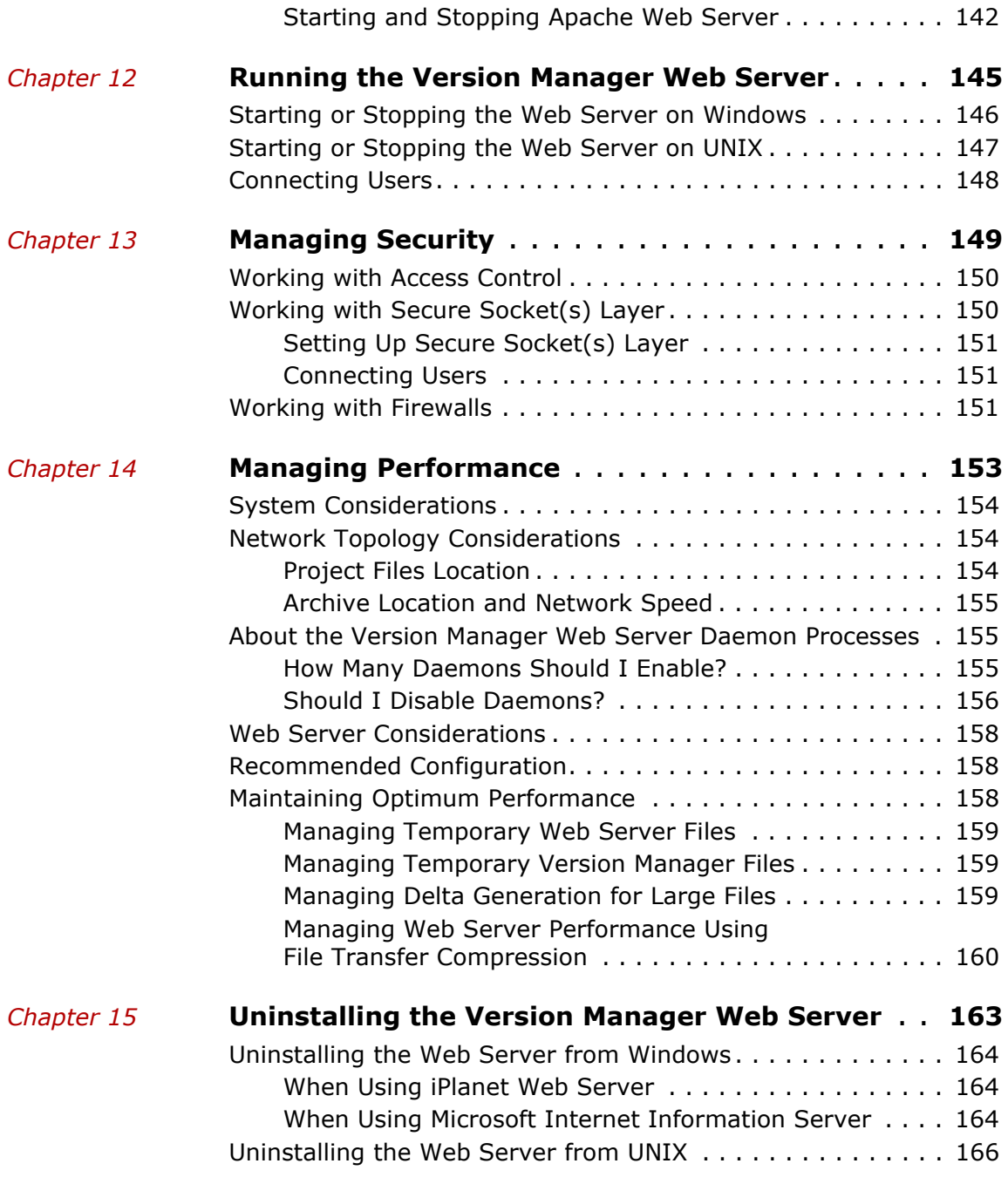

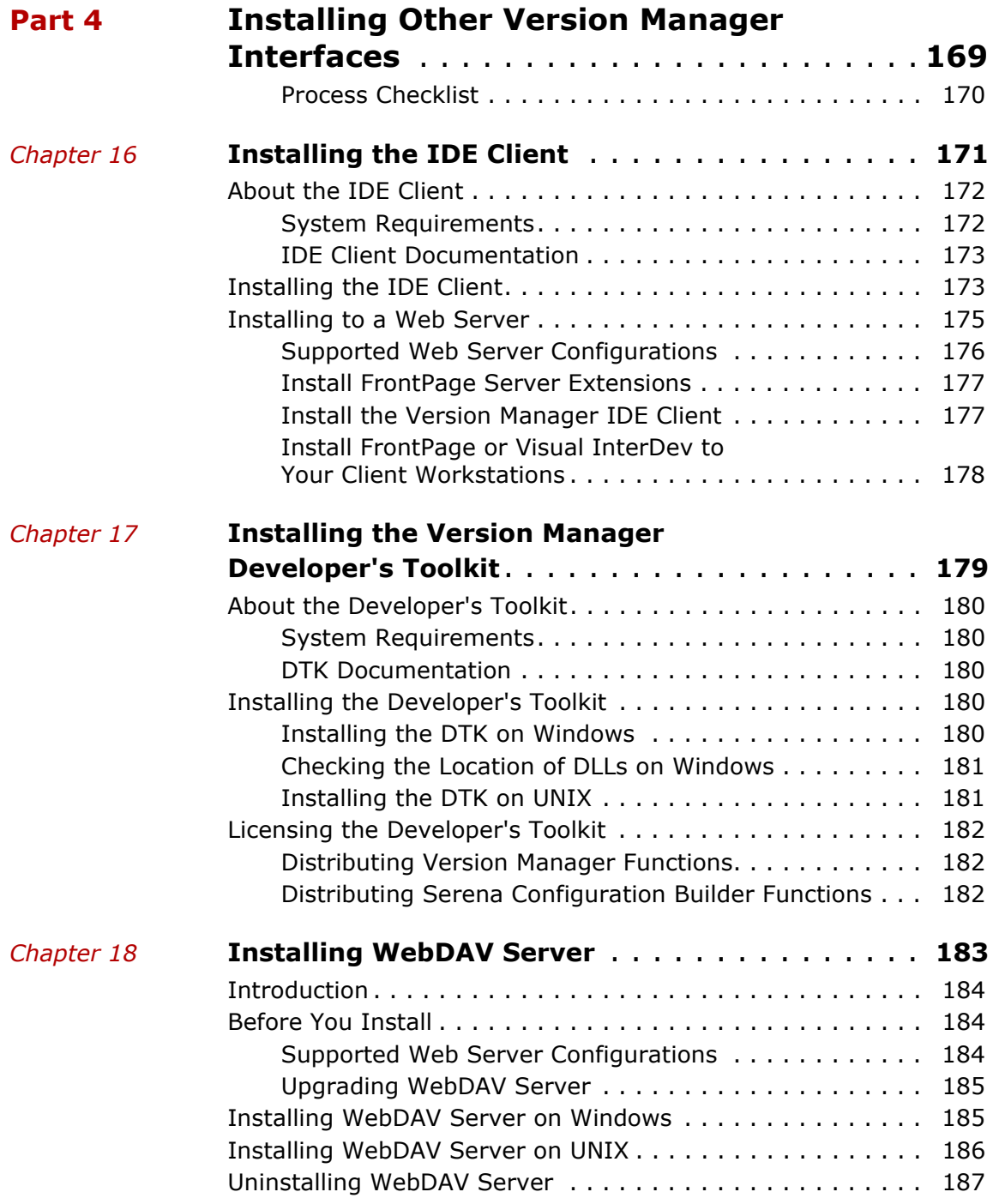

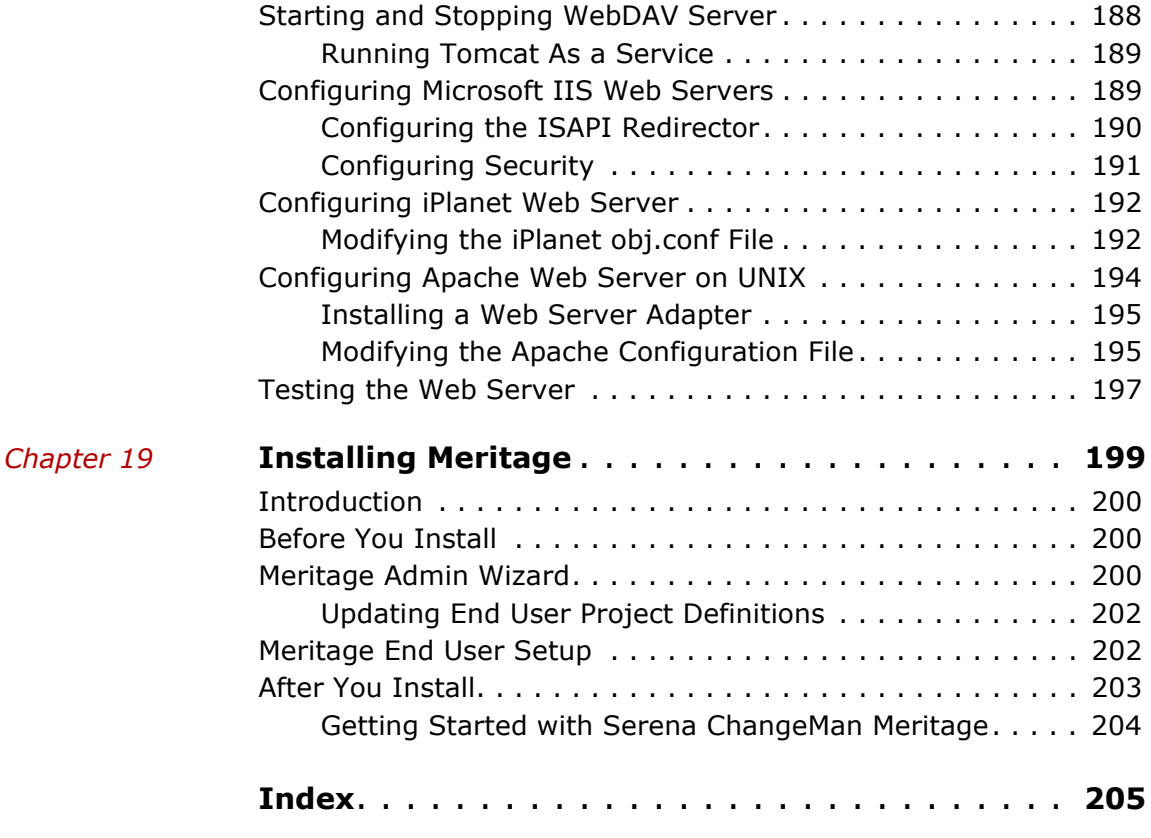

# <span id="page-10-0"></span>**Welcome to Version Manager**

Thank you for choosing Serena ChangeMan Version Manager, a powerful and versatile version control system that will revolutionize the way you develop software. Version Manager helps you organize, manage, and protect your software development projects on every level—from storing and tracking changes to individual files, to managing and monitoring an entire development cycle.

- Purpose of this manual This manual provides instructions for installing Version Manager on Windows and UNIX operating systems. It is intended for the *Administrator*, the person who installs and configures software for use in a network environment, and the *User*, the person who completes the workstation installation.
	- For more information Refer to the *Version Manager Getting Started Guide* for a description of the Version Manager documentation set, a summary of the ways to work with Version Manager, and instructions for accessing the Online Help.
	- Edition status The information in this edition applies to *Release 8.1 of Version Manager* or later. This edition supersedes earlier editions of this manual.

# <span id="page-10-1"></span>**Contacting Technical Support**

Serena provides technical support for all registered users of this product, including limited installation support for the first 30 days. If you need support after that time, contact Serena Online Services at the following URL and follow the instructions:

[http://support.serena.com/](http://support.serena.com)

Language-specific technical support is available during local business hours. For all other hours, technical support is provided in English.

The Serena Online Services web page can also be used to:

- Report problems and ask questions.
- Obtain up-to-date technical support information, including that shared by our customers via the Web, automatic e-mail notification, newsgroups, and regional user groups.

 Access a knowledge base, which contains how-to information and allows you to search on keywords for technical bulletins.

# <span id="page-11-0"></span>**Using the Online Manuals**

The Serena online manuals use the Adobe Portable Document Format (PDF). To view PDF files, use Adobe® Reader®, which is freely available from [www.adobe.com.](http://www.adobe.com)

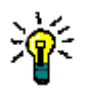

**TIP** Be sure to download the *full version* of Reader. The more basic version does not include the search feature.

This section highlights some of the main Reader features. For more detailed information, see the Adobe Reader online help system.

The online manuals include the following features:

- **Bookmarks.** All of the online manuals contain predefined bookmarks that make it easy for you to quickly jump to a specific topic. By default, the bookmarks appear to the left of each online manual.
- **Links.** Cross-reference links within an online manual enable you to jump to other sections within the manual and to other manuals with a single mouse click. These links appear in blue.
- **Printing.** While viewing a manual, you can print the current page, a range of pages, or the entire manual.
- **Advanced search.** Starting with version 6, Adobe Reader includes an advanced search feature that enables you to search across multiple PDF files in a specified directory. (This is in addition to using any search index created by Adobe Catalog—see step 3 below.)

#### **To search within multiple PDF documents at once, perform the following steps (requires Adobe Reader version 6 or higher):**

- **1** In Adobe Reader, select Edit | Search (or press CTRL+F).
- **2** In the text box, enter the word or phrase for which you want to search.
- **3** Select the **All PDF Documents in** option, and browse to select the folder in which you want to search. (If you have a document open that has an Adobe Catalog index attached, you can leave the **In the index named...** option selected to search across all the manuals in the index.)
- **4** Optionally, select one or more of the additional search options, such as **Whole words only** and **Case-Sensitive**.
- **5** Click the **Search** button.

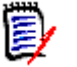

**NOTE** Optionally, you can click the **Use Advanced Search Options** link near the lower right corner of the application window to enable additional, more powerful search options. (If this link says **Use Basic Search Options** instead, the advanced options are already enabled.) For details, see Adobe Reader's online help.

# <span id="page-12-0"></span>**Typographical Conventions**

The following typographical conventions are used in the online manuals and online help. These typographical conventions are used to assist you when you use the documentation; they are not meant to contradict or change any standard use of typographical conventions in the various product components or the host operating system.

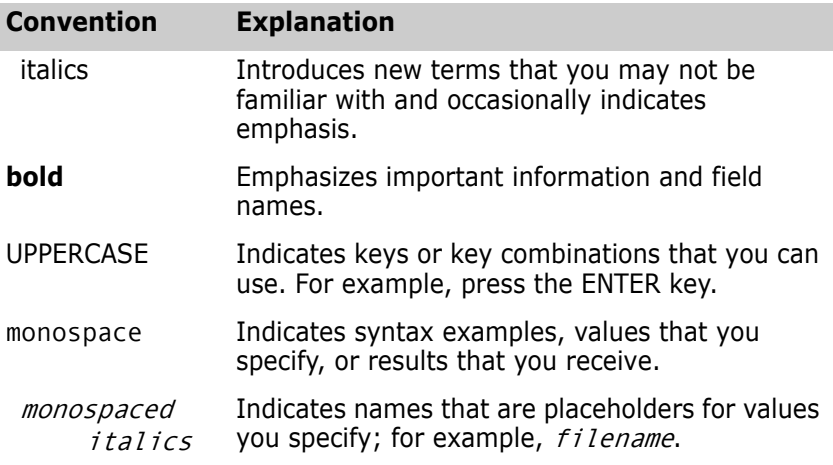

<span id="page-13-0"></span>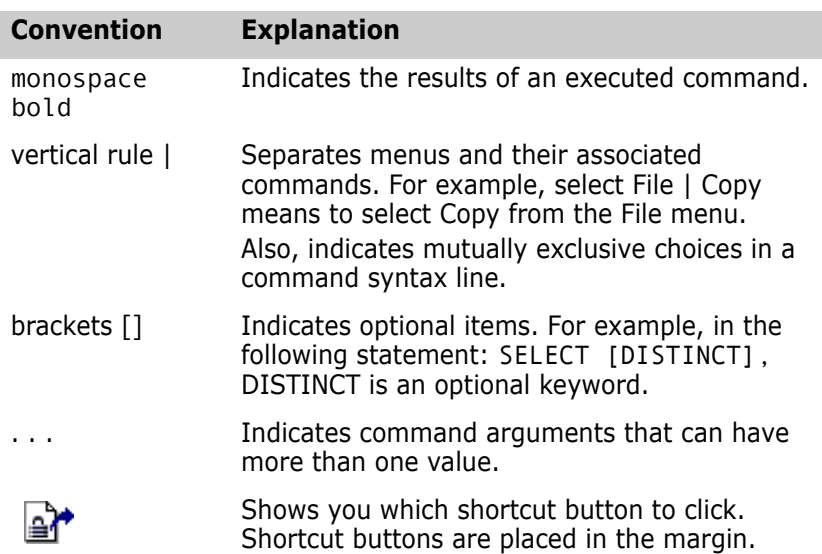

# <span id="page-14-1"></span><span id="page-14-0"></span>Part 1 **Planning Your Installation and Setting Up Licenses**

*Part 1: Planning Your Installation* contains the following chapters:

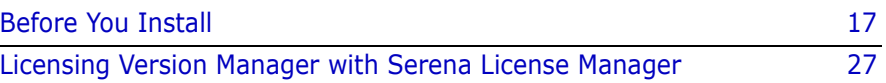

### <span id="page-15-0"></span>**Process Checklist**

To plan your Serena ChangeMan Version Manager installation and to set up the licenses, you perform the following tasks:

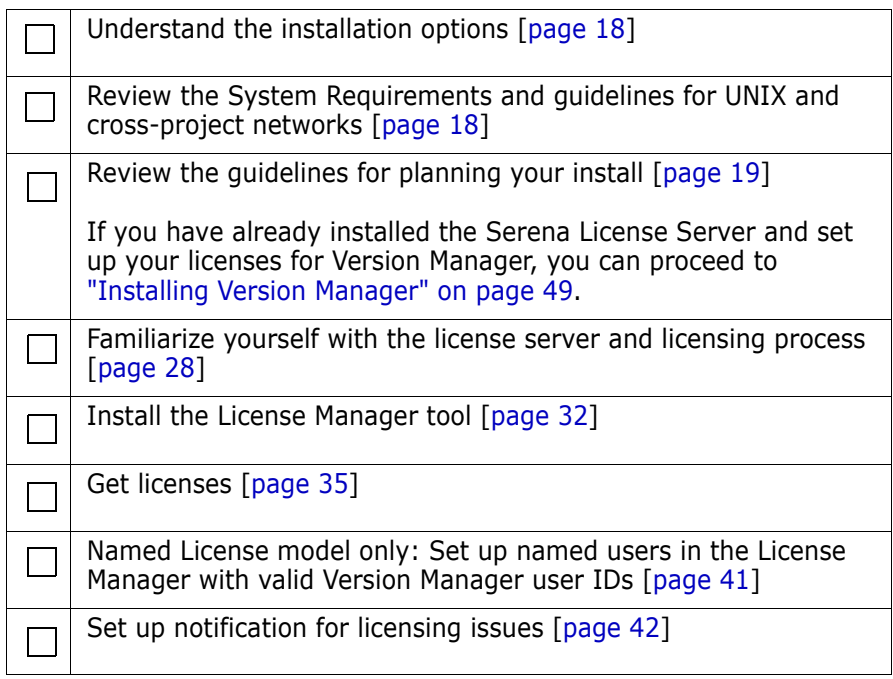

# <span id="page-16-1"></span><span id="page-16-0"></span>Chapter 1 **Before You Install**

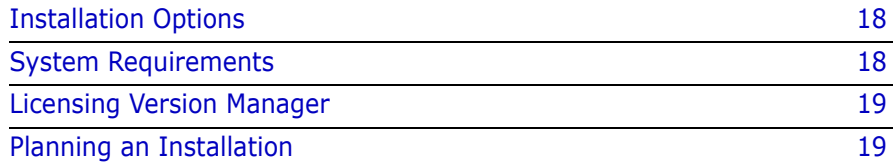

## <span id="page-17-0"></span>**Installation Options**

Version Manager features The Version Manager installation program allows you to install the following features:

- **Desktop Client**
- SCC/COM IDE Client (Windows only)
- Plugin for Eclipse 2 and 3 (Windows only)
- Plugin for Eclipse 3 (rich integration) (Windows only)
- Plugin for VS .NET (rich integration) (Windows only)
- Web Server Application
- **Developer's Toolkit**
- **EXEC** Version Manager WebDAV
- **Documentation**
- Workstation Install (Windows only)
- Sample Project Database
- Command-Line Interface
- File Server

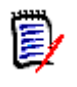

**NOTE** If you are installing the Web Server Application, the File Server, or Serena WebDAV, the Sample Project Database is required and cannot be unselected.

## <span id="page-17-1"></span>**System Requirements**

The Version Manager desktop client, command-line interface, project command-line interface, and web client are supported on both Windows and UNIX platforms. On UNIX, you can run the desktop client under the X Windows system with Motif or Common Desktop Environment (CDE). The IDE client is supported on Windows.

For specific supported platform, version information, and disk space requirements, refer to the readme file.

### <span id="page-18-0"></span>**Supported UNIX and Cross-Platform Networks**

Version Manager runs on writable UNIX file systems such as the UNIX file system (UFS) and the Network File System (NFS).

Version Manager archives and projects can be shared with Windows users who are sharing UNIX file systems with NFS or Samba. For best results, we recommend that you choose a 32-bit NFS package that supports the following:

- Long filenames
- Case preservation
- Desktop and command-line interfaces
- The ability to set file permissions or *umask*

For more information on sharing archives and projects between a UNIX system and a Windows local area network, see ["Using setuid in a Cross-](#page-71-1)[Platform Environment" on page 72](#page-71-1) and the *Version Manager Administrator's Guide*.

# <span id="page-18-1"></span>**Licensing Version Manager**

Before you can log in to the Version Manager projects or use the sample database, you must have licenses set up on the license server. You may want to set up the license server before installing Version Manager so that you can enter the license information during the installation. See ["The Licensing Process" on page 30](#page-29-3) to set up your license server with valid licenses.

## <span id="page-18-2"></span>**Planning an Installation**

Before you install Version Manager, review the following sections for information about the following:

Planning a network installation on [page 21](#page-20-0)

- Planning a cross-platform installation on [page 23](#page-22-0)
- Planning an IDE client installation on [page 23](#page-22-1)
- Planning a Version Manager Server installation on [page 24](#page-23-0)
- Planning a WebDAV Server installation on [page 24](#page-23-1)
- Registering an installation on [page 25](#page-24-0)
- When to upgrade 5.3/6.0 project roots depending on your needs on [page 20](#page-19-0)

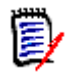

**NOTE** Throughout the Version Manager documentation, there are references to 5.3/6.0 project roots. For conciseness, 5.2 is not documented, although any functions documented for 5.3/6.0 project roots also apply to 5.2 project roots.

### <span id="page-19-0"></span>**Upgrading 5.3/6.0 Project Roots**

Installing and using this release of Version Manager enables you to take advantage of the functions and features identified in the *Version Manager Getting Started Guide*. Because these features are more powerful and intuitive than the features provided in earlier releases of Version Manager, we recommend you upgrade your 5.3/6.0 project roots to the new project database format.

For information on upgrading a 5.3/6.0 project root by copying it to a project database, refer to "Planning a Project Database" in the *Version Manager Administrator's Guide*.

### <span id="page-19-1"></span>**Supported and Restricted Functionality for 5.3/6.0 Project Roots**

Without upgrading a 5.3/6.0 project root to the project database format, there are many features of the new Version Manager desktop client that you can still use. This release of Version Manager supports all of the basic Version Manager tasks, such as adding workfiles, checking in workfiles, checking out revisions, and assigning version labels. All of these tasks can be completed more easily than with the Version Manager 6.0 desktop client.

Some tasks, however, are restricted. When you open and work with a 5.3/6.0 project root in Version Manager, you cannot:

- Create new projects within the 5.3/6.0 project root.
- Delete projects from the 5.3/6.0 project root.
- **DED** Copy projects, subprojects, or versioned files from a project database into a 5.3/6.0 project root.
- Configure a 5.3/6.0 project root.
- Define or modify security on a 5.3/6.0 project root.

To complete any of these tasks, upgrade your existing projects to the new project format, or use the Version Manager 6.0 desktop client. This release of Version Manager honors the changes.

### <span id="page-20-0"></span>**Planning a Network Installation on Windows**

A network installation of Version Manager allows your users to execute the program from a network location. This saves disk space on local workstations and ensures that everyone is running the same version of the product.

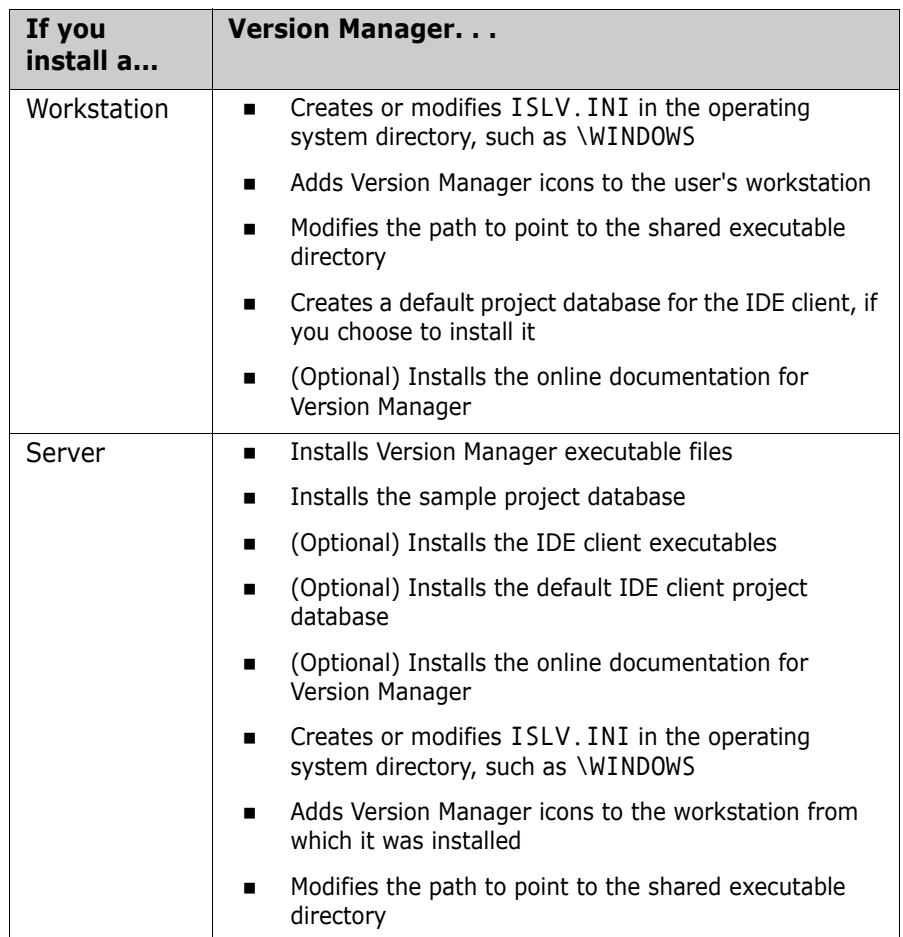

A network installation does the following:

#### **To plan a network installation:**

- **1** Before you install, determine the workstation/server locations, and verify that all users have network permissions to the location where Version Manager will be installed:
	- The *workstation* is the user's workstation.
	- The *server* is a directory on a network server disk volume that contains all shared files.
- **2** Verify that all users use the same drive mapping for the network location and that the workstation from which the network copy will

be installed uses this same drive mapping. For instance, if you install the workstation setup to a location on the network mapped to P:\serena, all users must also map the network location to P:\serena.

**3** Follow the instructions to install Version Manager to a network location from a workstation (see ["Installing Version Manager from](#page-52-2)  [CD-ROM" on page 53](#page-52-2)). Make sure that the workstation is running the operating system appropriate to your Version Manager installation.

**IMPORTANT!** To set up a workstation installation of Version Manager, always install Version Manager to the network from a local workstation. Do not install the program directly at the network server console. Users will then install Version Manager from the network to their local workstations.

### <span id="page-22-0"></span>**Planning a Cross-Platform Installation**

IJ

If you are planning to share archives among both UNIX and Windows users, you must:

- Install Version Manager on both your Windows and UNIX systems.
- Use NFS or Samba for sharing file systems between UNIX and Windows. Version Manager now supports universal naming conventions (UNC) in nfsmap files.

See the *Version Manager Administrator's Guide* for instructions about setting up a cross-platform environment after you have installed Version Manager on both Windows and UNIX.

### <span id="page-22-1"></span>**Planning an IDE Client Installation**

With the Version Manager IDE client, you can access Version Manager features from within integrated development environments (IDEs). Without ever leaving the development environment, you can get files, check out files, check in files, and more.

You can use the IDE client with any of the following:

 Projects in supported Source Code Control (SCC) Interface compliant IDEs, such as Microsoft .NET, Sybase PowerBuilder, and Rational Rose Enterprise.

- Web projects in supported COM Interface compliant IDEs, such as Microsoft FrontPage.
- **Projects in supported Eclipse Interface compliant IDEs, such as IBM** Websphere Studio Application Developer.

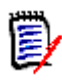

**NOTE** The list above does not represent a complete list of the supported IDEs. Refer to the readme file for a complete list of the IDEs and their version numbers.

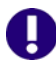

**IMPORTANT!** Eclipse does not work correctly with UNC paths. Rather than UNC paths, use mapped drives for the Version Manager installation and any Version Manager file server paths that are to be used with Eclipse-based IDEs.

For information on planning an installation of the IDE client, see [Chapter](#page-170-2)  [16, "Installing the IDE Client" on page 171.](#page-170-2)

### <span id="page-23-0"></span>**Planning a Version Manager Web Server Installation**

With the Version Manager web client, you can perform version control tasks in a browser-based interface available on the Internet or intranet. The Version Manager web client is appropriate for users in remote or mobile locations who do not need access to administrative features.

The web client is a component of the Version Manager Web Server installation. You install the web client to a machine running a supported web server. Once you have installed Version Manger Server and configured a project database, users can connect to the server with their web browser and download the client interface

For information on installing and configuring Version Manager Server, see ["Introducing the Version Manager Web Server" on page 93.](#page-92-2)

### <span id="page-23-1"></span>**Planning a WebDAV Server Installation**

With WebDAV Server, you can access a Version Manager project database from within a supported WebDAV client. You can automatically check out and check in files in that project database, as well as perform other common Version Manager tasks. For example, the WebDAV integration

with Microsoft Office allows you to open a revision from an Office application, automatically checking it out from Version Manager. After you make changes and close that file, it gets checked back in to Version Manager.

The WebDAV Server is a necessary component for Serena ChangeMan Meritage. If you are planning to install Serena ChangeMan Meritage, you must have the latest version of the WebDAV Server installed first.

WebDAV Server is a component of the Version Manager Web Server installation. For more information on installing and configuring WebDAV Server, see [Chapter 18, "Installing WebDAV Server" on page 183](#page-182-2).

### <span id="page-24-0"></span>**Registering Version Manager Online**

You can register your copy of Version Manager online during installation. Online registration provides the following benefits:

- Activates your technical support account, allowing us to more efficiently assist you if you need to contact us.
- Allows you to subscribe to our monthly e-mail newsletter on the latest Serena product developments.
- **Provides a brief overview of the online resources you can access from** the Serena web site, including technology partner sites, and live chat sessions.

When you choose to register online, a registration web page appears automatically in your default HTML browser.

# <span id="page-26-2"></span><span id="page-26-0"></span>Chapter 2

# <span id="page-26-1"></span>**Licensing Version Manager with Serena License Manager**

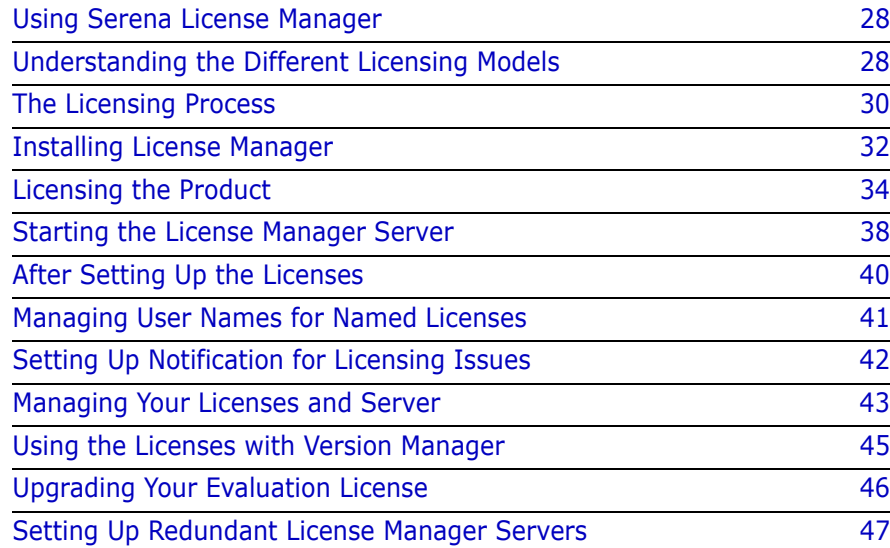

# <span id="page-27-3"></span><span id="page-27-0"></span>**Using Serena License Manager**

Serena License Manager enables you to centralize your license management across multiple development environments. The licensing tools can help you keep track of active licenses and versions of the software in use.

When you know what licenses are in use, you can manage costs by determining what license types are appropriate for your company's needs. You can use this tool to see whether all the licenses are in use or to manually track down who is using what version and license.

### <span id="page-27-1"></span>**Installing License Manager**

You designate a server to which to install Serena License Manager. From this system, you will obtain and manage licenses and set up notification if something goes wrong.

The product features that you choose to license all need to have access to the License Manager server when you install them. During product installations, you will be prompted for the server machine name or IP address so that the product or features within the product will be properly licensed.

There is minimal CPU usage required on the server to run the License Manager utilities.

# <span id="page-27-2"></span>**Understanding the Different Licensing Models**

When licensing Version Manager features for your organization, you can choose to license all of Version Manager or the web server with named and/or concurrent licenses.

To give you an understanding of the different licensing models, think of the license models as tables in a restaurant. The named license is a reserved table. The concurrent model is an empty table ready on a "first come first served" basis.

### <span id="page-28-0"></span>**Named Licenses**

Named licensing reserves the licenses based on user names entered on the machine hosting the License Manager. You can manage the users from the Products tab in the Serena License Manager tool. Only users who have been named in the tool can log in to Version Manager. The Administrator can name as many users as there are licenses.

Note the following important information about named licenses:

- User names do not need to be unique. You can assign multiple named licenses to the same user name by entering that user name multiple times in the License Manager tool.
- A user cannot log in from multiple systems simultaneously, using the same named license. A user may only log in from multiple systems at the same time, using the same user name, if the user name has been assigned two or more licenses. If a user attempts to log in from multiple systems and no additional named licenses are available, then a concurrent license will be used (if one is available).
- A user may log in multiple times from the same system using different user names, if licenses are available for each user name.

### <span id="page-28-1"></span>**Concurrent Licenses**

Concurrent licensing, or floating licenses, allows you to purchase a number of licenses that can be used by any user. If you are in an organization spread across multiple time zones or have users who infrequently use Version Manager, concurrent licensing may work better than named licenses because multiple people can share the same license.

### <span id="page-28-2"></span>**Using the Two Models Together**

You may have an environment in which some users use Version Manager some of the time and other users use it exclusively throughout the day. You can purchase both types of license models to accommodate both usage types.

### <span id="page-29-0"></span>**Licensing Users in Different Locations**

If you are licensing users in different locations and you have relatively slow networks, you may want to install a License Manager server and set up the users in each location on the local server machine. When you do, you need to install License Manager to a server in each location. If you have faster networks, you can install License Manager on one central network machine and have all Version Manager users point to it.

### <span id="page-29-1"></span>**Using Package Licenses**

If you have purchased the Serena Professional suite, you will receive Professional package licenses. These licenses behave like any other type of named or concurrent license, except that each license grants the user the ability to simultaneously log in to all products within the Professional suite. For example, if you receive 1 named Professional package license, and you assign that license to a user named Joe, then Joe will be able to log in to all products within the Professional suite at one time.

# <span id="page-29-3"></span><span id="page-29-2"></span>**The Licensing Process**

To purchase licenses appropriate for your organization, you need to have an understanding of your Version Manager users, which interfaces they use, and how often they use Version Manager. Once you've gathered this data, you can choose a licensing model that best suits your organization.

There are different ways to implement the license models, so you should create a plan for purchasing and rolling out the licenses that best suits your organization.

### <span id="page-30-0"></span>**Licensing Process Overview**

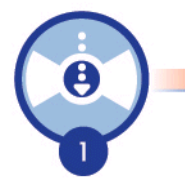

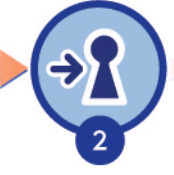

Get the Software from Serena

Install License Manager

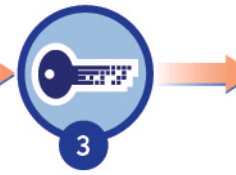

Get the license key from web fulfillment

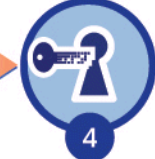

Enter the key in License Manager

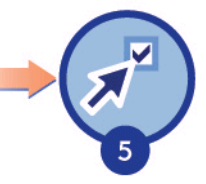

Install Version Manager

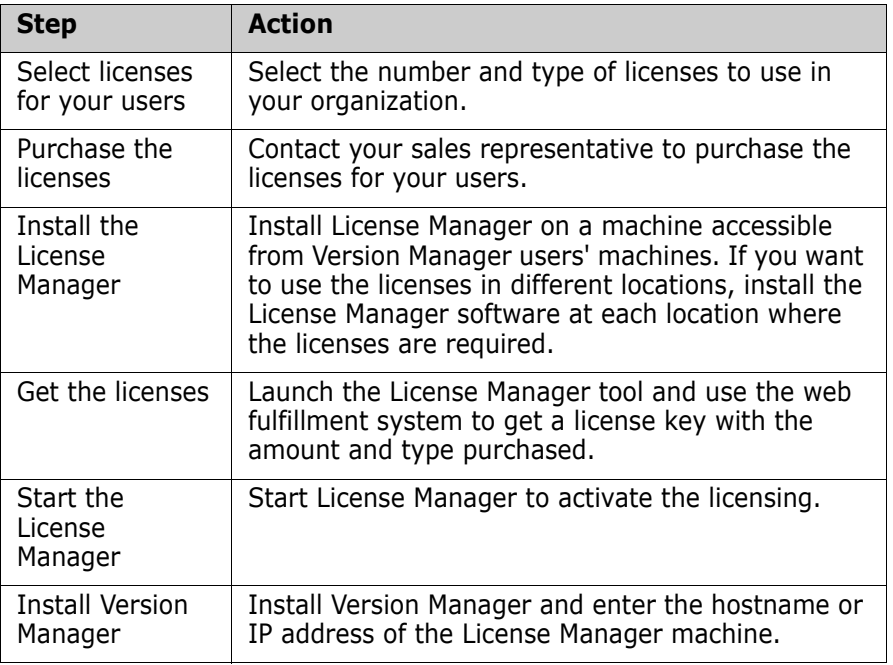

## **Upgrading Existing Version Manager Installations**

If you have previously installed Serena License Manager, or if you are upgrading existing installations of Version Manager that already use License Manager, review the following before you continue:

- If you are upgrading to Version Manager 8.1 or later, you must install the current version of Serena License Manager (2.1.1). You can continue to use your existing Version Manager license keys.
- If you are upgrading to ChangeMan Builder 6.3.1 or later, you must install the current version of Serena License Manager (2.1.1). You can continue to use your existing ChangeMan Builder license keys.
- **If you will continue working with an existing installation of Version** Manager or Builder, and those installations use a previous version of License Manager, you should still upgrade License Manager to the latest version in order to take advantage of new features. The existing installations will work with the new version of License Manager.

For details on upgrading existing installations of License Manager, see ["About Upgrading License Manager" on page 33](#page-32-0).

# <span id="page-31-1"></span><span id="page-31-0"></span>**Installing License Manager**

Install the Serena License Manager on the server that you will use for the Serena products. The License Manager setup installs the features required to run the License Manager on the server.

You don't need to install Version Manager on the License Manager server. When you install Version Manager, you will be prompted for the server location.

### <span id="page-32-0"></span>**About Upgrading License Manager**

To upgrade an existing installation of License Manager, follow the installation instructions, and note the following:

- Before starting installation, stop the License Manager service.
- When prompted to choose an installation location, choose the directory to which License Manager is already installed. The existing License Manager components will be uninstalled and replaced with the new License Manager components.
- On Windows, the Start menu program group will be updated to reflect the current version of License Manager.
- When prompted to choose whether to keep your current licensing configuration, click **Yes**.
- Restart License Manager.

### <span id="page-32-1"></span>**Installing License Manager on Windows**

#### **To install License Manager:**

- **1** Insert the Serena Professional CD in the appropriate drive and exit any applications. You may also download Serena License Manager from the Serena web site.
- **2** Launch the following program:

<Drive>:\Serena License Manager\win32\setup.exe

**3** Follow the on-screen prompts to complete the installation.

### <span id="page-32-2"></span>**Installing License Manager on UNIX**

#### **To install on UNIX:**

**1** Insert the Serena Professional CD in the appropriate drive and exit any applications. Depending on how your workstation is configured, your CD-ROM drive may be mounted automatically. If the CD-ROM drive is not mounted, you must mount it before continuing. See the CD cover for information on how to mount the CD-ROM.

- **2** Navigate to the Setup program by entering: cd <cd\_root>/licensemanager/unix
- **3** Run the setup program by entering: ./lminst
- **4** Enter a location to install the program and follow the prompts to complete the installation.

### <span id="page-33-0"></span>**After You Install**

After you install Serena License Manager you need to:

- Get licenses for your users. See ["Getting Licenses" on page 35.](#page-34-0)
- Add user IDs for the named licenses that match valid user IDs in Version Manager. See ["Managing User Names for Named Licenses"](#page-40-0)  [on page 41.](#page-40-0)
- Start the License Manager server if it did not automatically start. See ["Starting the License Manager Server" on page 38](#page-37-1).
- **Install Version Manager.**
- Set up notification for licensing errors.

# <span id="page-33-1"></span>**Licensing the Product**

Use License Manager to automate the process of getting licenses from Serena.

Open the License Manager tool on Windows by selecting Start | Programs | Serena | License Manager | License Manager.

Open it on UNIX by navigating to where you installed it and running **launch\_merantlm**.

If you already have a license key from Serena, you can select the **I have received a license key from Serena** option and paste the key string in the field available in the License Manager tool.

### <span id="page-34-1"></span><span id="page-34-0"></span>**Getting Licenses**

To get licenses, use the License Manager tool to access Serena's web fulfillment.

**To get a license key from Serena using the License Manager tool:**

**1** Select the **Connect to the Web to get a license key** option on the Licensing tab and click the **Get Key(s)** button.

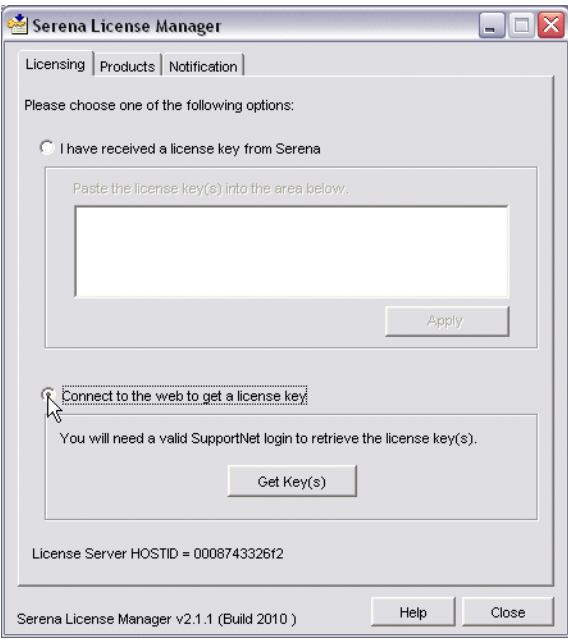

- **2** The Serena support web page appears. To obtain the key from the web fulfillment:
	- **a** Enter your account user name and password to log in. If you don't have an account, you will need to register for one using the product's serial number. If you don't have a valid serial number, contact your Serena sales representative.
	- **b** On the toolbar, click Licensing | Generate Key.
	- **c** Select the product that you want to license and continue to the next page.
	- **d** On the next page, make sure that the serial number for the product your are licensing is selected, and that the host ID of the server to which you installed the License Manager is correctly

entered. If you have multiple serial numbers for the product, select the correct one from the list.

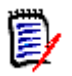

**NOTE** If the machine you are using to access the Web is not the license server, you need to enter the Host ID for the license server in the space provided. You can get the license server Host ID by entering lmutil lmhostid from a command prompt in the Serena Licenses Manager directory.

- **e** On the next page, enter the number of seats you would like to license for each product or product component, then continue. The total number of available seats (named and concurrent) is displayed for reference.
- **f** On the next page, you can confirm your license selections, and choose whether or not to use the 30-day grace key which you can use to help you ease into the licensing process. This key will give you a percentage more licenses than you purchased to ensure that you have enough to get Serena products installed and your users started. Choose whether to generate this grace key. If the license selections are correct, confirm them to continue.
- **g** Review the Serena Master License Agreement and click **I Agree** to receive the key.
- **h** On the next page, copy the entire license string from the shaded area on the page. Make sure that you don't copy any extra spaces, or the License Manager will consider the key invalid.

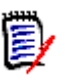

**NOTE** You will also receive the key in an e-mail notification.
**3** Return to the License Manager tool, select the **I have received a license key from Serena** option and paste the key in the field.

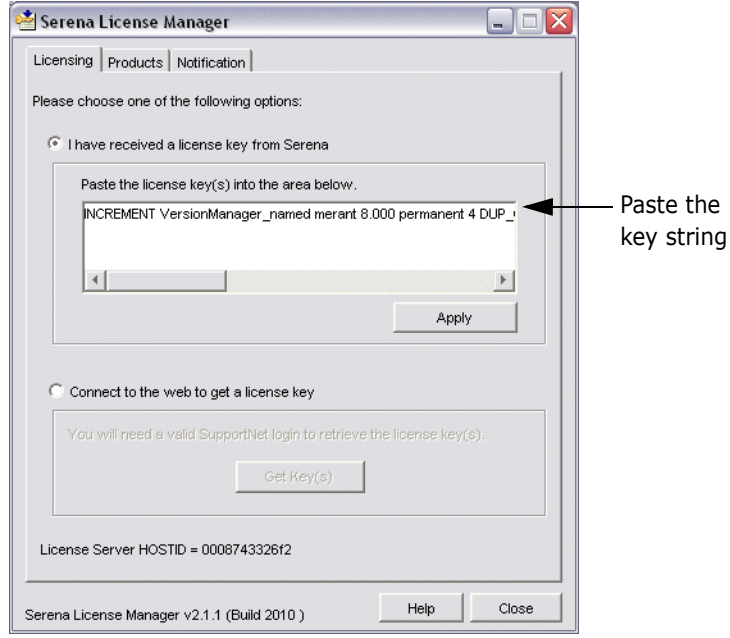

#### **4** Click **Apply**.

ш

**IMPORTANT!** If you are using named licenses, you need to add at least one valid user ID into the License Manager tool, or set License Manager to add user names in automatically before you can log in to Version Manager. See ["Managing User Names for Named Licenses"](#page-40-0)  [on page 41.](#page-40-0)

The License Manager server will start automatically. If it is currently running, you will be prompted to restart it. If the server does not start, you can start it manually. See ["Starting the License Manager Server" on](#page-37-0)  [page 38](#page-37-0) for more information.

#### **To get a license from Serena if your server doesn't have web access:**

**1** From a different computer with web access, connect to the support web site. Make sure you know the product serial number and the Host ID of the license server machine so that you can enter it in the web fulfillment system.

You can find your license server machine's Host ID at the bottom of the Licensing tab of the License Manager dialog box.

- **2** When you access the web page with your key string, copy that key string into a text editor. Save and copy that file to a floppy or a location on the network accessible from the license server machine.
- **3** Insert the floppy in the server machine or navigate to where the file is stored on the network. Open the file and copy the key string, select the **I have received a license key from Serena** option, and paste it in the field available on the License Manager tool.

### **Adding Licenses**

If all the licenses you purchased are not already in use, you can add license keys for seats you have already purchased through the License Manager tool.

If you run out of purchased license seats to use, contact your sales representative at Serena to purchase additional licenses to add to your serial number.

#### **To add license keys from your initial purchase:**

- **1** Follow steps listed above in ["To get a license key from Serena using](#page-34-0)  [the License Manager tool:" on page 35](#page-34-0).
- **2** Click **Apply** to restart the license server.

#### **To buy more licenses and add them to your pool of licenses:**

Contact your Serena sales representative to purchase additional licenses. Once you have your serial number updated for additional seats, follow the instructions above to obtain additional licenses.

### <span id="page-37-0"></span>**Starting the License Manager Server**

If the license server did not start automatically after you have obtained the licenses, start the license server before installing other Serena products.

#### On Windows **To start and stop the License Manager server:**

Go to Start | Programs | Serena | License Manager | Start License Manager Service.

#### **To stop the License Manager server:**

Go to Start | Programs | Serena | License Manager | Stop License Manager Service.

#### On UNIX **To start the License Manager server on UNIX:**

At a command prompt, run:

/usr/serena/license\_manager/<os>/start\_license\_server

#### **To stop the License Manager server:**

At a command prompt, run:

/usr/serena/license\_manager/<os>/stop\_license\_server

### **Running License Manager As a Service**

You may want to run License Manager as a service that automatically restarts when you reboot the server.

#### **To run License Manager as a service:**

- On Windows **1** Go to the directory where you installed Serena License Manager and double click to open lmtools.exe.
	- **2** Click the Config Services tab and select the **Use Services** check box. If you want the service to be automatic, select the **Start Server at Power Up** check box.
	- On UNIX For detailed information on running the License Manager as a service on UNIX platforms, see section 6.2, "Starting the License Manager Daemon

on UNIX Platforms," in the FLEXlm End Users Guide. You can find this file in the following location:

<install directory>/doc/enduser.pdf

Section 6.2.2 explains how to automatically start the License Manager server as a service.

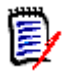

**NOTE** When setting up the License Manager service on UNIX, make sure that the path to the *start\_license\_manager* startup script is defined as a fully qualified path.

# **After Setting Up the Licenses**

Without Version Manager Installed After getting licenses, you can install Version Manager or any other Serena product. If you are using the named licensing model, License Manager is set by default to assign licenses to users automatically when they log in to Version Manager. If you don't want user IDs to be added automatically to License Manager, see ["Managing User Names for Named](#page-40-0)  [Licenses" on page 41](#page-40-0) to learn how to set them up manually.

> If you prefer to roll out Version Manager to users using the workstation installation, you can pre-configure the License Manager server information when you set up the workstation installation. This eliminates the need for users to know the IP address of the License Manager server machine during install or log in. For more information, see ["Setting Up](#page-42-0)  [Licenses for Workstation Installation" on page 43](#page-42-0).

> Otherwise, you need to let your users know the name of the License Manager server or the IP address so that they can successfully complete their Version Manager installations.

With Version Manager Installed If you have already installed Version Manager or any other Serena product, enter the location of the License Manager server in the prompt when you are first starting the product.

### <span id="page-40-0"></span>**Managing User Names for Named Licenses**

If you've purchased named user licenses, you need to specify the Version Manager user IDs and the features they are licensed to use in the License Manager before that user can log in to Version Manager projects. You can manage the users' access automatically or by typing their user IDs in the License Manager. For details on different scenarios using named licenses, see ["Named Licenses" on page 29.](#page-28-0)

#### **To assign, reassign, or delete users from features:**

- **1** On the Products tab, select the feature from the **Product Licenses** list and click the **Manage User IDs** button.
- **2** The User Management dialog box opens. Do one of the following:
	- Click **Add User** to add one or more users to the feature by typing in the user ID. You can add as many users as you like by separating the IDs with a space. Keep the following in mind when adding users:
		- User names are not case-sensitive.
		- You can assign multiple licenses to the same user name. This allows users to log in from multiple systems, using the same user name.
	- Click **Remove User** to remove the selected users from the list.

#### **To automatically assign named licenses to users who request them:**

On the Products tab, select the feature from the **Product Licenses** list and select **Auto-add user IDs for named licenses** to automatically add user IDs to a named license list when users log in to Version Manager. This option is set by default.

When users to log in to a product, the server will check to see whether there are licenses available for the feature that they are attempting to use. If there is a license available, the server will write the user ID in the users list and assign a named license to the user for that feature.

Multiple licenses may be automatically assigned to the same user name if:

- A user attempts to log in using a name to which a named license is already assigned
- The existing license is currently in use on a different system
- Additional named licenses are available

## **Setting Up Notification for Licensing Issues**

The Notification tab enables you to set up notification from License Manager. You need to supply your SMTP server address and e-mail address to be notified of licensing issues by e-mail.

#### **You can be notified of conditions such as when:**

- You are out of licenses
- Users are requesting licenses that are not on the server
- **Users are denied a license because they are not on the named list**

To set up notification of licensing errors:

- **1** Specify your e-mail server and address:
	- **Enter your License Manager SMTP Server IP/Hostname.**
	- Enter the e-mail address that will appear as the from address in the **From address** field.
	- Enter the e-mail address to which notifications should be sent in the **To address** field.
	- **Enter your e-mail address.**
	- Click **Send email notification of licensing issues** to enable notification. If you want to put your notifications on hold, deselect it.
- **2** Click **Apply Changes**.

### **Managing Your Licenses and Server**

After you have installed the License Manager tool to obtain a license key for your users, you can use a combination of the Serena License Manager and the licensing utilities to manage the server and licenses.

### <span id="page-42-0"></span>**Setting Up Licenses for Workstation Installation**

To set up licensing for workstation installation images, update the ISLV.INI file to include the hostname and IP address of the License Manager server in the installation image. See ["Setting Up a Workstation"](#page-59-0)  [on page 60](#page-59-0) for more information.

#### *Setting Up Licenses for UNIX Workstations*

To set up licensing for end-user workstations on UNIX, a shell script named vmreg updates the license.ini file in the \$PVCS\_BINDIR directory and/or the .islvrc file in an end user's home directory. The Version Manager installation script and launch scripts run vmreg automatically, but Administrators and users can run it as well. For example, the Administrator can save the current configuration file information in \$PVCS\_BINDIR/license.ini, and then users can move the information into their personal .islvrc files by running vmreg. End users who use the command line, but not PCLI or the desktop client, need to run vmreg once before using the command line.

#### **The script can be called in the following ways:**

- vmreg [server] copies license information from \$PVCS\_BINDIR/ license.ini to .islvrc. If the server argument is present, the script takes the server name from the argument rather than from the value in \$PVCS\_BINDIR/license.ini. Users execute this command from the command line.
- vmreg -t copies license information from \$PVCS\_BINDIR/ license.ini to .islvrc only if no server definition exists in .islvrc. The PCLI and desktop-client launchers execute this command automatically at startup.
- vmreg -m <server> updates \$PVCS\_BINDIR/license.ini with the name of the server and copies that data to . islvrc. The Version

Manager installation script and administrators execute this command.

- vmreg -h provides usage information.
- **u** vmreg -v provides version information.

### **Finding Out What Licenses You Have**

Named Licenses If you are using named licenses, you can use the Products tab to see how many licenses are in use and how many are available.

Concurrent License on Windows If you are using concurrent licenses, you can check the license usage by selecting a product or feature, and clicking the **Concurrent Usage** button on the Products tab.

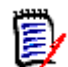

**NOTE** If you have concurrent licenses for Serena ChangeMan Professional licenses, you cannot display usage information by selecting the Professional licenses. This is because the number of licenses in use are included in the totals for TeamTrack, Tracker, Builder, and Version Manager. If you have TeamTrack, Tracker, Builder, or Version Manager licenses, you can get a total usage for Professional by adding up the usage for applications.

Concurrent Licenses on UNIX If you are using concurrent licenses, you need to check in the log file from the command line. Refer to the *FLEXlm End Users Guide* for instruction on how to get an activity log. You can find this file in the following location:

<install directory>/doc/enduser.pdf

### **Moving the License Manager Server**

Moving the License Manager to a new server requires you to obtain new license keys. If you need to move the License Manager server, you must contact Serena Sales for assistance.

### **Changing License Manager Servers**

If you need to switch valid License Manager servers after users have successfully logged in to Version Manager, you must edit the ISLV.INI file to make the change. It is not possible to change the server through the Version Manager desktop.

**1** In the ISLV.INI file, locate the section that begins with [Licensing]. For example:

[Licensing] SERVER=@<name of server>

- **2** Edit the SERVER definition to specify the correct server.
- **3** Restart Version Manager.

If you are using the Version Manager web server, you need to restart your web server. Users should be able to use Version Manager by pointing to the correct License Manager server.

## **Using the Licenses with Version Manager**

When a user's system crashes suddenly

If a user's machine crashes unexpectedly, the license will remain checked out for 30 minutes. The users will have up to 30 minutes to log back in to Version Manager before the license returns to the server.

When a user logs in to several machines

If users in your organization are logged in to more than one machine and they are using concurrent licensing, each machine they are logged in to consumes a license.

> If users are logged in to more than one machine with a named license, each machine they log in to will require a named license. If the same user needs to log in from multiple machines at one time, or if multiple users with the same user name need to log in from mutliple machines at one time, you can assign the same user name to as many named licenses as you need.

# **Upgrading Your Evaluation License**

If you installed Version Manager and used an evaluation license, it is good for thirty days. After that period, you need to take some steps to upgrade the evaluation license to a permanent license.

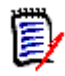

**NOTE** You must complete this procedure only if you evaluated Version Manager without a License Manager server. If you were already using the License Manager (for example, with an extended evaluation that included a temporary license key), all that you need to do is add the permanent license keys.

#### **To upgrade to a permanent license:**

- **1** Set up License Manager and get a permanent license key. See ["Licensing the Product" on page 34.](#page-33-0)
- **2** On Windows systems, do either of the following on each licensed machine
	- Run <*License Manager install directory*>\ChangeLicenseServer.exe, and enter the name of the License Manager server when prompted.

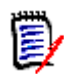

**NOTE** [If you don't have access to this directory, or if the License](http://support.serena.com)  Manager is installed on a non-Windows platform, you can [download the ChangeLicenseServer executable from the Serena](http://support.serena.com)  [Support website: h](http://support.serena.com)ttp://support.serena.com. From here, open ChangeMan Version Manager Knowledgebase article 70405.

Or, open the ISLV.INI file in a text editor and enter the following:

```
[Licensing]
SERVER=@<name of License Manager server>
```
Where  $\leq$  name of License Manager server is the name of the server you set up.

- **3** On UNIX systems, do the following:
	- **a** Go to the following directory: <Version Manager Installation Directory>/vm/<OS>/bin.

**b** Run the following command from this directory:

vmreg <License Manager server name>

For example:

./vmreg lmserver

**c** In the home directory of every user, open the .islvrc file and enter the following:

[Licensing] SERVER=@<name of License Manager server>

Where  $\langle$  name of License Manager server is the name of the server you set up.

### **Setting Up Redundant License Manager Servers**

To help ensure that licenses are always available in case the License Manager server fails, you can set up redundant License Manager servers. In this scenario, if one of the servers fails or loses network connectivity, the remaining servers will still supply the licenses to users to ensure that they can log in.

To set up redundant servers, you must:

 **Request redundant server license keys from Serena Support Sales**. Redundant server license keys enable special licenses that redundant servers can share. With these keys, each of the three servers shares common license information, enabling the servers to back each other up should one go down.

When you receive redundant server license keys, you will also receive detailed instructions on how to set up the redundant servers and on how to install and use the keys.

 **Install the License Manager server to three separate systems**. These systems must have continuous, reliable, high quality network connectivity to each other. If one of the servers becomes unavailable, the remaining two will supply the licenses. If two of the three servers become unavailable, no licenses will be supplied.

 **Configure each product installation to use the redundant license servers**. This procedure varies from product to product. When you receive your keys, you will also receive detailed instructions on how to configure your product to use the redundant servers. These instructions include information on ensuring that the automatic addition of new named users is configured correctly.

# Part 2 **Installing Version Manager**

*Part 2: Installing Version Manager* contains the following chapters:

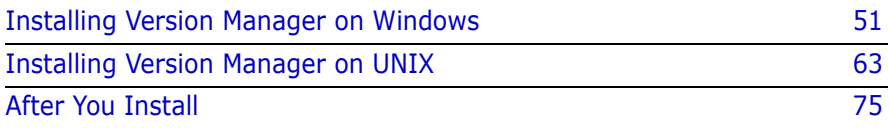

### **Process Checklist**

To install Serena ChangeMan Version Manager on Windows and/or UNIX, perform the following steps:

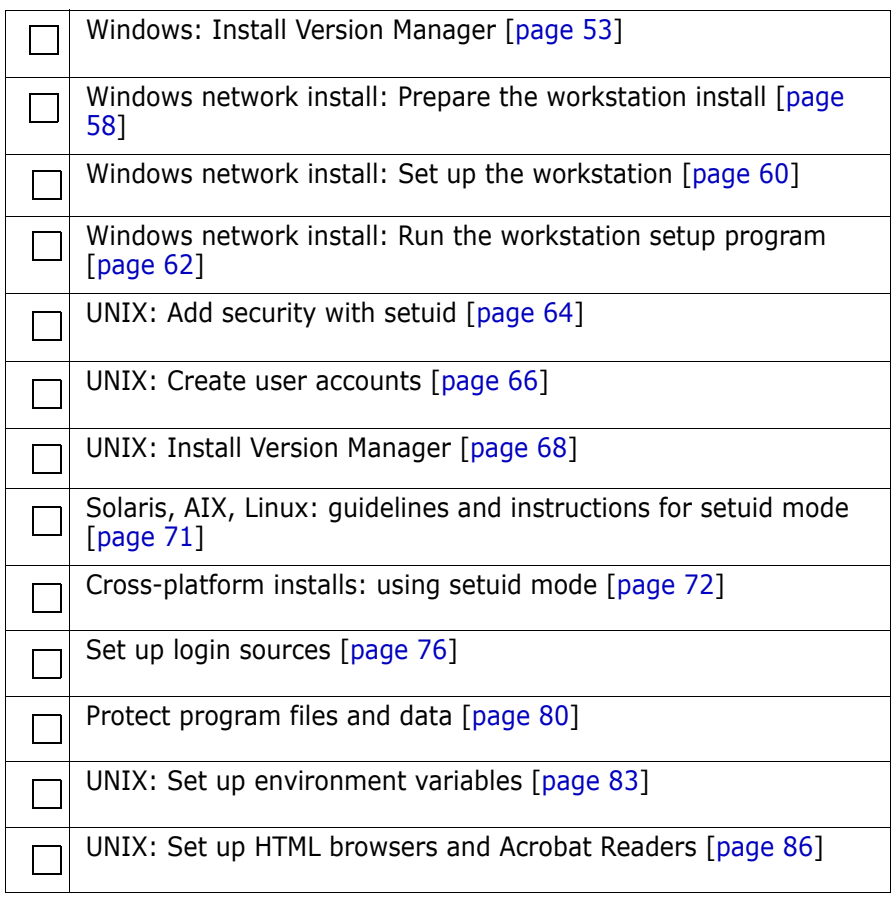

# Chapter 3

# <span id="page-50-0"></span>**Installing Version Manager on Windows**

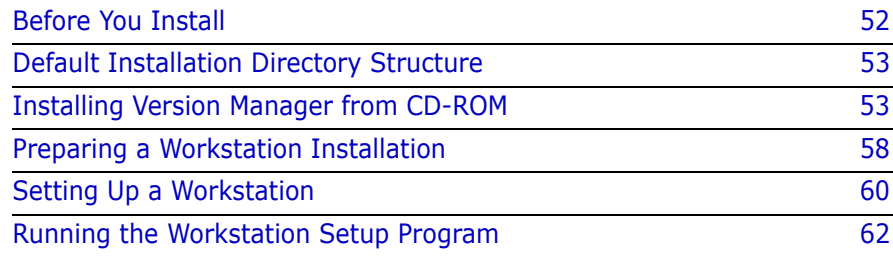

# <span id="page-51-0"></span>**Before You Install**

#### **If you have any of the following installed:**

- Version Manager File Server
- Web Server
- WebDAV Server

#### **You MUST do the following:**

- **Remove the NT service if you installed the Version Manager** Application Server as an NT service.
- **Stop the Version Manager Application Server if it is running.**

### **Removing the NT Service**

#### **To remove the NT service:**

- **1** Launch the Version Manager Application Server Admin from the Windows Start menu (Programs | Serena | ChangeMan Version Manager | Version Manager Application Server). The Version Manager Application Server Admin appears.
- **2** Click the **Remove NT Service** button.
- **3** Restart the computer.

### **Stopping the Version Manager Application Server on Windows**

#### **To stop the application server on Windows:**

- **1** Launch the Version Manager Application Server Admin from the Windows Start menu (Programs | Serena | ChangeMan Version Manager | Version Manager Application Server). The Version Manager Application Server Admin appears.
- **2** Click the **Stop** button.

### <span id="page-52-1"></span>**Default Installation Directory Structure**

When you install Version Manager on a Windows platform, the default installation directory is under Program Files as shown in the illustration below.

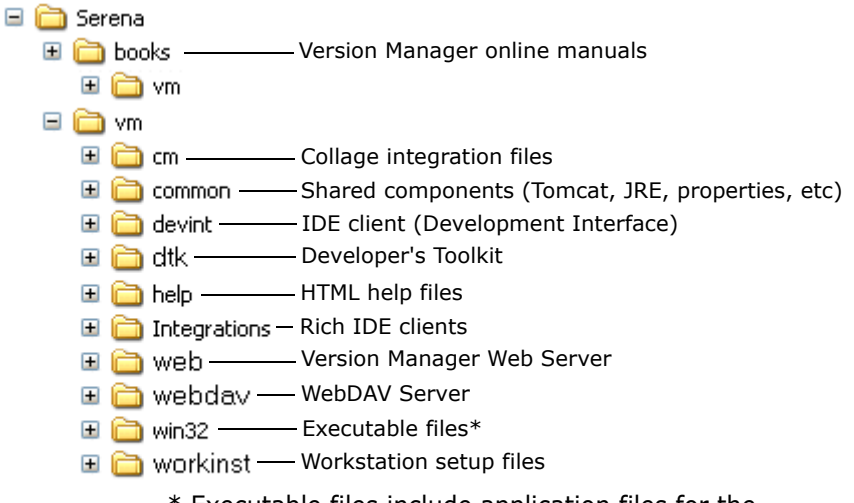

\* Executable files include application files for the Version Manager desktop client, the command-line and project command-line interfaces, and IDE client (if you choose to install

# <span id="page-52-0"></span>**Installing Version Manager from CD-ROM**

This procedure provides instructions for installing Version Manager from the Serena ChangeMan Professional Suite CD-ROM to your local drive, a network location, or a web server system. If a network install is performed, users can subsequently perform a workstation install and then run a shared version of the Version Manager components that were installed on the network. For instructions on performing a workstation install, see ["Preparing a Workstation Installation" on page 58](#page-57-0).

If you install on a network, the Setup program automatically sets up the workstation from which you installed so that you can run Version Manager.

For information on installing the IDE client, see [Chapter 16, "Installing](#page-170-0)  [the IDE Client" on page 171.](#page-170-0)

To install from CD-ROM:

**1** Insert the Serena ChangeMan Professional Suite CD into the CD-ROM drive.

If the CD-ROM drive is on a network, you must mount the CD and create a mapping to the CD-ROM drive.

Do not use Universal Naming Conventions (UNC) to specify the CD-ROM mapping during installation.

- **2** Use the autorun facility, or select Run from the Start menu.
- **3** If you are not using the autorun facility, navigate to  $CD$ -ROM drive:\vm\win32\setup.exe and click OK.
- **4** In the Welcome dialog box, click Next.
- **5** In the Choose License Server window, do one of the following:
	- If you know the location of your license server, select the **Specify License Server** option and enter the name or IP address of the license server in the **Host Name** field, and then click Next.
	- If you are installing an evaluation copy, select the **Install a 30 day evaluation license** option; then click Next.

If you are installing the IDE client, see [Chapter 16, "Installing the](#page-172-0)  [IDE Client" on page 173](#page-172-0) for important installation information.

- **6** In the Setup Type window, choose the type of installation:
	- **Local**: Install Serena ChangeMan Version Manager features on this machine.
	- **Network**: Install Serena ChangeMan Version Manager features and enable workstation installs.
	- **Web Server**: Install Serena ChangeMan Version Manager features including the Serena ChangeMan Version Manager Web Server Application and Serena ChangeMan Version Manager WebDAV on this web server.
- **7** Accept the default directory (drive: \Program Files\Serena, where *drive* is the default Windows drive) or enter a different location and click Next.

If you are installing Version Manager to a network location so that other users can perform a workstation installation, make sure that you use the same drive mapping that the users have defined. For example, if the users have mapped the location to  $P:\text{Serena}$ , you must use the same drive mapping P: \serena.

For information about the files that will be installed and the directories that will be created in this location, refer to ["Default](#page-52-1)  [Installation Directory Structure" on page 53.](#page-52-1)

- **8** When prompted to select the Version Manager components, select the components you want to install and click Next. The choices are:
	- **Desktop Client:** Contains the Serena ChangeMan Version Manager graphical user interface.
	- **SCC/COM IDE Client:** Contains the Serena ChangeMan Version Manager Development Interface for version management within SCC and COM compliant integrated development environments (IDEs). For more information on installing the IDE client, see ["Installing Other Version Manager Interfaces" on page 169.](#page-168-0)
	- **Plugin for Eclipse 2and 3:** Contains the Serena ChangeMan Version Manager Development Interface for versions 2 and 3 of Eclipse-based IDEs, such as IBM WebSphere Studio Application Developer (WSAD). This plugin can integrate with Serena issue management via TeamTrack SourceBridge and Tracker TrackerLink. For more information on installing the Eclipse plugin, see ["Installing Other Version Manager Interfaces" on page 169](#page-168-0).
	- **Plugin for Eclipse 3 (rich integration):** Contains the Serena ChangeMan Version Manager rich integration for version 3 of Eclipse-based IDEs, such as IBM Rational Application Developer (RAD). This plugin can integrate directly to Serena TeamTrack issue management and provides a more advanced source control integration than that available via the Plugin for Eclipse 2 and 3. For more information on installing the Eclipse plugin, see ["Installing Other Version Manager Interfaces" on page 169.](#page-168-0)
	- **Plugin for VS .Net (rich integration):** Contains the Serena ChangeMan Version Manager Development rich integration for Microsoft Visual Studio .Net 2003. This plugin can integrate directly to Serena TeamTrack issue management and provides a more advanced source control integration than that available via SCC. For more information on installing the Visual Studio plugin, see ["Installing Other Version Manager Interfaces" on page 169](#page-168-0).
- **Web Server Application:** (available with Web Server installation only) Contains the Serena ChangeMan Version Manager web interface. For more information on installing the Version Manager Web Server, see [Chapter 7, "Installing the Web Server on](#page-100-0)  [Windows" on page 101](#page-100-0).
- **Developer's Toolkit:** Contains the public API for developing applications that use Serena ChangeMan Version Manager features. For more information about installing the DTK, refer to [Chapter 17, "Installing the Version Manager Developer's Toolkit"](#page-178-0)  [on page 179.](#page-178-0)
- **F** Version Manager WebDAV: (available with Web Server installation only) Contains the Serena ChangeMan Version Manager WebDAV server. For more information on installing WebDAV Server, see [Chapter 18, "Installing WebDAV Server" on](#page-182-0)  [page 183](#page-182-0).
- **Documentation:** Contains the complete Serena ChangeMan Version Manager documentation set.
- **Workstation Install:** (available with Network installation only) Allows an Administrator to provide quick installation and access to the Serena ChangeMan Version Manager program on a network. For more information on workstation installation, see ["Preparing a](#page-57-0)  [Workstation Installation" on page 58.](#page-57-0)

If you select to install the Workstation Install, the Setup program creates a file named setup.iss that records the component and program group selections that you make during the install. These selections can be used later in silent workstation installs in which the users will not need to make any choices. For more information on workstation installations, see ["Preparing a Workstation](#page-57-0)  [Installation" on page 58.](#page-57-0)

- **Sample Project Database: Provides a sample Serena** ChangeMan Version Manager project database for use with all the interfaces.
- **Command-Line Interface**: Allows access to Serena ChangeMan Version Manager features from the command line.
- **File Server**: Contains the Serena ChangeMan Version Manager File Server.
- **9** If you chose to install the **IDE client**, you are prompted to select a default project database for IDE client projects. By default, Version

Manager creates a default project database called IDE Project Database under the <VM Install Dir>\vm\common\vmdevint directory. Browse to select a different database or click the Next button to accept the default. Do not use Universal Naming Conventions (UNC) to specify the location of the default project database. For more information on installing the IDE client, see [Chapter 16, "Installing the IDE Client" on page 171.](#page-170-0)

- **IMPORTANT!** If you are installing the IDE client for use with Ш Microsoft FrontPage web projects, the default project database must be located on a local drive on the web server. For more information, see ["Installing to a Web Server" on page 175](#page-174-0).
	- **10** If you chose the **Plugin for Eclipse 2 and 3** or the **Plugin for Eclipse 3 (rich integration)**, a dialog appears. Do any of the following to specify the location of your Eclipse-based IDEs and click the **Next** button:
		- To add installation paths to the list, click the Add button and browse to the IDE's installation location using the resulting dialog box.
		- To remove installation paths from the list, select them and click the Remove button.

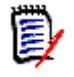

**NOTE** Installations of WebSphere Studio 5 and Rational Application Developer 6 will automatically be included in the list. Use the **Add** button to include installations of WebSphere Studio 4 and Eclipse.

- **11** When prompted to select a program folder, either accept the default (Serena ChangeMan Version Manager) or enter a different folder and click Next.
- **12** If the current settings are correct, click Next to start copying the files or click Back to return to the Select Program Folders dialog box.
- 13 When all components are installed, you are prompted to register Version Manager online. Registering Version Manager online activates your technical support account, allowing us to more efficiently assist you if you need to contact us. When you register online, you can also choose to subscribe to our monthly e-mail newsletter on the latest Serena product developments, and review the online resources you can access from the Serena web site.

To register Version Manager, choose the **Register Now** option and click Next. The registration web page appears in your default system HTML browser. Your name and registration number automatically appear on the page. Follow the instructions on the page to complete registration.

**14** Follow the remaining prompts to complete the installation.

If you don't need to create a network installation and prepare user workstations or web server, you can open Version Manager from Start | Programs | Serena | Serena ChangeMan Version Manager | Serena ChangeMan Version Manager.

IDE client If you installed the IDE client, you can access it the next time you start a supported development environment. If you will be working with a COMbased IDE, such as FrontPage, see ["Installing to a Web Server" on page](#page-174-0)  [175.](#page-174-0) For information on using the IDE client, see the *Serena ChangeMan Version Manager IDE Client Implementation Guide*.

### <span id="page-57-0"></span>**Preparing a Workstation Installation**

A workstation installation enables users to run a shared copy of Version Manager on a network. Users can share access to the Version Manager application and the Version Manager documentation. Version Manager components that users can share include:

- **The desktop client**
- **The IDE client**

Users cannot share a copy of the Developer's Toolkit (DTK).

IDE client on the network If you choose to install the IDE client, the workstation installation will include IDE client components. To set up IDE client workstation installation components, install Version Manager and the IDE client to a network location.

> If you want to use the IDE client with FrontPage web projects, you must install the Interface *directly* to the web server. Because of this, you cannot simultaneously install workstation installation components to a network server and install the IDE client for use with a web server. See [Chapter 16, "Installing the IDE Client" on page 171](#page-170-0) for more information on installing the IDE client.

Silent workstation installs After you have performed a network installation of Version Manager, you can prepare a silent workstation setup template to simplify setup for your users. A silent workstation installation allows users to set up workstations using the options you predefine.

> To prepare a silent setup, you need to create a response file by running the workstation setup program on your network. Use the /r flag to create the setup. iss template with all the installation options saved in the Windows directory. When you have completed running the Setup program, copy the setup.iss file to the workstation setup directory on your network and instruct your users to run the setup program with the following command-line option from their individual workstations: <VM\_Install\_Dir>\vm\workinst\setup.exe /s

File server access for workstation installs If you will be using a Version Manager File Server, you can ease client setup by predefining a network location for the SERVERS.INI file. Look in the ISLV.INI file under the [PVCSGUI\_6.5] heading for the pvcs.fileserver.path= entry. For more information about the Version Manager File Server, see the *Version Manager Administrator's Guide*.

Copy files locally If you have a large number of users that will access Version Manager on the network, you can choose to copy some files locally to improve performance. These files include Java packages that can be located anywhere on the user's workstation. To copy files locally, choose the **Local Copy of Java Packages** feature during the Workstation install and specify the target directory for the files.

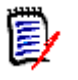

**NOTE** If you are preparing a silent workstation installation and wish to copy files locally, make sure that the target directory for the Java packages exists on your users' workstations.

#### **To prepare a workstation installation:**

**1** Install Version Manager to a network location, as explained in ["Installing Version Manager from CD-ROM" on page 53](#page-52-0) and select Workstation Install as one of the components to install.

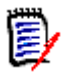

**NOTE** The location to which you install Version Manager and from which the users install Version Manager must be mapped to the same drive letter or it must be a UNC path. For instance, if the location to which you installed Version Manager is mapped to P: \Serena, the users must also map this location to P: \Serena.

**2** Launch the following program:

<VM\_Install\_Dir>\vm\workinst\setup /r

- **3** Use the Setup program to set installation options appropriate for your users. The installation program stores your selections in a template file called setup.iss. This file is located in the directory specified by the %WINDIR% variable.
- **4** Do one of the following:
	- Copy setup.iss to the <VM\_Install\_Dir>\vm\workinst directory for a silent workstation install. If you copy this file, users will not need to make any choices during the install. The install is performed with the choices you made during the network install.
	- Do not copy setup.iss. In this case, users must make their own choices during the workstation install.
- **5** Proceed to ["Setting Up a Workstation,"](#page-59-1) below, and ["Running the](#page-61-0)  [Workstation Setup Program" on page 62.](#page-61-0)

### <span id="page-59-1"></span><span id="page-59-0"></span>**Setting Up a Workstation**

If your Administrator prepared a workstation installation, you can install and run Version Manager on a network.

Maintaining custom settings Even though a workstation installation uses Version Manager from a network location where multiple users can share the application, each user can still maintain custom settings, such as how window panes are sized, whether or not to automatically dismiss dialog boxes, and which project databases were last opened. These custom settings are stored in an ISLV.INI file. The workstation setup program automatically stores an

ISLV.INI initialization file in one of the directories listed below. Generally, you should not share this file with other users.

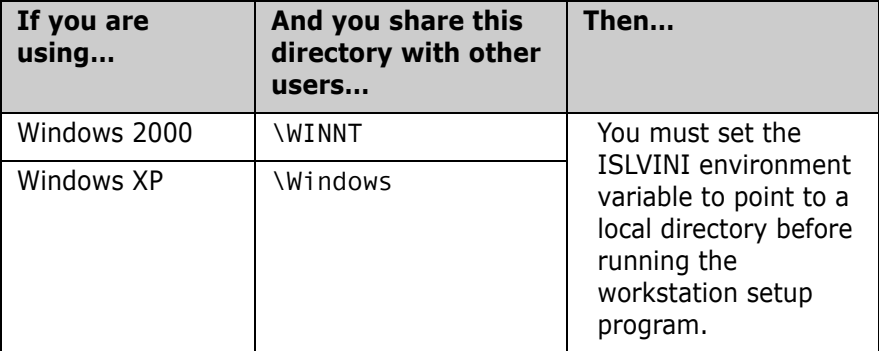

To make sure that you are not sharing this file with other users, point the ISLVINI environment variable to a local directory. This ensures that other users won't overwrite the same initialization file each time they make a change to Version Manager that is written to the ISLV.INI file. For example, to store ISLV.INI in C:\Serena, do the following:

- **1** Click the **Start** button on the taskbar, and then select Settings | Control Panel.
- **2** Double-click the **System** icon.
- **3** Select the Advanced tab.
- **4** Click the **Environment Variable** button.
- **5** Create a new User Environment Variable if one does not already exist.
- **6** In the **Variable name** field, enter ISLVINI.
- **7** In the **Variable value** field, enter C:\Serena.
- **8** Click **OK**.
- **9** Reboot your system for the changes to take effect.

# <span id="page-61-0"></span>**Running the Workstation Setup Program**

After your administrator has installed Version Manager to at least one location on the network, you can set up your workstation.

#### **To run the workstation setup program:**

- **1** Do one of the following:
	- If your administrator has prepared a silent install, run the setup.exe /s command.
	- Otherwise, run the setup.exe command from the <VM\_Install\_Dir>\vm\workinst directory.
- **2** For non-silent installations, follow the remaining prompts to complete the installation.

# Chapter 4

# <span id="page-62-0"></span>**Installing Version Manager on UNIX**

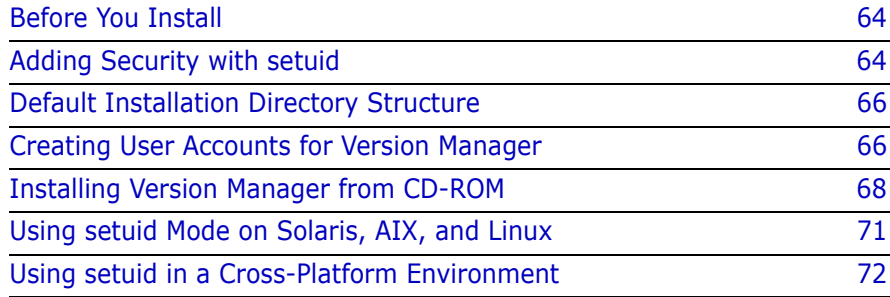

# <span id="page-63-2"></span><span id="page-63-0"></span>**Before You Install**

#### **If you have any of the following installed:**

- Version Manager File Server
- Web Server
- WebDAV Server

You **MUST** stop the Version Manager Application Server if it is running.

### **Stopping the Version Manager Application Server on UNIX**

#### **To stop the application server on UNIX:**

- **1** Change to the following directory: /VM\_Install\_Dir/vm/common/bin
- **2** Enter the following command: ./pvcsstop.sh

# <span id="page-63-1"></span>**Adding Security with setuid**

Serena ChangeMan Version Manager files are installed in *setuid* mode, which implements an additional level of security for your archives. The script that you run to start Version Manager on UNIX, *pvcsvmux*, calls the pvcsvmsuid program that has the setuid and setgid privileges turned on by default. This script is located in the bin directory of the Version Manager installation location.

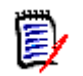

**NOTE** For information about turning off setuid, refer to the *Serena ChangeMan Version Manager Administrator's Guide*.

In setuid, users login as themselves, but Version Manager creates public archives as the user who owns the executables. We recommend that you create a user named *pvcs* for this purpose. This will be the only user with access to read and write to your archives.

When running in setuid mode, Version Manager creates all files as the user *pvcs*, except for workfiles, temporary files, and \$HOME/.islvrc. Access control privileges can be controlled by the Version Manager access control database. Individual users who are not *pvcs* will not have the ability to modify, add, or delete the files or directories unless they are using Version Manager commands.

Special Considerations

- If you do not implement setuid, archives can be moved, renamed, corrupted, or deleted with basic UNIX commands by anyone with permissions to your archive directory.
	- You can switch between setuid and nonsetuid modes only if you have reset permissions to rwxrwxr  $x$  (775). All users must be in the same primary group. Alternatively, you can switch between modes if you reset the directory and/or executable permissions to rwxrwsr\_x (2775). In this case, the users do not have to be in the same primary group, but *pvcsgrp* must be a secondary group. See ["Creating User](#page-65-2)  [Accounts for Version Manager" on page 66](#page-65-2) for more information.
	- If you are working in a cross-platform environment (Windows and UNIX), you may not be able to use setuid. See ["Using setuid in a](#page-71-1)  [Cross-Platform Environment" on page 72.](#page-71-1)
	- Version Manager 6.6+ setuid conflicts with 6.5 setuid. If Version Manager 6.6 (or higher) is installed on a workstation that also has Version Manager 6.5 installed, disable setuid on the 6.6+ installation. Note that sharing installations with releases of Version Manager earlier than 6.5 does not create setuid compatibility problems.
	- To run Version Manager in setuid mode on Solaris, AIX, and Linux, you must run a script after installation to create symbolic links. See ["Using setuid Mode on Solaris, AIX, and Linux" on page 71.](#page-70-1)

# <span id="page-65-1"></span>**Default Installation Directory Structure**

The diagram below shows the directories that the installation program creates by default.

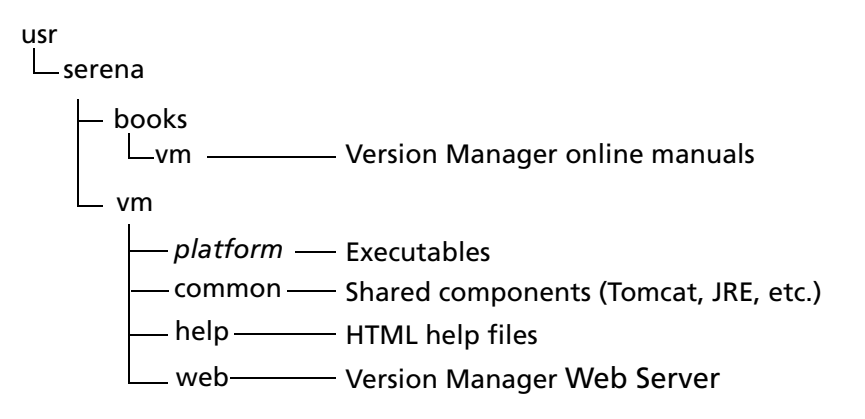

# <span id="page-65-2"></span><span id="page-65-0"></span>**Creating User Accounts for Version Manager**

Before you install Version Manager, we recommend that you create a user *pvcs* and group *pvcsgrp*. This will make it easier to administer Version Manager. You must login as *root* to complete this procedure.

**IMPORTANT!** You should install Version Manager using the same user ID you used for previous installations. Installing under a different user ID will most likely be incompatible with the permissions of existing archives in setuid mode.

Refer to the documentation for your operating system for more information on creating users and groups.

#### **To create user accounts for Version Manager:**

**1** Log in as *root* and create an installation directory, such as */usr/serena.*

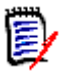

**NOTE** If you are installing Version Manager for more than one platform, create a different directory structure for each platform to avoid overwriting program files; for example: /usr/serena/aix.

**2** Create the user who will own the executables, such as *pvcs.*

/usr/serena

This is the user's home directory, as specified by the system administrator.

**3** Create a specific group, such as *pvcsgrp*, or use an already existing group, and make it the primary group for all users of Version Manager.

If you are operating in a pure UNIX environment and the Version Manager executables are run in setuid mode, the user still needs to be a member of the *pvcsgrp* group, but the *pvcsgrp* group doesn't have to be the user's primary group. Only the *pvcs* user needs to have the *pvcsgrp* group name as the primary group.

**4** Change the owner of /usr/serena to pvcs.

chown pvcs /usr/serena

**5** Change the group of /usr/serena to pvcsgrp.

chgrp pvcsgrp /usr/serena

**6** Change the directory permissions as needed, as shown in the following table:

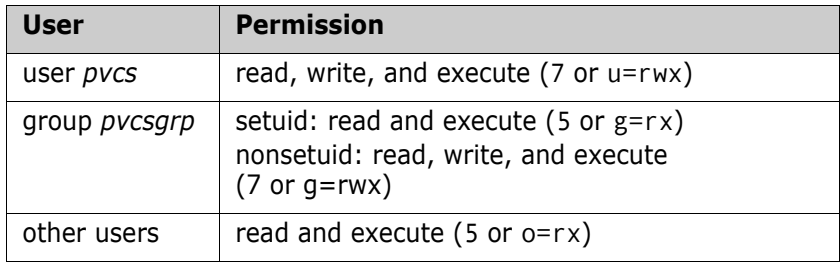

For example: chmod 755 /usr/serena or chmod u=rwx,g=rx,o=rx /usr/serena

## <span id="page-67-1"></span><span id="page-67-0"></span>**Installing Version Manager from CD-ROM**

#### **To install Version Manager:**

- **1** Review the Version Manager readme file for UNIX issues.
- **2** Log in as *pvcs* and change your working directory to the installation directory, such as */usr/serena*.
- **IMPORTANT!** You should install Version Manager using the same user ID you used for previous installations. Installing under a different user ID will most likely be incompatible with the permissions of existing archives in setuid mode.

We suggest that you install Version Manager to UNIX as the user **pvcs** and that you make this user a member of a group named **pvcsgrp**.

- **3** Insert the Serena ChangeMan Professional Suite CD into the CD-ROM drive. Depending on how your workstation is configured, your CD-ROM drive may be mounted automatically. If the CD-ROM drive is not mounted, you must mount it before continuing. See the CD jewel case insert for information on how to mount the CD-ROM.
- **4** Navigate to the Setup program location by entering:

cd *cdrom path/*vm/unix

**5** Run the Setup program by entering:

./vminst

The Setup program displays a License Agreement.

- **6** To continue with the installation, you must agree to the license agreement by pressing ENTER; otherwise, enter N and the installation stops.
- **7** Review your current user and group. It is recommended that you install as user *pvcs* and group *pvcsgrp or pvcs*. Press ENTER to continue.
- **8** Provide the license server information. Enter the license server IP Address or Host Name.

Leave this field blank for a 30-day evaluation license. You may specify the license server any time during the evaluation period.

- **9** When prompted to choose the Version Manager components to install, select or deselect the components as appropriate and click Next. The choices are:
	- **Desktop Client for UNIX: Contains the Serena ChangeMan** Version Manager desktop client.
	- **Web Server for UNIX:** Contains the Serena ChangeMan Version Manager web interface. For more information on installing the Version Manager Web Server, see [Chapter 8, "Installing the Web](#page-108-0)  [Server on UNIX" on page 109.](#page-108-0)
	- **EXTER Version Manager WebDAV for UNIX: Contains the Serena** ChangeMan Version Manager WebDAV server. For more information on installing WebDAV Server, see [Chapter 18,](#page-185-0)  ["Installing WebDAV Server on UNIX" on page 186](#page-185-0).
	- **Documentation:** Contains the complete Serena ChangeMan Version Manager documentation set.
	- **Developer's Toolkit:** Contains the public API for developing applications that use Serena ChangeMan Version Manager features. For more information about installing the DTK, refer to [Chapter 17, "Installing the Developer's Toolkit" on page 180.](#page-179-0)
	- **Sample Project database**: Provides a sample Version Manager project database for use with all the interfaces.

In order to complete the tutorial exercises in the *Serena ChangeMan Version Manager Getting Started Guide*, you must install the sample project database.

- **10** After you have selected the components to install, complete one of the following:
	- **Press ENTER to continue the installation, or**
	- **Enter N and press ENTER to reselect the components.**

The Setup program determines which UNIX operating system you have.

- **11** Do one of the following:
	- **Press ENTER to continue installing on the detected operating** system.
	- **Enter 2 to select a different operating system. This feature allows** you to install different operating system versions of Version Manager on the same server.

You cannot create sample project databases for different operating system versions of Version Manager.

- **Enter 3 to exit the installation program.**
- **12** Specify an installation directory by doing one of the following:
	- **Press ENTER to accept the default, which is /usr/serena.**
	- **Enter an installation directory to install to a location other than** the default.

For information about the files that will be installed and the directories that will be created in this location, refer to ["Default](#page-65-1)  [Installation Directory Structure" on page 66.](#page-65-1)

- **13** Confirm the installation directory path by pressing ENTER. If the directory does not exist, the Setup program tells you and asks if you want to create it.
- **14** Do one of the following:
	- **Press ENTER to confirm your platform and installation directory** choices. The Setup program displays the progress of the installation and a successful completion message when finished.
	- **Enter E and press ENTER to exit the Setup program.**
- **15** As the installation progresses, if you chose to install the Version Manager Web Server, you will be asked which web server should be

configured for use with the Version Manager Web Server. Press ENTER to accept the default or N to select a different web server.

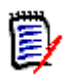

**NOTE** Additional web server configuration is necessary after the installation completes. See ["Post-Installation Activities" on page 112](#page-111-0) for instructions.

**16** When installation is complete, you are prompted to register Version Manager online. Registering Version Manager online activates your technical support account, allowing us to more efficiently assist you if you need to contact us. When you register online, you can also choose to subscribe to our monthly e-mail newsletter on the latest Serena product developments, and review the online resources you can access from the Serena web site.

Press ENTER to register Version Manager. The registration web page appears in your default system HTML browser. Your name and registration number appear automatically on the page. Follow the online instructions to complete registration.

## <span id="page-70-1"></span><span id="page-70-0"></span>**Using setuid Mode on Solaris, AIX, and Linux**

If you want to run Version Manager in setuid mode (default upon installation) on Solaris, AIX, and Linux, it is necessary to create symbolic links to the shared libraries of Version Manager on the operating systems Solaris, AIX and Linux. Depending on the OS, these links will be installed in the directory /usr/lib or /usr/lib/secure.

This is necessary to satisfy OS security requirements that prevent the use of shared libraries from arbitrary locations when an application is running in setuid mode. The links need to be created on every system where Version Manager is executed.

To help create these links, a script is included that will create the appropriate links for the OS that is being used.

#### **To create the links:**

Execute the following command as root:

<VM\_Install\_dir>/vm/<os>/bin/vmlinklibs -add

Examples:

```
/usr/serena/vm/solaris/bin/vmlinklibs -add
/usr/serena/vm/aix/bin/vmlinklibs -add
```
You can use the option -verify instead of -add to check if the correct links are already installed, and you can use the option -delete to remove previously created links.

Alternatively, you can take Version Manager out of setuid mode by executing the command:

<VM\_Install\_Dir>/vm/<os>/bin/vmsetsuid -unset

as the user who installed Version Manager. All relevant Version Manager executables will be taken out of setuid mode. Setuid mode can easily be re-enabled by executing the command:

<VM\_Install\_Dir>/vm/<os>/bin/vmsetsuid -set

#### **To verify the links:**

To verify that all executables are matching in setuid or non-setuid mode, you can execute:

<VM\_Install\_Dir>/vm/<os>/bin/vmsetsuid -verify

HP-UX does not require these links to run in setuid mode. See the *Serena ChangeMan Version Manager Administrator's Guide* for an explanation of the reasons for running Version Manager in setuid mode.

### <span id="page-71-1"></span><span id="page-71-0"></span>**Using setuid in a Cross-Platform Environment**

setuid may be available in a cross-platform environment depending on the method used to map files between UNIX and Windows.
#### **Using setuid with Samba**

Add or edit lines similar to the following in the Samba configuration file (usually SMB.CONF):

[serenavm] path =  $VM$  Path force user =  $VM$   $ID$ force group =  $VM$  Group read only  $=$  No

Where:

- *VM\_Path* equals the location of the Version Manager project databases on the UNIX system.
- *VM\_ID* equals the UNIX ID under which Version Manager was installed on the UNIX system.
- VM Group equals the user group under which Version Manager was installed.

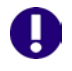

**IMPORTANT!** You should install Version Manager using the same user ID you used for previous installations. Installing under a different user ID will most likely be incompatible with the permissions of existing archives in setuid mode.

We suggest that you install Version Manager to UNIX as the user **pvcs** and that you make this user a member of a group named **pvcsgrp**.

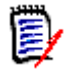

**NOTE** This example works only for a specific share. For information on using these settings in the [global] section of the Samba configuration file, see the Samba documentation.

## **Using setuid with NFS**

If your NFS client does not allow mapping of user IDs and user groups, then you cannot use setuid on UNIX. To use setuid on UNIX, you must configure your NFS client to allow access by the VM\_ID and VM\_Group after authentication is complete. (As above, the VM\_ID and VM\_Group

equal the ID and user group under which Version Manager was installed to UNIX.)

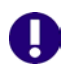

**IMPORTANT!** You should install Version Manager using the same user ID you used for previous installations. Installing under a different user ID will most likely be incompatible with the permissions of existing archives in setuid mode.

We suggest that you install Version Manager to UNIX as the user **pvcs** and that you make this user a member of a group named **pvcsgrp.**

See the documentation for your NFS client for information on mapping user IDs and groups.

# Chapter 5 **After You Install**

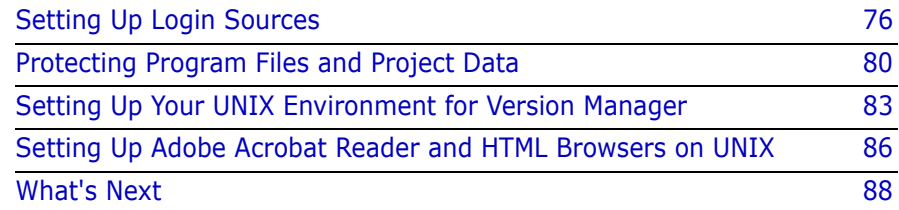

## <span id="page-75-0"></span>**Setting Up Login Sources**

Before users begin using Serena ChangeMan Version Manager, you should set up Version Manager to obtain user identification from a *login source*. A login source is an operating system, network, or utility that Version Manager uses to obtain user identification. Version Manager uses the user identification it obtains as the author of archive operations.

When you use a Version Manager command, the program attempts to obtain user identification from each of the login sources that you specify within Version Manager. If Version Manager cannot obtain user identification, it displays an error message and terminates. If a user ID can be obtained and no access control databases are enabled, any user can access the archives.

Valid login sources are:

- Host IDHost operating system. Use this source with systems that provide a user identification mechanism, such as UNIX or Windows 2000, or for environments in which more than one network is in use. The directive for this option is LogIn=HOST.
- **LDAP IDLightweight Directory Access Protocol (LDAP). Use this** source to authenticate user IDs and passwords against an LDAP server. Once authenticated against LDAP, user IDs are passed to the access control database, if one is in effect. The passwords, if any, in the access control database are ignored. The directive for this option is LogIn=LDAP.

LDAP does not work with the command-line interface (CLI). If LDAP is the first login source specified, the CLI will attempt to use the next login source. If no other login sources are specified, the CLI command will fail.

- **Draw** Login DialogThe Version Manager desktop client login utility. This source requires users to enter a password before they can use Version Manager. To use password protection, an access control database must be defined. This login source applies only to the operation of the desktop client. The directive for this option is LogIn=VLOGIN.
- **Netware IDNovell NetWare (Windows only). Use this source to obtain** user IDs from a Novell NetWare server, rather than Windows 2000 or Windows XP. The directive for this option is LogIn=NETWARE.
- VCS IDThe user's Serena ID, which Version Manager derives from the value of the VCSID environment variable. The directive for this option is LogIn=VCSID.
- Be aware that using VCSID as a source for user identification is not secure. Users can circumvent security by logging in as another user or resetting the value of the VCSID environment variable.
- WNet IDMicrosoft Windows networks. Version Manager obtains the user ID from the Microsoft WNET API. The directive for this option is LogIn=WNET.

When you execute Version Manager, it searches for a user ID according to the order in which you specified the login sources. Therefore, you should consider the security of your operating systems and login sources when you specify the login source order.

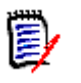

**NOTE** A Login dialog box appears if VLOGIN or LDAP is set as your login source. Cancelling the login from this dialog box cancels the login operation. Additional login sources are not searched and you cannot log in to the project database or project.

For example, assuming no LDAP server is available and your users are running Windows and HP-UX, then the available login sources are VCS Id, Host ID, and Netware Id. Version Manager uses the Host ID login source for UNIX users.

**For UNIX users:** The UNIX desktop client and PCLI support only the Host ID, LDAP ID, Login Dialog (PCLI uses the PCLI\_ID environment variable or the -id switch rather than a dialog box), and VCS ID login sources. The UNIX CLI supports only Host ID and VCS ID. The default value is Host ID.

**For desktop client users:** When Version Manager obtains a user ID, the program can check the access control database to see if the user ID exists there. If the user ID does not exist, you can configure Version Manager to automatically create the user ID in the access control database and assign privileges to the user.

This is a useful feature for organizations that have not yet decided to use access control databases. If at some point the organization decides to enable access control, the users are already defined—thus reducing the time it would take to set up security. Also, this is a simple way to allow guest accounts with restricted privileges.

User IDs can be either case-sensitive or case-insensitive; however, you cannot define duplicate user IDs that differ only in case. The directive that controls case sensitivity is CASE.

## **Using the Desktop Client**

Before you can set login sources, you must have a configuration file associated with the project database or project you want to configure. Use File | Properties to associate a configuration file with the selected project database or project.

#### **To set these options in the desktop client:**

- **1** Select the project database or project for which you want to define login sources. See the *Serena ChangeMan Version Manager Administrator's Guide* for more information about configuring project databases and projects.
- **2** Select Admin | Configure Project. The Configure Project dialog box appears.
- **3** If not already selected, select the **Show Advanced Options** check box.
- **4** Select **Login Sources** beneath Security. The Login Sources pane appears on the right. The values that appear for each option are the

settings that are currently defined in the configuration file associated with the project database or project.

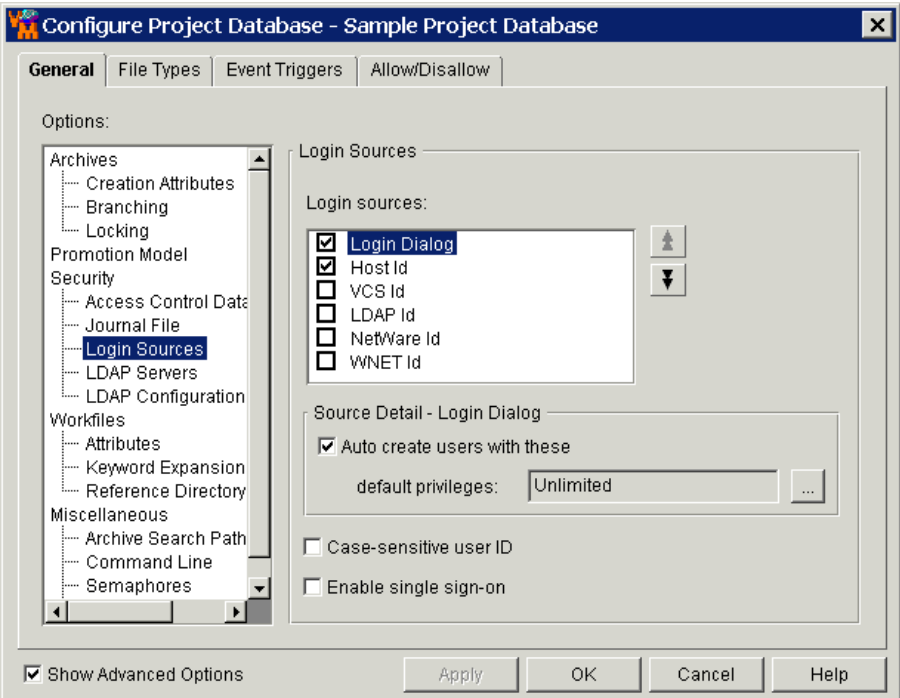

**5** Select the appropriate login sources for your configuration.

By default, the Host ID login source is automatically defined by Version Manager in the master configuration file when you create a project database.

- **6** Use the up arrow and down arrow buttons to arrange the login sources in the correct order. Remember that the order you define here is the order in which Version Manager searches for user IDs.
- **7** To configure any of the login sources that you selected to automatically create user IDs in the access control database:
	- **a** Select the login source.
	- **b** Select the **Auto create users with these default privileges** check box. This option applies to project databases and projects.

**c** Specify the default privileges that will be assigned to the user. For more information about privileges, refer to the *Serena ChangeMan Version Manager Administrator's Guide*.

By default, the Host ID login source automatically creates users in the access control database of a project database or project and assigns them the Unlimited privilege set.

- **8** To make user IDs case-sensitive, select the **Case Sensitive User ID** check box. By default, user IDs are **not** case-sensitive in the desktop client.
- **9** Click **OK** if you are finished defining options, or click **Apply** to save these settings and continue to define other options.

#### **Using the Command-Line Interfaces**

The directives that define the login source options for the command line interface and project command line interface (PCLI) are:

- **LogIn.** Valid values are: HOST, LDAP (not supported in the CLI), NETWARE, VCSID, and WNET. HOST is the default for all platforms.
- **Case**. By default, user IDs are case-sensitive.

For complete information about these directives, refer to the *Serena ChangeMan Version Manager Command-Line Reference Guide*.

## <span id="page-79-0"></span>**Protecting Program Files and Project Data**

Restrict access with network permissions

The sections below provide the recommended permissions for directories containing Version Manager executables, program files, and project data files. By limiting user rights in certain directories, you can ensure that these important files are not accidentally deleted or modified.

#### **About Project Databases**

A *project database* is a hierarchical representation of a group of projects, subprojects, and versioned files. A project database also stores the configuration settings for this entire collection of projects, subprojects, and versioned files.

On your operating or file system, a directory defined as a project database contains a variety of subdirectories and files, including project files, a pvcsuser directory, project directories, a lib directory, and possibly an archives and a work directory. You can change the default locations of the archive and work directories when you create the project database. However, if you do not change the default structure of a project database, the project database will be organized as follows:

```
project database\
 \archives
\lambdalih
 \project.prj
 \pvcsuser
 \work
```
These directories and files are important and should be protected. For more information about protecting this information, refer to the next two sections, ["Protecting Program Files and Project Data on UNIX" on page](#page-80-0)  [81](#page-80-0) and ["Protecting Program Files and Project Data on Windows" on page](#page-81-0)  [82](#page-81-0).

#### <span id="page-80-0"></span>**Protecting Program Files and Project Data on UNIX**

The *pvcs* user account should own all the files and directories listed in this table. Refer to ["Default Installation Directory Structure" on page 66](#page-65-0) for file locations.

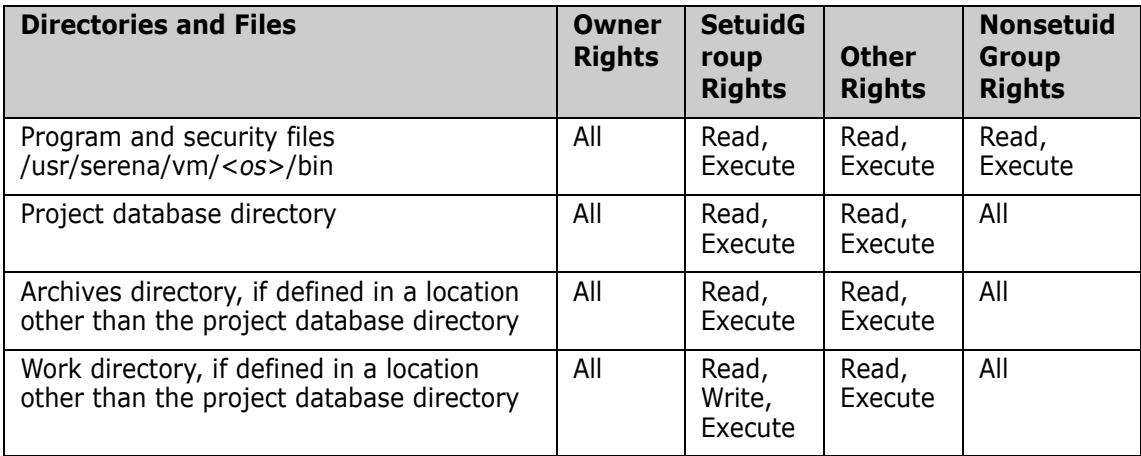

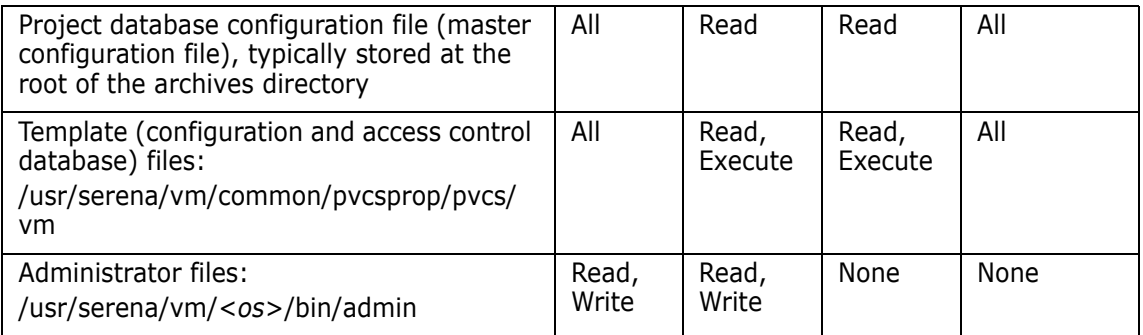

For more information about defining security, refer to the *Serena ChangeMan Version Manager Administrator's Guide*.

**Special consideration**

- If you are running Version Manager in the nonsetuid mode, then the project database and the project database configuration file will need write permissions for the group.
- The user *pvcs* should own all executables. When you are running Version Manager in setuid mode, all executables located in the Version Manager bin directory must have the *setuid* bit set.

**IMPORTANT!** You should install Version Manager using the same user ID you used for previous installations. Installing under a different user ID will most likely be incompatible with the permissions of existing archives in setuid mode.

We suggest that you install Version Manager to UNIX as the user **pvcs** and that you make this user a member of a group named **pvcsgrp.**

#### <span id="page-81-0"></span>**Protecting Program Files and Project Data on Windows**

For more information about the location of Version Manager files, refer to ["Default Installation Directory Structure" on page 53](#page-52-0).

H

**IMPORTANT!** If you have installed Version Manager to a shared directory on a drive that uses the File Allocation Table (FAT) file system, all files and folders under the shared directory inherit the permissions that you assign to the directory.

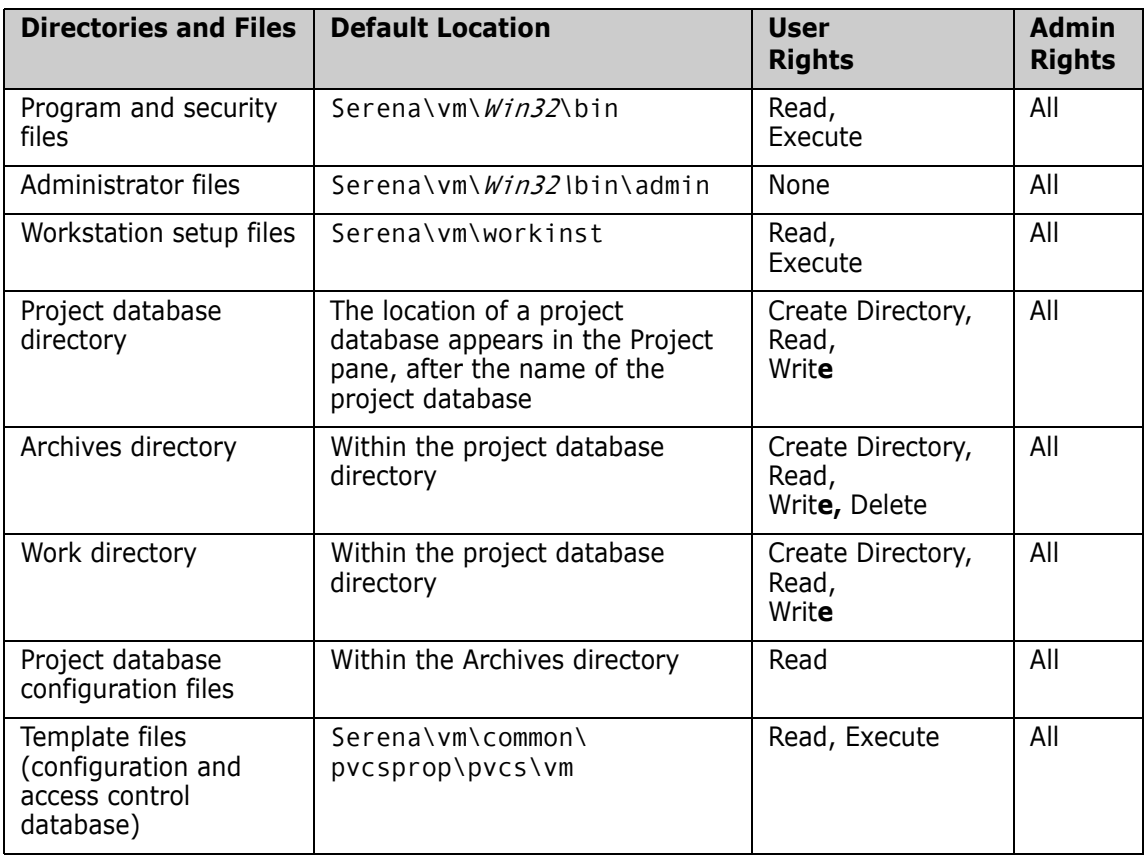

## <span id="page-82-0"></span>**Setting Up Your UNIX Environment for Version Manager**

Once you have installed Version Manager, you—or your UNIX administrator—must set up your UNIX environment before using Version Manager.

#### **To set up environment variables for UNIX:**

**1** To enable use of the Version Manager command-line interface (CLI), you should source one of the Version Manager profile files that was generated during installation. Sourcing a profile file will add and/or

modify environment variables in your current shell to enable use of the CLI.

Two profile files are available, vmprofile and vmcshrc. Which file you must use depends upon which shell you are running. These files are located in the bin directory below a directory named after your operating system, as in: <VM\_Install\_Directory>/vm/<0S>/bin

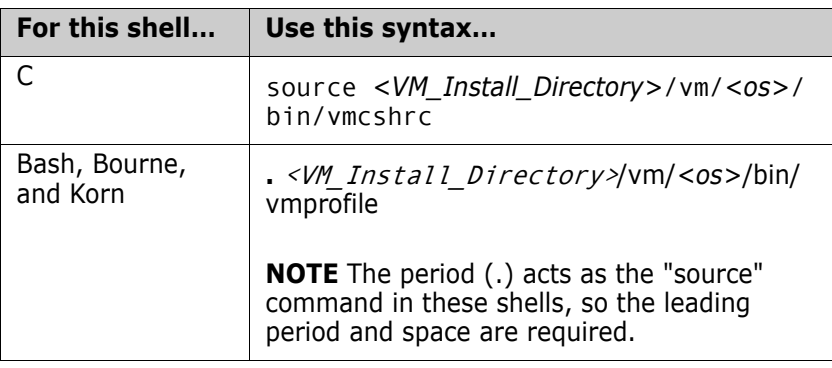

Since a sourced profile does not persist between logins, you should consider adding the source command to your start up script (.cshrc or .profile). This saves you from having to manually run the source command every time you log in to a shell from which you wish to use the CLI.

- **2** If you are using the desktop client, follow this procedure to setup your environment:
	- **a** Make sure the DISPLAY environment variable is set to the host name or IP address of the system used to view Version Manager. If it is not automatically assigned, you can assign it as follows:

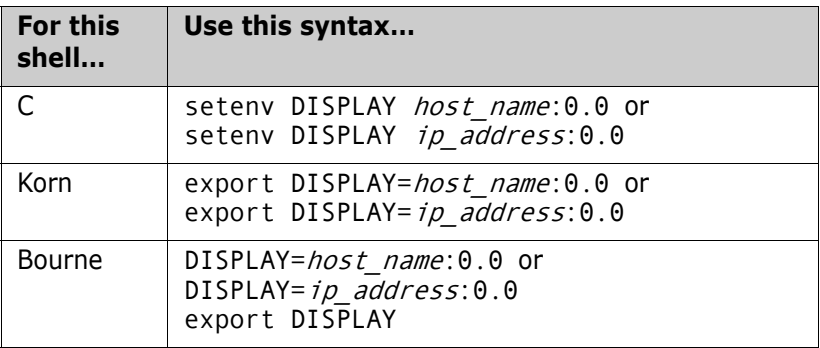

**b** Edit the PATH environment variable in each user's start up script (.cshrc or .profile) as follows:

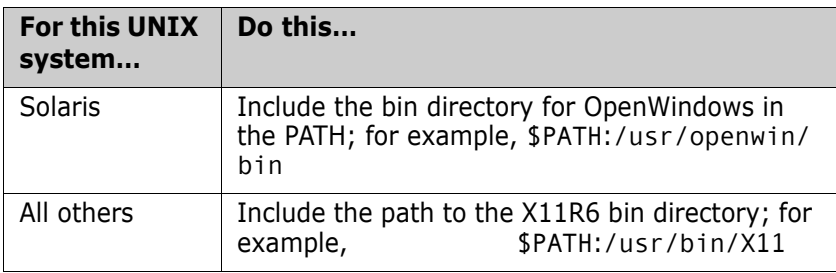

**c For Solaris only:** You may need to set the environment variables OPENWINHOME, LD\_LIBRARY\_PATH, and XFILESEARCHPATH as indicated below.

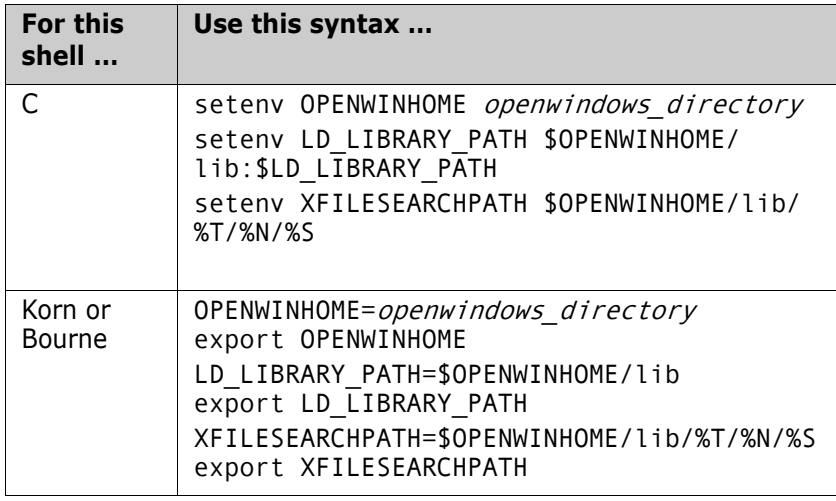

where *openwindows\_directory* is the OpenWindows installation directory.

- **d** If you are using an X Windows console to view Version Manager:
	- In setuid mode and the console is physically connected to the system that is running Version Manager, then execute the command:

xhost +local:

• Running on another UNIX system, then execute the command:

xhost +

From the UNIX system that is physically connected to the console.

This procedure is necessary to ensure that Version Manager has the ability to access your screen. Otherwise, the X Windows subsystem will report "Connection refused by server" messages similar to the following example:

\$ pvcsvmux \$ Xlib: connection to ":0.0" refused by server Xlib: Client is not authorized to connect to Server Exception in thread "main" java.lang.InternalError: Can't connect to X11 window server using ':0' as the value of the DISPLAY variable.

## <span id="page-85-0"></span>**Setting Up Adobe Acrobat Reader and HTML Browsers on UNIX**

To access the help system and to view reports in an HTML browser, you must configure Version Manager with the path to an HTML browser. Refer to ["Setting Up a Browser on UNIX" on page 87](#page-86-0) for more information.

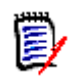

**NOTE** Linux and UNIX users must setup an HTML browser in order to access the Version Manager help system.

To view the Serena ChangeMan Version Manager online (PDF) documentation, use Adobe® Acrobat® Reader, which is provided on your Serena ChangeMan Professional Suite CD-ROM. Installing the Serena ChangeMan Version Manager online documentation is an option when you install Version Manager.

You must set up Adobe Acrobat Reader by defining its location in Version Manager. For more information, refer to ["Setting Up Adobe Acrobat](#page-86-1)  [Reader on UNIX" on page 87](#page-86-1). Once you have set up Adobe Acrobat Reader, Version Manager launches it automatically when you select Help | Online Manuals.

#### <span id="page-86-1"></span>**Setting Up Adobe Acrobat Reader on UNIX**

You must define the location of Adobe Acrobat Reader in Version Manager before you can access the online documentation. Adobe Acrobat Reader is provided on your Serena ChangeMan Professional Suite CD-ROM.

To use the full-text search index that is provided with the online documentation, you must select the index file from within Adobe Acrobat Reader the first time you open the documentation.

#### *Defining the Location of Adobe Acrobat Reader*

#### **To define the location of Adobe Acrobat Reader:**

- **1** Start Version Manager.
- **2** Select View | Options.
- **3** Click the Applications tab.
- **4** In the **Adobe Acrobat Reader Location** field, enter the location of the Adobe Acrobat Reader executable.
- **5** Click OK.

Version Manager retains the location of Adobe Acrobat Reader and launches the application when you access the Version Manager online manuals. To access the online manuals from Version Manager, select Help | Online Manuals.

### <span id="page-86-0"></span>**Setting Up a Browser on UNIX**

To access the Version Manager help system and to view reports in an HTML browser, you must first define the location of the browser in Version Manager.

#### **To define the location of a browser:**

- **1** Start Version Manager.
- **2** Select View | Options.
- **3** Click the Applications tab to move it to the front.
- **4** In the **Browser Location** field, enter the path to the browser, such as /usr/local/netscape/netscape.

**5** Click OK.

When you generate a report, Version Manager automatically launches the report in the browser you specified. The browser is also launched whenever you invoke the Version Manager help system.

## <span id="page-87-0"></span>**What's Next**

See the *Serena ChangeMan Version Manager Administrator's Guide* for information about setting up and configuring Version Manager and the Version Manager File Server. In addition, this manual provides instructions for defining security, event triggers, automatic branching, and more.

## Part 3

## **Installing the Version Manager Web Server**

*Part 3: Installing the Version Manager Web Server* contains the following chapters:

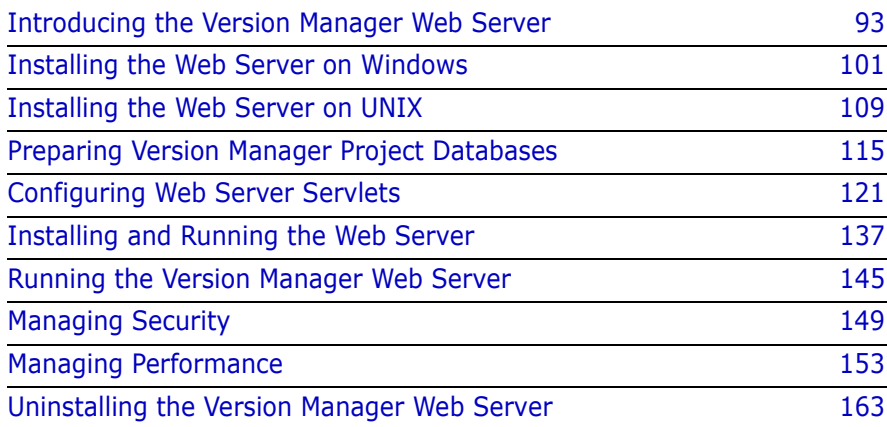

#### **Process Checklist**

To install, set up, and configure the Serena ChangeMan Version Manager Web Server, you need to perform the following steps:

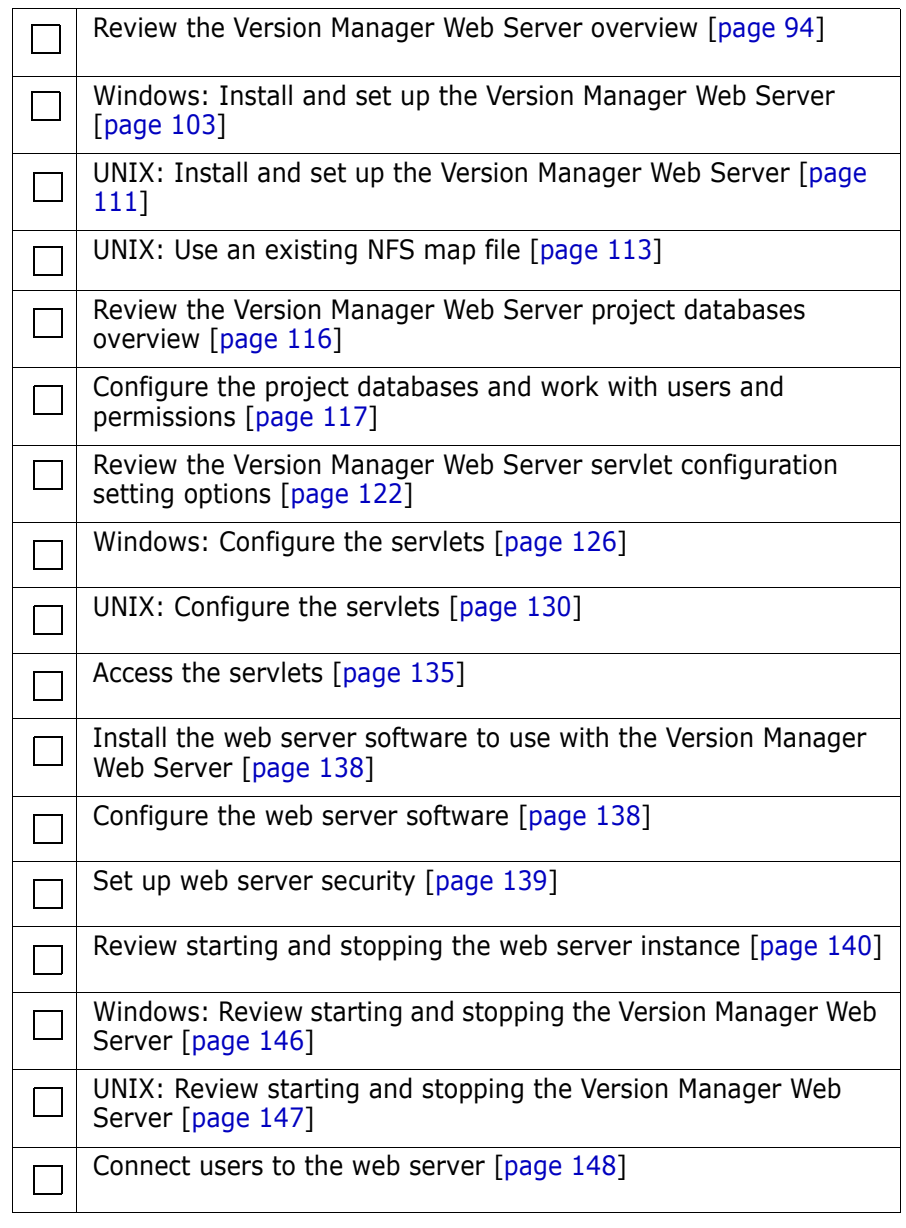

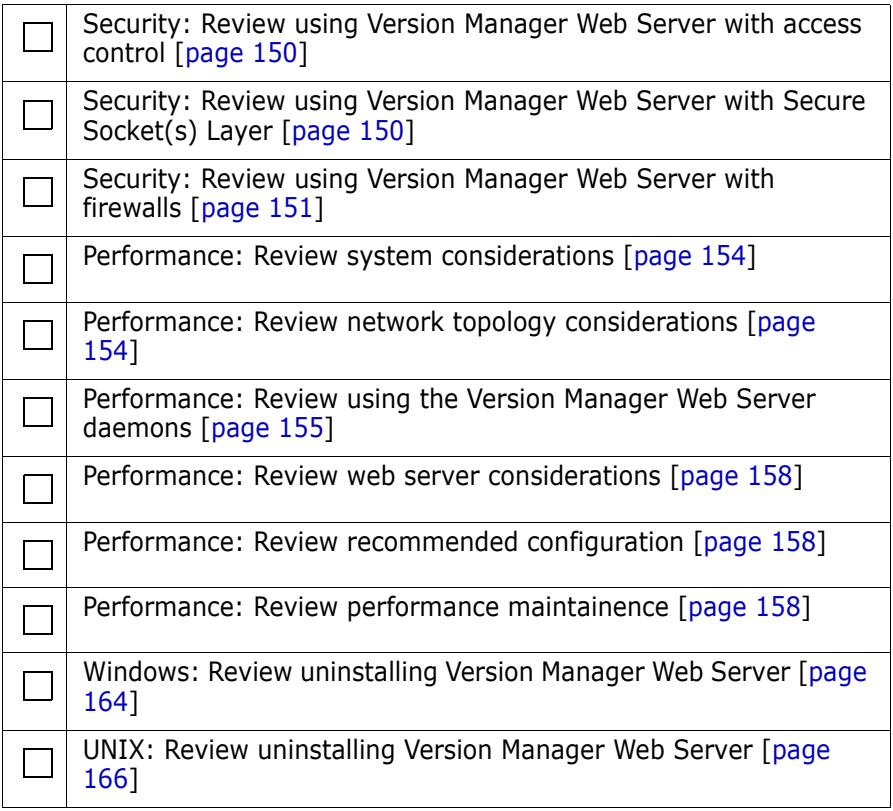

# Chapter 6

## <span id="page-92-0"></span>**Introducing the Version Manager Web Server**

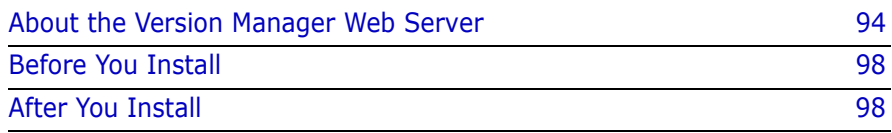

## <span id="page-93-0"></span>**About the Version Manager Web Server**

The Version Manager Web Server is a component of Version Manager that enables you to access Version Manager archives securely via the Internet or an intranet.

As part of the Internet functionality, the Version Manager Web Server provides several distinct features:

- **Enhanced Archive Security** The client/server architecture of Version Manager provides three layers of archive security: assigned user access rights, client/server protection, and standards-based encryption for public network access. By providing this layered security, Version Manager protects your archives from unintentional updates or deletions.
- **Increased Performance** By processing archives on the server, the Version Manager Web Server minimizes network traffic and decreases the amount of data sent to clients.
- **Thin and intuitive browser-based client interface** The Version Manager web client provides a simplified interface to Version Manager through a web browser. When working remotely, you can use this thin client to check your files in to and out of centrally located Version Manager archives.

## **Version Manager Web Server Components**

The combined services of the Version Manager Web Server component, your web server, and the Version Manager web client component enable you to manage your development process remotely, accessing your archives via the Internet or an intranet. These tools are described next.

#### *Version Manager Web Server*

The Version Manager Web Server is the Serena ChangeMan Professional application that makes the services of Version Manager available remotely. You must install a supported web server and configure at least one servlet before you can use the Version Manager Web Server and the Version Manager web client.

The Version Manager Web Server's client/server architecture enables you to access remote archives securely. In addition, the Version Manager web client improves upon the performance of the Version Manager desktop application; it minimizes network traffic and processes the data to remote clients faster.

#### *Web Server*

You must install a supported web server before you can use the Version Manager Web Server. The Version Manager Web Server is compatible with the following web server configurations:

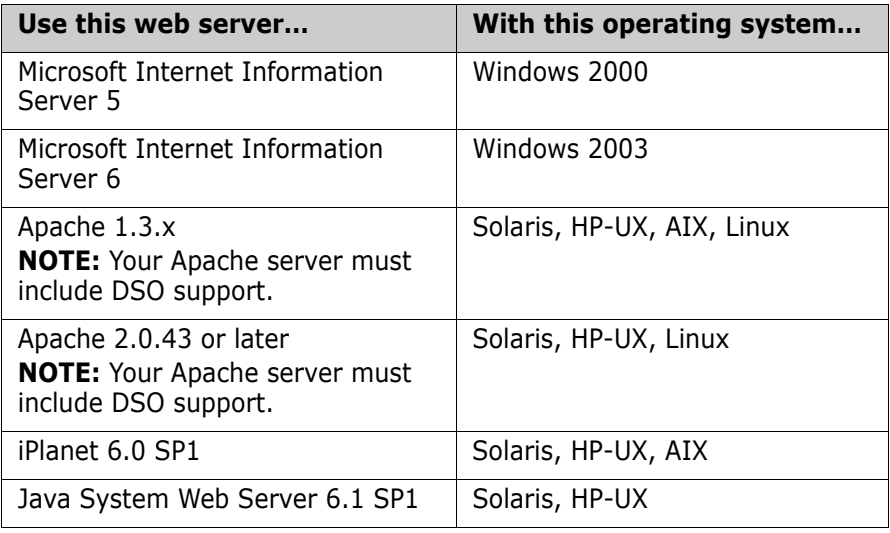

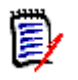

**NOTE** For information on purchasing a web server, refer to the web server vendor's web site.

Although it might be possible for you to use other commercial web servers with the Version Manager Web Server, Serena recommends these supported servers, which have been tested to work successfully with the Version Manager Web Server.

#### *Version Manager Web Client*

The Version Manager web client is a browser-based interface to the Version Manager Web Server that provides secure access to remote archives via the Internet or an intranet. The browser interface minimizes the amount of disk space required by the Version Manager web client, while providing access to the most commonly used tasks available

through the Version Manager desktop client or command-line interface. These tasks include checking revisions in to and out of archives, locking revisions, creating version labels, and more.

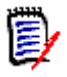

**NOTE** For more information about the Version Manager web client, refer to the *Serena ChangeMan Version Manager Web Client User's Guide* or the Version Manager web client online help. For more information about the Version Manager desktop client, see the Version Manager documentation provided on the product CD-ROM.

The Version Manager web client does not provide access to administrative tasks, such as configuring project databases. For security reasons, you must use either the Version Manager desktop client or command-line interface to perform these tasks. See ["Working with](#page-115-1)  [Project Databases" on page 116](#page-115-1) for more information.

#### **How Version Manager Components Are Integrated**

The services and tools that make up the Internet/intranet functionality of Version Manager are integrated in layers, as shown in the next graphic.

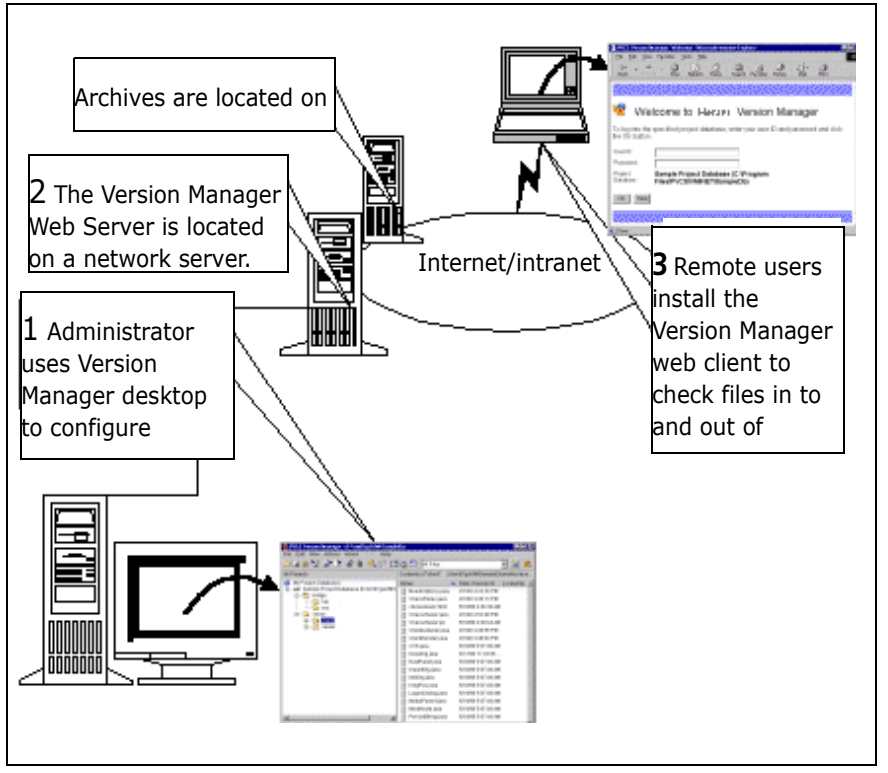

Refer to the numbered sections on the following pages for information corresponding to this graphic.

#### *1. About the Administrator Setup*

As an administrator, you use Version Manager to create or configure new or existing project databases and projects. You can work with these projects and project databases using either the Version Manager desktop client or the Version Manager command-line interface. Project administration is performed using the Version Manager desktop client and cannot be performed using the Version Manager web client.

#### *2. About the Server Setup*

You install the Version Manager Web Server on the system where you are running your web server. For more information about locating project files, refer to ["Network Topology Considerations" on page 154.](#page-153-1)

#### <span id="page-97-2"></span>*3. About the Client Setup*

The Version Manager web client is a thin client component that requires minimal setup and administration. Users can download and install the Version Manager web client applet component when they first connect to the Version Manager Web Server. Once the applet component is installed, users do not need to perform any additional administration or maintenance tasks.

Use the Version Manager web client to check files in to and out of archives. Use the Version Manager desktop client or command-line interface to administer these archives. For more information, refer to the *Serena ChangeMan Version Manager Web Client User's Guide*.

## <span id="page-97-0"></span>**Before You Install**

Read the following information before installing the Version Manager web client or the web server.

### **Review the Readme File**

Before you install the Version Manager Web Server, review the Version Manager readme file (readmevm.html) for late-breaking information. The last minute issues addressed in this file may not be found in any other Version Manager document.

## **System Requirements**

The Version Manager Web Server is supported on Windows and UNIX operating systems. For specific supported platform, version information, and disk space requirements, refer to the readme file.

## <span id="page-97-1"></span>**After You Install**

Before you can connect to the Version Manager Web Server, you must download and install the Version Manager web client applet. See the

*Serena ChangeMan Version Manager Web Client User's Guide* for instructions on using the AutoInstall feature to install the applet.

### **Configure the Web Browsers**

The following sections describe additional configuration instructions for Netscape Communicator on UNIX and Microsoft Internet Explorer on Windows.

#### *Using Netscape Communicator with UNIX*

You can install the client applet on UNIX by using the AutoInstall feature. This feature in Netscape Communicator is available with the versions we support on UNIX platforms. You can use the AutoInstall feature if you can log on and run Netscape as the owner of the Netscape installation files or as root. See the *Serena ChangeMan Version Manager Web Client User's Guide* for instructions.

#### *Setting Up Microsoft Internet Explorer*

- **1** From the **Tools** menu, select **Internet Options**.
- **2** On the **General** tab, click **Settings**.
- **3** Set **Check for newer versions of stored pages** to **Every visit to the page**.
- **4** Ensure you have the latest JVM patch.

# <span id="page-100-0"></span>Chapter 7

## **Installing the Web Server on Windows**

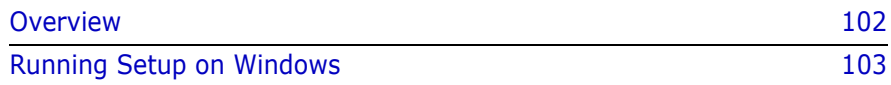

### <span id="page-101-0"></span>**Overview**

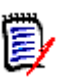

**NOTE** Before you install the Serena ChangeMan Version Manager Web Server, review the system requirements specified in the readme file.

To set up the Version Manager Web Server in your Windows environment, perform the following steps:

- **1 Install a Web Server.** Before you can install the Version Manager Web Server, you must install a supported web server as described in ["Installing the Web Server Software" on page 138](#page-137-0).
- **2 Install the Version Manager Web Server.** To install the Version Manager Web Server components on your web server system, run the installation program, as described in ["Running Setup on](#page-102-1)  [Windows" on page 103.](#page-102-1)
- **3 Prepare Version Manager project databases.** If you do not have existing project databases, create and configure project databases using the Version Manager desktop client, following the considerations in [Chapter 9, "Configuring Project Databases" on page](#page-116-0)  [117.](#page-116-0)
- **4 Configure Version Manager Web Server Servlets.** Configure a Version Manager web servlet for each Version Manager project database, as described in [Chapter 10, "Configuring Servlets on](#page-125-0)  [Windows" on page 126.](#page-125-0)
- **5 Start Version Manager Web Client and the Web Server.** To start the Version Manager web client, follow the procedure given in ["3.](#page-97-2)  [About the Client Setup" on page 98.](#page-97-2) To start the web server, follow the procedure given in [Chapter 12, "Starting or Stopping the Web](#page-145-0)  [Server on Windows" on page 146](#page-145-0).
- **6 Install the Version Manager Web Client Component.** Users must install the Version Manager web client component on their system, as described in the *Serena ChangeMan Version Manager Web Client User's Guide*.

In addition to the installation steps above, you can also perform the following optional tasks:

**Manage security.** You can set up the Version Manager Web Server to work with the security features of your web server and your

network, as described in [Chapter 13, "Working with Access Control"](#page-149-0)  [on page 150](#page-149-0).

**Manage performance.** You can set up the Version Manager Web Server in your environment to optimize performance according to your network, system, web server and project configurations, as described in [Chapter 14, "Managing Performance" on page 153.](#page-152-0)

## <span id="page-102-1"></span><span id="page-102-0"></span>**Running Setup on Windows**

To install the Version Manager Web Server on Windows, run the Setup program and follow the on-screen prompts. To allow you to complete the installation process, Setup automatically launches the Version Manager Application Server Admin.

#### **To install the Version Manager Web Server on Windows:**

- **1** Shut down any antivirus utilities and any other open applications running on your system.
- **2** Shut down your web server as described in the documentation provided with your web server.
- **3** Follow steps 1 through 9 of the Version Manager installation procedure, as described in the section ["Installing Version Manager](#page-52-1)  [from CD-ROM" on page 53.](#page-52-1)
- **4** When prompted to select the type of installation in the Setup Type window, select the **Web Server** option.
- **5** Select the **Web Server** option from the list of Version Manager components to install.
- **6** Follow the remaining prompts to complete installation.

After Setup installs the Version Manager Web Server on your system, the program automatically launches the Version Manager Application Server Admin.

The Servers tab of the Version Manager Application Server Admin appears.

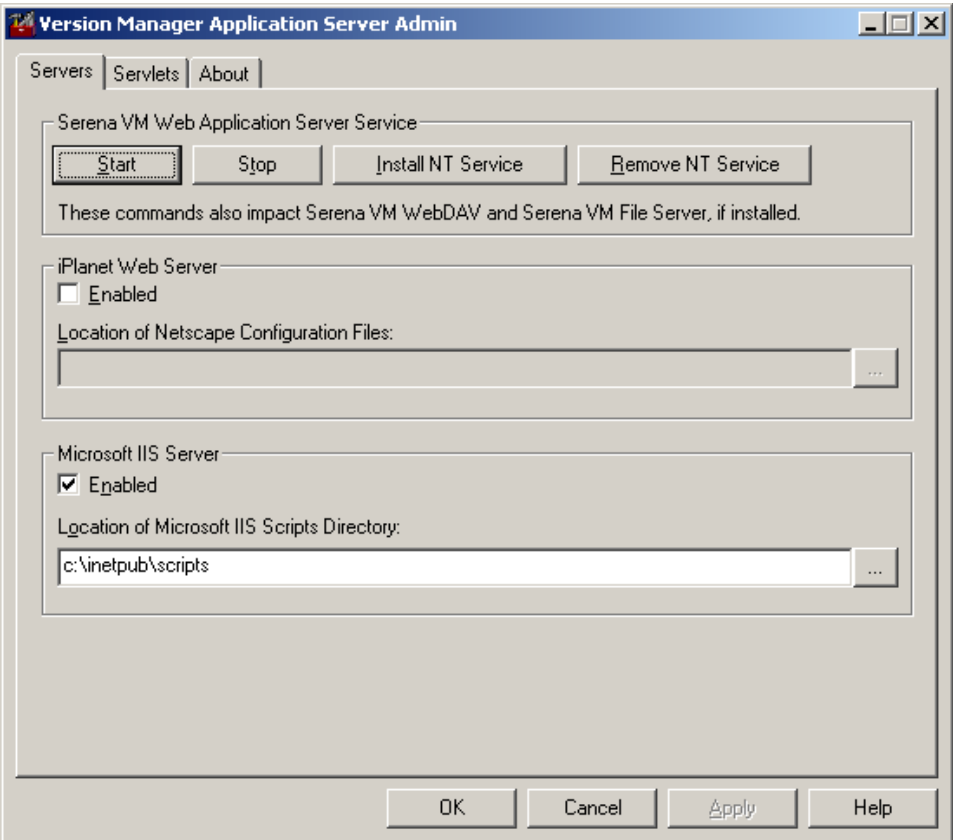

**7** For a system with iPlanet Web Server installed, if the web server is autodetected, the Version Manager Application Server Admin automatically fills in the pertinent information.

Otherwise, in the iPlanet Web Server section of this screen, do the following:

- **a** Select the **Enabled** check box.
- **b** Click the Browse (...) button.
- **c** Navigate to the location of the obj.conf file in the \config directory under:

*<iPlanet\_Install\_Dir>*\https-<*server\_name*>

- **8** For a system with Microsoft Internet Information Server installed, if Microsoft Internet Information Server is autodetected, the Version Manager Application Server Configuration utility automatically fills in the pertinent information. Otherwise, in the Microsoft IIS Server section of this screen, do the following:
	- **a** Select the **Enabled** check box.
	- **b** Click the Browse (...) button.
	- **c** Navigate to the location of the scripts directory.
- **9** (Optional). To run the enabled servlets as a service providing virtually continuous, 24 x 7 access to the Version Manager Web Server, click Install NT Service. To subsequently stop running the servlet as an NT Service, click Remove NT Service.

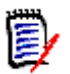

**NOTE** Clicking either Install NT Service or Remove NT Service does not affect any currently running the Version Manager Web Server. Instead, the action takes effect the next time the machine starts up.

- **10** Click **OK** to apply your settings and close the Version Manager Application Server Admin.
- **11** Start the web server as described in the appropriate procedures under ["Starting and Stopping a Web Server Instance" on page 140](#page-139-0).
- **12** If you simply want to run the Version Manager Web Server with the default SampleDB project, go to [Chapter 12 on page 145](#page-144-1); otherwise, go to [Chapter 9 on page 115](#page-114-1).

### **Setting Virtual Web Directories**

For Microsoft Internet Information Server, the Version Manager Web Server installation automatically sets the virtual web directories and the ISAPI filter as part of the installation process.

If you need to know the exact virtual web directories and ISAPI filter that are set during installation, you can review the manual process described next.

#### **To manually set the virtual web directories and the ISAPI filter:**

**1** Start the Microsoft Management Console on Windows 2000 for IIS 5:

Select Start | Settings | Control Panel | Administrative Tools | Computer Management | Services & Applications | Internet Information Services.

The Microsoft Management Console appears.

- **2** Right-click Default Web Site and select Properties.
- **3** Select the ISAPI Filters tab.
- **4** Click Add. The Filter Properties dialog box appears.
- **5** Enter jakarta in the **Filter Name** field.
- **6** Browse to the <*VM\_Install\_Dir*>\vm\common\tomcat\ bin\win32 directory and select the isapi redirect.dll file.
- **7** Click OK as necessary to return to the Microsoft Management Console.
- **8** Create the vminet temp virtual web directory:
	- **a** Right-click Default Web Site and select New | Virtual Directory.
	- **b** Enter vminet temp as the alias.
	- **c** Click Next.
	- **d** For the physical path, enter or browse to:

<*VM\_Install\_Dir*>\vm\inet\temp\html

- **e** Click Next.
- **f** Click Finish.
- **9** Create the vminet\_images virtual directory:
	- **a** Right-click Default Web Site and select New | Virtual Directory.
	- **b** Enter vminet images as the alias.
	- **c** Click Next.
	- **d** For the physical path, enter or browse to:

<VM\_Install\_Dir>\vm\common\tomcat\webapps\ vminet\vminet\_images

- **e** Click Next.
- **f** Click Finish.
- **10** Create the vminet books virtual directory:
	- **a** Right-click Default Web Site and select New | Virtual Directory.
	- **b** Enter vminet books as the alias.
	- **c** Click Next.
	- **d** For the physical path, enter or browse to:
		- <VM\_Install\_Dir>\books\vm\vmbooks
	- **e** Click Next.
	- **f** Click Finish.
- **11** Create the jakarta virtual directory:
	- **a** Right-click Default Web Site and select New | Virtual Directory.
	- **b** Enter jakarta as the alias.
	- **c** Click Next.
	- **d** For the physical path, enter or browse to:

<VM\_Install\_Dir>\vm\common\tomcat\ bin\win32

- **e** Set Execute Permissions to Scripts & Executables.
- **f** Click Next.
- **g** Click Finish.

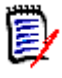

**NOTE** If the Windows folder options are set to exclude hidden or system files from view, you will not be able to browse and select the files listed in this procedure. In Windows Explorer, make sure folder options are set to "Show All Files".

- 12 Close the Microsoft Management Console.
- **13** (Optional). To run the enabled servlets as a service providing virtually continuous, 24 x 7 access to the Version Manager Web

Server, click Install NT Service. To subsequently stop running the servlet as an NT Service, click Remove NT Service.

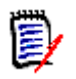

**NOTE** Clicking either Install NT Service or Remove NT Service does not affect any currently running the Version Manager Web Server. Instead, the action takes effect the next time the Version Manager Web Server starts.

- 14 Click OK to apply your settings and close the Version Manager Application Server Admin.
- **15** Start the web server as described in the appropriate procedures under ["Starting and Stopping a Web Server Instance" on page 140](#page-139-0).
- **16** If you simply want to run the Version Manager Web Server with the default SampleDB project, go to [Chapter 12 on page 145](#page-144-1); otherwise, go to [Chapter 9 on page 115](#page-114-1).
# Chapter 8 **Installing the Web Server on UNIX**

### **Contents**

[Overview of Version Manager Web Server Installation on UNIX110](#page-109-0) [Installing the Version Manager Web Server on UNIX111](#page-110-0) [Using an Existing NFSMAP File113](#page-112-0)

## <span id="page-109-0"></span>**Overview of Version Manager Web Server Installation on UNIX**

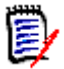

**NOTE** Before you install the Serena ChangeMan Version Manager Web Server, review the system requirements specified in the readme file.

To set up the Version Manager Web Server in your UNIX environment, you must perform the following steps:

- **1 Install Web Server.** Before you can run the Version Manager Web Server, you must install a supported web server as described in ["Installing the Web Server Software" on page 138](#page-137-0).
- **2 Install the Version Manager Web Server.** To install the Version Manager Web Server on your web server system, run the installation program, as described in ["Installing the Version Manager Web Server](#page-110-0)  [on UNIX" on page 111](#page-110-0).
- **3 Prepare Version Manager project databases.** If you do not have existing project databases, create and configure project databases using the Version Manager desktop client, following the considerations in [Chapter 9 on page 115](#page-114-0).
- **4 Configure the Version Manager Web Server servlets.** Configure a Version Manager Web Server servlet for each Version Manager project database, as described in [Chapter 10, "Configuring Version](#page-129-0)  [Manager Web Server Servlets on UNIX" on page 130.](#page-129-0)
- **5 Install the Version Manager web client component.** You must install the Version Manager web client component once for each web browser installation. See ["Using Netscape Communicator with UNIX"](#page-98-0)  [on page 99.](#page-98-0)

In addition to the installation steps above, you can also perform the following optional tasks:

- **Manage licenses.** The Version Manager web client allows you to view license information, set up license notification, and upgrade evaluation licenses, as described in [Chapter 2 on page 27.](#page-26-0)
- **Manage security.** You can set up the Version Manager Web Server to work with the security features of your web server and your network, as described in [Chapter 13 on page 149.](#page-148-0)

**Manage performance.** You can set up the Version Manager Web Server in your environment to optimize performance according to your network, system, web server and project configurations, as described in [Chapter 14, "Managing Performance" on page 153.](#page-152-0)

# <span id="page-110-0"></span>**Installing the Version Manager Web Server on UNIX**

To ensure that users have the appropriate permissions set to use both the Version Manager desktop client and the Version Manager Web Server, follow these guidelines:

- If you are running Version Manager in setuid mode, install the Version Manager Web Server using the same user ID, in order to maintain permissions. (The Version Manager Web Server does not run in setuid mode.)
- If you are not running Version Manager in setuid mode, make sure that the Version Manager Web Server Group ID is identical to the users' Group ID for Version Manager.
- Do not install the Version Manager Web Server as root.

Follow these web server guidelines:

- Be sure you have installed a supported web server.
- Know the directory in which you installed the web server. For example, if your web server is iPlanet and it is installed in /opt/iplanet, this is your web server's root directory. If you don't know the web server's root directory, ask your System Administrator.
- **Configure your web server as described in its product documentation.**
- For iPlanet, make sure that the Version Manager Web Server user ID under which you are installing the Version Manager Web Server has read permissions to the web server's configuration directories and the obj.conf file in:

#### /<iPlanet\_Install\_Dir\_>/https-<server\_name>/config

where  $\le$  iPlanet Install Dir> is the directory in which your web server is installed and <server\_name> is the name of your https server.

#### **Other guidelines:**

- When planning to install more Serena Professional products, end the installation path with Serena and use this as the installation root for all Serena products.
- To install a licensed copy of the Version Manager Web Server, enter the license server machine name when prompted. Leave this prompt blank to install a 30-day evaluation copy.

To install the Version Manager Web Server on UNIX:

**1** Shut down the web server but leave the Administration Server running if using iPlanet.

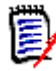

**NOTE** See the documentation provided with your web server for details on stopping the web server.

- **2** Verify that you have permission to the directory in which you are installing the Version Manager Web Server.
- **3** Follow steps 1 through 10 of the Version Manager installation procedure, as described in the section ["Installing Version Manager](#page-67-0)  [from CD-ROM" on page 68.](#page-67-0)
- **4** Select the **Serena ChangeMan Version Manager Web Server for UNIX** option from the list of Version Manager components to install.
- **5** Follow the remaining prompts to complete installation.
- **6** As the installation progresses, you will be asked which web server should be configured for use with the Version Manager Web Server. Press ENTER to accept the default or N to select a different web server.

#### **Post-Installation Activities**

If you chose to configure the iPlanet or Apache web server during installation, you must perform additional steps to complete the installation.

#### **To complete the web server configuration:**

**1** Log in as root.

- **2** Make sure that the web server is stopped.
- **3** Do one of the following:
	- For iPlanet:
		- **a** Back up the obj.confile in <*iPlanet Install Dir>/* https-<server name>/config.
		- **b** Replace the obj.conf file with pvcs\_iplanet\_obj.conf from <VM Install Dir>/vm/inet/install.
	- For Apache:
		- **a** Open the httpd.conf file from <Apache\_Install\_  $Dir$  / conf and append the following line to the file: include <VM\_Install\_Dir>/vm/inet/install/ httpd\_pvcs.conf
		- **b** Save and close the http.conf file.
- **4** Reload the configuration file into the web server. See your web server documentation for instructions.
- **5** Start the Version Manager Web Server as described in "Starting or [Stopping the Web Server on UNIX" on page 147.](#page-146-0)
- **6** Restart the web server as described in ["Starting and Stopping a Web](#page-139-0)  [Server Instance" on page 140](#page-139-0).
- **7** To access the Sample Project, open your web browser and go to the following URL:
	- **a** http://<*server\_name>:<port>*/vminet.html

where  $\leq$  *server* name>:  $\leq$  port> are what you specified when you configured the web server.

# <span id="page-112-0"></span>**Using an Existing NFSMAP File**

By default, an NFSMAP file is added to the <VM Install Dir>/vm/ common/bin/< $\cos$  directory when the Version Manager Web Server is installed. However, you can use an existing NFSMAP file.

#### **To use an existing NFSMAP file:**

Replace the NFSMAP file from the following directory with a link to your existing NFSMAP file:

*<VM\_Install\_Dir>*/vm/common/bin/<*os*>

# <span id="page-114-0"></span>Chapter 9

# **Preparing Version Manager Project Databases**

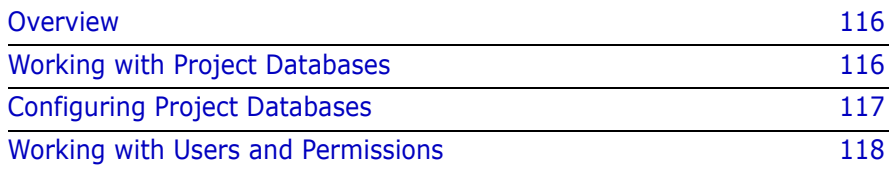

### <span id="page-115-0"></span>**Overview**

The Serena ChangeMan Version Manager Web Server is designed to work with existing Version Manager projects. If you do not have existing project databases in your environment, create and configure them using the Version Manager desktop client. You must create and configure project databases before you use the Version Manager Web Server.

Once you have installed the Version Manager Web Server, you can gain access to newly configured project databases as needed, without reinstalling the Version Manager Web Server.

For more information on creating and configuring project databases, see the *Serena ChangeMan Version Manager Administrator's Guide*.

## <span id="page-115-1"></span>**Working with Project Databases**

A *project database* is a special kind of project data file that contains general information about a group of related projects. This information includes project and folder names, and the locations of archive directories, workfile directories and configuration files. Project databases are stored with other project data files in a directory you specify using the Version Manager desktop client.

When you configure the Version Manager Web Server, you must specify the location of the project database you want to access with the Version Manager web interface.

#### **Setting Up New Project Databases**

If you are preparing new project databases for use with the Version Manager Web Server, you can accept the default locations the Version Manager desktop client uses to store the project database, or you can choose a new location.

### **Using Existing Project Databases**

The Version Manager Web Server works with project databases created with Version Manager. You can use the Version Manager web client

interface with these project databases and the versioned files contained within them.

If you want to use existing project databases with the Version Manager Web Server, you do not need to perform any additional administrative tasks. However, you must know the location of the project databases before you can configure the servlets.

When working with project databases accessed by both the Version Manager web client and the desktop client, be aware that the user name and password that you use in the Version Manager web client might not be the same user name and password that you use in the Version Manager desktop client. To streamline the login process, set up an access control database containing the names and passwords of all users who are accessing the project database using the Version Manager web client interface, the Version Manager desktop client, or the command-line interface. The same access control database can be used for all Version Manager interfaces. See ["Working with Users and Permissions" on page](#page-117-0)  [118](#page-117-0) for more information.

#### **Removing Project Databases**

Remove a project database from the Version Manager Web Server by removing the corresponding servlet. Refer to [Chapter 10, "Removing](#page-128-0)  [Servlets on Windows" on page 129,](#page-128-0) or [Chapter 10, "Removing Servlets](#page-133-0)  [on UNIX" on page 134](#page-133-0) for more information.

# <span id="page-116-0"></span>**Configuring Project Databases**

Project database configuration options affect the behavior of the Version Manager Web Server, just as they affect the behavior of other Version Manager components. For example, if you modify permission settings in order to prevent users from labeling revisions, the corresponding buttons

will be disabled in the Version Manager web client interface for those same users.

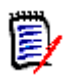

**NOTE** The Version Manager web client respects all the configuration settings defined in the desktop client, with the exception of settings for event triggers. Event triggers are launched on the web server system, rather than on the client system. This is an exception to the event trigger behavior used by other components of Version Manager.

# <span id="page-117-0"></span>**Working with Users and Permissions**

The Version Manager Web Server provides two ways of setting up users and permissions for use with the Version Manager web interface: *access control* and *Version Manager web client user names*.

### **Using Access Control**

Access control is a Version Manager feature that allows you to control the way users gain access to Version Manager project databases. Using this feature, you define users and user groups and then assign permission settings for each user you defined.

You set up access control using the Version Manager desktop client. Once you have set up access control, the Version Manager web client uses the user names and passwords you defined to control access to project databases at login. In addition, the Version Manager web client respects the permissions settings you have set for each user regarding access to specific features and specific archives. Therefore, users must use the same user name as defined in the access control database when they log in to the Version Manager desktop client and the Version Manager web client.

When you set up the access control database to include user names but not associated passwords, be aware that the default password mask is used as described in ["Using Default Passwords" on page 119.](#page-118-0) In essence, the default password mask allows you to specify a pattern in which the user name for the Version Manager web client is manipulated to construct the corresponding password.

Implement access control for all project databases you want to configure for use outside the network firewall.

### **Version Manager Web Client User Names**

If you do not want to implement access control for your project databases, you can use the user name and password feature of the Version Manager web client. This feature is an option designed for project databases that do not require a high degree of security.

Using the Version Manager web client user names allows users to create their own user names when they log in to the Version Manager web client and to use the default password feature, as described in ["Using Default](#page-118-0)  [Passwords"](#page-118-0) below, for password protection.

For more information on creating users, see the *Serena ChangeMan Version Manager Administrator's Guide*.

#### <span id="page-118-0"></span>**Using Default Passwords**

The default password feature allows you to specify a default password mask for users of the Version Manager web client. The default password mask is the pattern the Version Manager web client uses to derive a password from a user name. Be aware that even though you specify a default password mask, the users of the Version Manager web client can modify their passwords. If you have access control on the project database, the modified password will also be required in the Version Manager desktop client.

You set up the Version Manager web client to support default passwords by setting the Default Password Mask property when you configure the Version Manager web client. The default value for the password mask is !{0}, where {0} is the user's user ID. For example, for the user *johnd*, the default password would be *!johnd*.

For more information on defining the default password mask, see ["Version Manager Web Server Servlet Configuration Settings" on page](#page-121-0)  [122.](#page-121-0)

# Chapter 10 **Configuring Web Server Servlets**

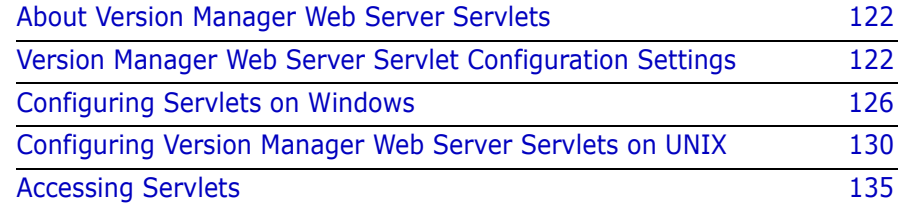

# <span id="page-121-1"></span>**About Version Manager Web Server Servlets**

Serena ChangeMan Version Manager Web Server servlets are *Java servlets* that form the server-side component of the Version Manager Web Server. A Java servlet is a special type of Java object designed to extend the functionality of a web server. You install the Java classes that make up the servlets when you install Version Manager on the web server system.

Version Manager servlets are automatically loaded when a user opens the servlet's universal resource locator (URL) to log in to a project database. You define the servlet's URL when you add a new servlet to a web server, using either the Version Manager Application Server Admin (for Windows), or using a UNIX text editor to modify the web.xml file (for UNIX). Once a servlet has been loaded, it remains active while the web server is running.

## <span id="page-121-2"></span><span id="page-121-0"></span>**Version Manager Web Server Servlet Configuration Settings**

This section contains information on servlet configuration settings you define when you add or modify a servlet.

Step-by-step instructions for specifying these settings in Windows begin on [126](#page-125-0). The step-by-step instructions for specifying them in UNIX begin on [130](#page-129-1).

### **Servlet Name**

The *servlet name* is the name the web server uses to identify the servlet. This name appears in the Version Manager web client interface when a user connects to the Version Manager Web Server using the Project Databases page.

For UNIX, you set the *servlet-name* configuration argument in the web.xml file.

### **Description**

The servlet *description* is a text description that describes the projects in the project database associated with the servlet. This text appears in the Version Manager web client interface when a user connects to the Version Manager Web Server using the Project Databases page (vminet.html). For UNIX, you set the *description* configuration argument in the web.xml file.

## **Servlet URL**

The *servlet URL* is the relative Universal Resource Locator of the servlet. The full URL of the servlet is derived from the host name of the web sever and the servlet URL that you choose; for example, in the URL:

```
http://<server_name>:<port>/MyServlet
```
*MyServlet* is the servlet URL. When users connect to a Version Manager Web Server servlet, the users open the fully qualified URL as shown above.

For UNIX, you set the *url-pattern* configuration argument in the web.xml file.

### **Project Database or Root (Windows) or rootPath (UNIX)**

A *project database or project root* contains a data file (pvcsproj.pub) managed by Version Manager. This file stores general information about a group of related projects. This information includes the names of the projects in the group, and the locations of configuration files, archive directories and workfile directories.

In Windows, you set the project database servlet attribute with the Version Manager Application Server Admin. For UNIX, you set the *rootPath* configuration argument in the web.xml file.

You specify the *project database* or *rootPath* setting to be associated with a servlet. Once you add the servlet, all the projects in the *project database/rootPath* are enabled for use with the Version Manager Web Server. Each servlet may be associated with a single *project database/ rootPath*.

### **Server (Windows) or serverName (UNIX)**

The *Server* or *serverName* configuration setting allows you to specify whether you want the Version Manager Web Server to use the name of your web server or your web server's numeric IP address when generating links within a project database. If the web server uses dynamically allocated IP addresses, you may want to specify the server name setting.

For UNIX, you set the *serverName* configuration argument in the web.xml file.

### **Web Server Application URL (Windows) or trackerName and trackServerType (UNIX)**

The *Web Server URL* or *trackerName* setting is the URL of a related Tracker or TeamTrack project that you have enabled for use with the Tracker or TeamTrack web client. Clicking the Tracker or TeamTrack button brings up this project in a new web browser window.

For UNIX, you set the *trackerName* and *trackServerType* configuration arguments in the web.xml file.

### **Default Password (Windows) or defaultPassword (UNIX)**

The default password setting allows you to specify a default password mask for users of the Version Manager web client. The default password mask is the pattern the Version Manager web client uses to derive a password from a user name.

You can use the default password feature with the following kinds of projects:

- **Projects that use the Version Manager web client user names for user** identification.
- **Projects that use the access control database for user identification,** but contain user names without associated passwords.

The default value for the password mask is  $\{0\}$ , where  $\{0\}$  is the user's user ID. For example, for the user *johnd*, the default password would be *!johnd*. However, you can specify any password mask you wish, specifying the {0} string as a replacement for the user ID.

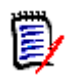

**NOTE** Only use the {0} construction in its entirety; braces are not supported for use in any other manner.

For UNIX, you set the *defaultPassword* configuration argument in the web.xml file.

### **Login Time-out (Windows) or logtimeout (UNIX)**

The *Login Time-out* (for Windows) or the *logtimeout* (for UNIX) configuration setting allows you to specify the maximum number of minutes a Version Manager web client user can be idle without the Version Manager web client terminating the login session. Once a login session has been terminated, users must re-log in to a project database. The *Login Time-out* or *logtimeout* setting is the global setting for all users of the servlet. If you do not specify a login time-out, the Version Manager web client will not log out idle users.

For UNIX, you set the *logtimeout* configuration argument in the web.xml file.

### **Date/Time Format (Windows) or DateTimeFormat (UNIX)**

The *Date/Time Format* (for Windows) or *DateTimeFormat* (for UNIX) configuration setting allows you to specify the date and time format to be used by the servlet when displaying dates and times. The standard formats are mm/dd/yyyy for the date and HH:mm:ss for the time. If no format is specified, the default Java Date/Time format is used.

For UNIX, you set the *DateTimeFormat* configuration argument in the web.xml file.

# <span id="page-125-0"></span>**Configuring Servlets on Windows**

When you install the Version Manager Web Server on Windows, you use the Version Manager Application Server Admin to add and configure servlets. You can then gain access to your project databases using these servlets.

### **Starting the Version Manager Application Server Admin on Windows**

To make changes to your Version Manager Web Server configuration, launch the Version Manager Application Server Admin (Start | Programs | Serena | ChangeMan Version Manager | Version Manager Application Server).

### **Adding Servlets on Windows**

Adding a Version Manager Web Server servlet requires you to specify servlet configuration options, such as the servlet name, the servlet URL and the project database you want to enable for use with the Version Manager Web Server.

After you add a servlet, you must apply the changes in your web server, restart the web server, and restart the Version Manager Web Server before the changes take effect.

#### **To add a servlet:**

**1** Start the Version Manager Application Server Admin (Start | Programs | Serena | ChangeMan Version Manager | Version Manager Application Server).

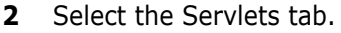

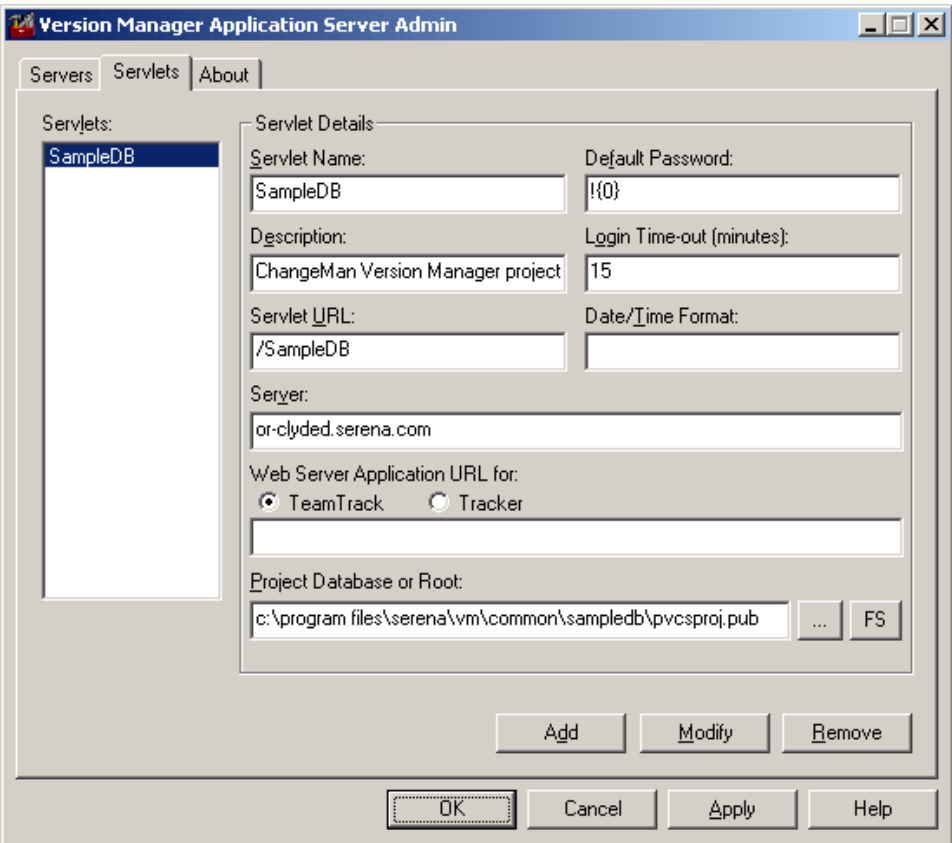

- **3** Enter a name for the servlet in the **Servlet Name** field.
- **4** (Optional). Enter a description for the servlet in the **Description** field.
- **5** Enter a URL for the servlet in the **Servlet URL** field. The entered URL must begin with the / character, such as in /SampleDB.
- **6** Enter the name or IP address of the Server in the **Server** field.
- **7** Enter the name and path of the project database or project root you want to associate with the servlet in the **Project Database or Root** field. If you don't know the name or path of the project database, click the Browse button [...] and navigate to the desired project database.

The default project database file is named pvcsproj.pub.

**8** (Optional). Enter a default password mask in the **Default Password** field. If you don't want to require password use, leave this field blank.

The default value for this field is  $\{0\}$ , where  $\{0\}$  is substituted for each user's ID.

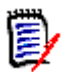

**NOTE** Only use the  $\{0\}$  construction in its entirety; braces are not supported for use in any other manner.

**9** Enter a logout time in minutes in the **Login Time-out** field.

The default value for this field is 15 minutes. If you do not specify a logout time, the Version Manager web client will not log out idle users.

- **10** Enter the date and time format to be used by the servlet in the **Date/Time Format** field. The standard formats are mm/dd/yyyy for the date and hh:mm:ss for the time. If not specified, the default Java Date/Time format is used.
- **11** (Optional). If you want to associate the servlet with a Tracker or TeamTrack web server, select the **TeamTrack** or **Tracker** option and enter the URL of the web server in the **Web Server Application URL** field:

http://*tt\_server*/tmtrack/tmtrack.dll

Where *tt* server is the name of the TeamTrack host. If the TeamTrack server uses a non-default port number (any port other than 80), append the port number to the server name. For example, if the port number is 89:

http://tt\_server:89/tmtrack/tmtrack.dll

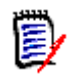

**NOTE** A specific TeamTrack user privilege is required in order to run TeamTrack SourceBridge. See the SourceBridge documentation for details.

- **12** Click Add.
- **13** Click Apply to apply the changes, or click OK to apply the changes and exit the program.
- **14** Stop and then restart the Version Manager Web Server as described in ["Starting or Stopping the Web Server on Windows" on page 146.](#page-145-0)
- **15** Restart the web server as described in "Starting and Stopping a Web [Server Instance" on page 140](#page-139-0).

### **Modifying Servlets on Windows**

You can modify a Version Manager Web Server servlet to change any of its associated configuration settings. After you have modified a servlet, apply the changes so that they take effect.

#### **To modify a servlet:**

- **1** Start the Version Manager Application Server Admin (Start | Programs | Serena | ChangeMan Version Manager | Version Manager Application Server).
- **2** Select the Servlets tab. The servlet configuration view appears.
- **3** Select the servlet you want to modify from the Servlets list.
- **4** Edit any of the properties associated with the servlet.
- **5** Click Modify.
- **6** Click Apply to apply the changes, or click OK to apply the changes and exit the program.
- **7** Stop and restart the Version Manager Web Server as described in ["Starting or Stopping the Web Server on Windows" on page 146.](#page-145-0)
- **8** Restart the web server as described in ["Starting and Stopping a Web](#page-139-0)  [Server Instance" on page 140](#page-139-0).

### <span id="page-128-0"></span>**Removing Servlets on Windows**

Removing a Version Manager Web Server servlet removes the servlet and its associated settings from the system. Apply the changes for the servlet removal to take effect.

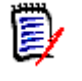

**NOTE** Once you remove a servlet, it cannot be restored (that is, no "undo" command is available). To restore the servlet, you must recreate it from the beginning.

#### **To remove a servlet:**

- **1** Start the Version Manager Application Server Admin (Start | Programs | Serena | ChangeMan Version Manager | Version Manager Application Server).
- **2** Select the Servlets tab.
- **3** Select the servlet you want to remove from the **Servlets** list.
- **4** Click **Remove**.
- **5** Click **Apply** to apply the changes, or click **OK** to apply the changes and exit the program.
- **6** Stop and restart the Version Manager Web Server as described in ["Starting or Stopping the Web Server on Windows" on page 146.](#page-145-0)
- **7** Restart the web server as described in ["Starting and Stopping a Web](#page-139-0)  [Server Instance" on page 140](#page-139-0).

### <span id="page-129-1"></span><span id="page-129-0"></span>**Configuring Version Manager Web Server Servlets on UNIX**

Before you can access a servlet using the Version Manager Web Server, you must define the path of the servlet's project database by configuring the servlet. Optionally, you can also modify a servlet's default configuration values.

For more information about servlet configuration settings, refer to ["Version Manager Web Server Servlet Configuration Settings" on page](#page-121-2)  [122.](#page-121-2)

#### **Adding Servlets on UNIX**

#### **To add a servlet on UNIX:**

**1** Open the web. xml file located in the following directory: <VM\_Install\_Dir>/vm/common/tomcat/webapps/vminet /WEB-INF

**2** Add the following lines before the first <!-- End PVCS section -- > line in the file, changing the values shown in bold for the new servlet:

```
<servlet>
<servlet-name> New_Servlet </servlet-name> <servlet-class> 
pvcs.vm.servlet.VmServlet </servlet-class> <load-on-startup> 0 </load-on-
startup> <description> Sample New Servlet Description </description>
<init-param> <param-name> rootPath </param-name> <param-value> /usr/pvcs/
vminet/New_Servlet </param-value> </init-param>
<init-param> <param-name> serverName </param-name> <param-value> server </
param-value> </init-param>
</servlet>
```
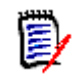

**NOTE** See ["Version Manager Web Server Servlet Configuration](#page-121-2)  [Settings" on page 122](#page-121-2) for details on servlet-name, description, rootPath, and serverName.

**3** To modify the servlet's configuration options, add the following lines to the servlet entry above (before the </servlet> tag) and change the values shown in bold:

<init-param> <param-name> logtimeout </param-name> <param-value> 15 </param-value> </init-param> <init-param> <param-name> DateTimeFormat </param-name> <param-value> </param-value> </init-param> <init-param> <param-name> defaultPassword </param-name> <param-value> !{0} </param-value> </init-param> <init-param> <param-name> trackServerType </param-name> <param-value> Tracker </param-value> </init-param> <init-param> <param-name> trackerName </param-name> <param-value> http:// trackserver/trackbin/wtms.dll </param-value> </init-param>

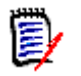

**NOTE** See ["Version Manager Web Server Servlet Configuration](#page-121-2)  [Settings" on page 122](#page-121-2) for details on logtimeout, DateTimeFormat, defaultPassword, and trackerName.

**4** Add the following lines before the second <!-- End PVCS section --> line in the file, changing the values shown in bold to the new servlet name:

```
<servlet-mapping>
<servlet-name> New_Servlet </servlet-name> <url-pattern> /New_Servlet/* 
</url-pattern>
</servlet-mapping>
<servlet-mapping>
<servlet-name> New_Servlet </servlet-name> <url-pattern> /New_Servlet
</url-pattern>
</servlet-mapping>
```
- **5** Save and close the web. xml file.
- **6** If you are using iPlanet, complete the steps in ["Defining Servlets on](#page-131-0)  [iPlanet"](#page-131-0), below. If you are using Apache, complete the steps in ["Defining Servlets on Apache" on page 133](#page-132-0).
- **7** Stop and restart the Version Manager Web Server as described in ["Starting or Stopping the Web Server on UNIX" on page 147.](#page-146-0)
- **8** Stop and restart the web server as described in ["Starting and](#page-139-0)  [Stopping a Web Server Instance" on page 140.](#page-139-0)

Once a servlet is added, you can access it through a URL in the Version Manager web client.

#### <span id="page-131-0"></span>*Defining Servlets on iPlanet*

If you are using iPlanet, you must also specify any new servlets in the iPlanet configuration file, in addition to the web.xml file.

#### **To add a servlet on iPlanet:**

- **1** Log in as root.
- **2** Open the obj.conf file located in the following directory: <iPlanet\_Install\_Dir>/https-<server\_name>/config
- **3** Add the following lines after the <Object name=default> line,

substituting your servlet name for the values in bold:

NameTrans fn="assign-name" from="/New Servlet" name=vmservlet NameTrans fn="assign-name" from="/New\_Servlet/\*" name=vmservlet

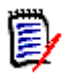

**NOTE** The values you specify here must match the servlet-name value you specified in the web.xml file.

- **4** Save and close the obj.conf file.
- **5** Stop and restart the Version Manager Web Server as described in ["Starting or Stopping the Web Server on UNIX" on page 147.](#page-146-0)
- **6** Stop and restart the web server as described in ["Starting and](#page-139-0)  [Stopping a Web Server Instance" on page 140.](#page-139-0)

#### <span id="page-132-0"></span>*Defining Servlets on Apache*

If you are using Apache, you must also specify any new servlets in the Apache configuration file, in addition to the web.xml file.

#### **To add a servlet on Apache:**

- **1** Log in as the user who installed the Version Manager Web Server.
- **2** Open the httpd pvcs.conf file located in the following directory: <VM\_Install\_Dir>/vm/inet/install
- **3** Add the following lines before the </IfModule>line, substituting your servlet name for the values in bold:

JkMount / New Servlet ajp12 JkMount / New Servlet/\* ajp12

The values you specify here must match the servlet-name value you specified in the web.xml file.

- **4** Save and close the httpd\_pvcs.conf file.
- **5** Stop and restart the Version Manager Web Server as described in ["Starting or Stopping the Web Server on UNIX" on page 147.](#page-146-0)
- **6** Stop and restart the web server as described in ["Starting and](#page-139-0)  [Stopping a Web Server Instance" on page 140](#page-139-0)

### **Modifying Servlet Configuration Settings on UNIX**

#### **To change the settings for an existing servlet:**

**1** Open the web. xml file located in the following directory:

<VM\_Install\_Dir>/vm/common/tomcat/webapps/vminet /WEB-INF

- **2** Locate the servlet entry and edit the desired values. Refer to ["Version](#page-121-2)  [Manager Web Server Servlet Configuration Settings" on page 122](#page-121-2) for descriptions of the settings.
- **3** Save and close the web. xml file.
- **4** Stop and restart the Version Manager Web Server as described in ["Starting or Stopping the Web Server on UNIX" on page 147.](#page-146-0)
- **5** Stop and then restart the web server as described in "Starting and [Stopping a Web Server Instance" on page 140.](#page-139-0)

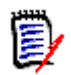

**NOTE** The changes only take effect after the web server and the Version Manager Web Server are restarted.

## <span id="page-133-0"></span>**Removing Servlets on UNIX**

#### **To remove an existing servlet:**

**1** Open the web. xml file located in the following directory:

<VM\_Install\_Dir>/vm/common/tomcat/webapps/vminet /WEB-INF

**2** Remove the servlet entry associated with the servlet to be deleted. Alternatively, you can comment out the servlet entry. To comment out the servlet entry, add the following characters before and after the servlet tags:

<!-- <servlet>...</servlet> -->

**3** Save and close the web. xml file.

- **4** Stop and restart the Version Manager Web Server as described in ["Starting or Stopping the Web Server on UNIX" on page 147.](#page-146-0)
- **5** Stop and then restart the web server as described in "Starting and [Stopping a Web Server Instance" on page 140.](#page-139-0)

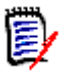

**NOTE** The changes only take effect after the web server and the Version Manager Web Server are restarted.

# <span id="page-134-0"></span>**Accessing Servlets**

Once you have added a servlet to the Version Manager Web Server, you can access the servlet as projects in the Version Manager Web Server from several locations:

The Version Manager Web Server Project Database page:

A link to the servlet appears on this page once you have added the servlet successfully. To access this page, enter the URL:

http://<server\_name>:<port>/vminet.html

Servlet URL:

Access the servlet directly by entering its URL:

http://<server\_name>:<port>/<servlet\_URL>

# Chapter 11 **Installing and Running the Web Server**

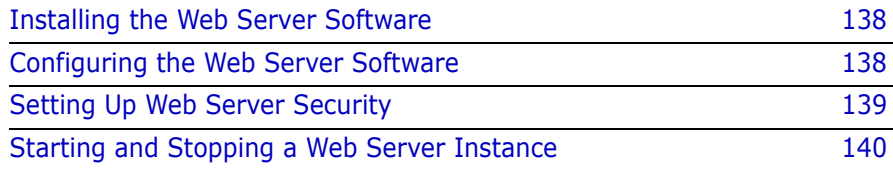

# <span id="page-137-1"></span><span id="page-137-0"></span>**Installing the Web Server Software**

- **1** Verify that the system complies with the requirements specified in the readme file.
- **2** Obtain a supported web server program from a software retailer or download it from the manufacturer's web site on a purchase or trial basis.
- **3** (Optional). Review the performance information in [Chapter 14,](#page-152-0)  ["Managing Performance" on page 153](#page-152-0) before you select a host system for the web server.
- **4** Follow the instructions in the web server's documentation for installing the web server.

### **Apache Web Servers Must Include Dynamic Shared Object Support**

If you use an Apache web server, it must include Dynamic Shared Object (DSO) support.

To see if your Apache web server includes DSO support, run the following command from the bin directory of the Apache installation:

 $.$ /httpd  $-1$ 

If mod so.c is listed in the output of the command, your Apache installation includes DSO support.

If your installation of Apache does not include DSO support, you must obtain one that does, compile your own Apache server to include DSO support (as detailed in the Apache 1.3 README.configure file or the Apache 2.0 INSTALL file, as found in Apache's source distribution), or use a different web server.

# <span id="page-137-2"></span>**Configuring the Web Server Software**

After you have installed the web server software, you can configure it according to the needs of your environment. Configuration options

include basic settings such as server name and port number, and advanced options for security and performance tuning.

Although you can run the web server software with the Version Manager Web Server using default configuration settings, you may make changes to the configuration in order to enable security or to optimize the performance of the Version Manager Web Server in your environment.

The following describes some typical default configuration settings for web servers:

- **Server name:** This is the name of the system where you install the web server and the Version Manager Web Server servlets. By default this is your machine and domain name. If the server has a DNS alias established for it, you can use the alias as the server name.
- **Port:** This can be any supported port number not currently in use. By default, the standard HTTP port number is 80; the standard HTTPS port number is 443. When you set the port number to 80, you need not specify the <*port*> variable when specifying the server's URL.

See the documentation provided with the web server software for instructions on configuring it for use.

## <span id="page-138-0"></span>**Setting Up Web Server Security**

Web server security controls how users gain access to resources hosted on the web server, including the Version Manager Web Server. With the Version Manager Web Server, web server security plays an essential role in protecting the information in Version Manager project databases from unauthorized users. Serena recommends that you enable web server security for all installations where project data or archives are exposed to users outside the firewall.

Web servers offer two security features: *access control* and *Secure Socket(s) Layer*. Access control provides basic user name and password protection. Secure Socket(s) Layer is a more sophisticated feature that provides encryption, data integrity protection and authentication using public key certificates. Enabling Secure Socket(s) Layer requires you to perform additional configuration steps when you set up the Version Manager Web Server.

For more information on setting up web server security for use with the Version Manager Web Server, see [Chapter 13 on page 149](#page-148-0).

## <span id="page-139-1"></span><span id="page-139-0"></span>**Starting and Stopping a Web Server Instance**

How you start a web server instance varies according to the web server software you are using. Locate the instructions for your web server in the following sections.

#### **Starting and Stopping a Web Server in iPlanet Web Server**

These procedures apply when you are using iPlanet Web Server, regardless of the platform on which the Version Manager Web Server is installed.

#### *First-time Startup After Installation*

Use this procedure to start a web server instance the first time after installation.

- **1** Verify that you have Administrator permission to the web server's Administration Server.
- **2** Log in to the web server's Administration Server.
- **3** Click the button with the name of a server for which you installed the Version Manager Web Server.

For example, if you named the server VMWEB, click the VMWEB button.

- **4** Click OK in the dialog box that appears.
- **5** Click the Apply button at the top of the web server's Administration Server.
- **6** Click Load Configuration Files in the Apply Changes page.
- **7** When the Success dialog box appears, click OK.
- **8** Click Server ON to turn on the web server instance.

**9** When the Success dialog box appears, click OK.

#### *Subsequent Startup*

Use this procedure to subsequently start a web server instance that has previously been stopped.

- **1** Verify that you have Administrator permission to the web server's Administration Server.
- **2** Log in to the web server's Administration Server.
- **3** Click the button with the name of a server for which you installed the Version Manager Web Server.

For example, if you named the server VMWEB, click the VMWEB button.

- **4** Click Server ON to turn on the web server instance.
- **5** When the Success dialog box appears, click OK.

#### *Stopping a Web Server*

- **1** Verify that you have Administrator permission to the web server's Administration Server.
- **2** Log in to the web server's Administration Server.
- **3** Click the button with the name of a server for which you installed the Version Manager Web Server.

For example, if you named the server VMWEB, click the VMWEB button.

- **4** Click OK in the dialog box that appears.
- **5** Click Server OFF to turn off the web server instance.
- **6** When the Success dialog box appears, click OK.

### **Starting and Stopping Microsoft Internet Information Server**

These procedures apply only when you are using Microsoft Internet Information Server (IIS) on the Windows platform.

#### *Starting a Web Server in Microsoft Internet Information Server*

Use this procedure to start a web server instance in Microsoft Internet Information Server on Windows.

- **1** Select Start | Settings | Control Panel, double-click Administrative Tools, and then double-click Services.
- **2** Select **World Wide Web Publishing Service** in the Service list.
- **3** Click Start.
- **4** Click Close.

#### *Stopping a Web Server in Microsoft Internet Information Server*

Use this procedure to stop a web server instance in Microsoft Internet Information Server on Windows.

- **1** Select Start | Settings | Control Panel and double-click Administrative Tools, and then double-click Services.
- **2** Select **World Wide Web Publishing Service** in the Service list.
- **3** Click Stop.
- **4** Click Yes when prompted to confirm.
- **5** Click Close.

#### **Starting and Stopping Apache Web Server**

These procedures apply only when you are using Apache Web Server on UNIX.

#### *Starting Apache*

Use this procedure to start a web server instance in Apache.

- **1** Log in as root.
- **2** Change directory to <Apache\_Install\_Dir>/bin, where <Apache\_Install\_Dir> is the location of the Apache installation.
- **3** Enter ./apachectl start

#### *Stopping Apache*

Use this procedure to stop a web server instance in Apache.

- **1** Log in as root.
- **2** Change directory to <Apache\_Install\_Dir>/bin, where <Apache\_Install\_Dir> is the location of the Apache installation.
- **3** Enter ./apachectl stop
# Chapter 12 **Running the Version Manager Web Server**

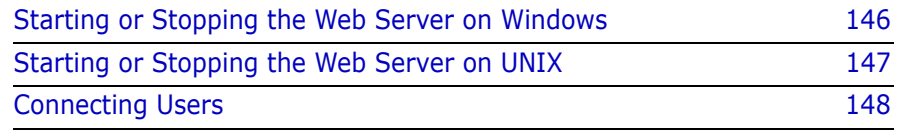

## <span id="page-145-1"></span><span id="page-145-0"></span>**Starting or Stopping the Web Server on Windows**

Once you have started the Serena ChangeMan Version Manager Web Server, it will continue to run until you shut it down manually or shut down the machine on which it is installed.

#### **To start or stop the Version Manager Web Server on Windows:**

**1** Launch the Version Manager Application Server Admin (Start | Programs | Serena | ChangeMan Version Manager | Version Manager Application Server). The Version Manager Application Server Admin appears open to the Servers tab.

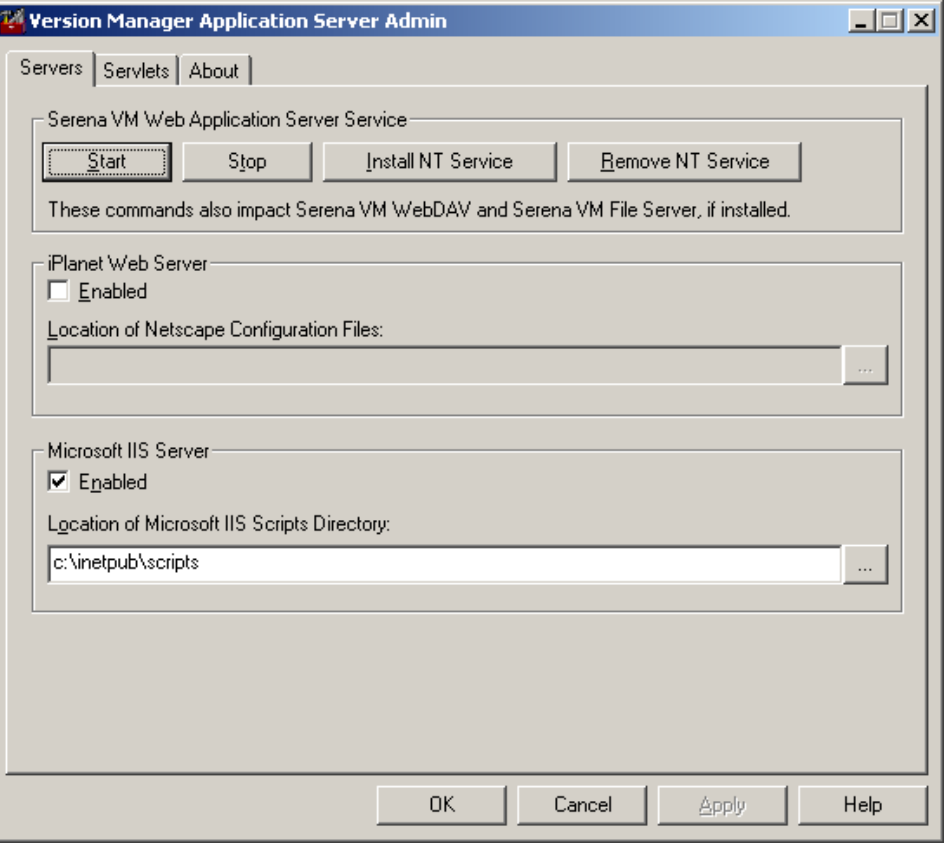

**2** Click the desired button to start or stop the Version Manager Application Server, which starts or stops the Version Manager Web Server as well as WebDAV Server and Version Manager File Server, if installed.

## <span id="page-146-1"></span><span id="page-146-0"></span>**Starting or Stopping the Web Server on UNIX**

Once you have started the Version Manager Web Server, it will continue to run until you shut it down manually or shut down the machine on which it is installed.

Special considerations Start and stop the Version Manager Web Server as the user who owns the Project Databases. Do not run as root.

> Version Manager File Server, WebDAV Server, and the Version Manager Web Server all use the Version Manager Application Server. If you start or stop one feature, then the other features automatically start or stop.

#### **To start the Version Manager Web Server on UNIX:**

**1** Change to the following directory:

/<VM\_Install\_Dir>/vm/common/bin

**2** Enter the following command:

./pvcsstart.sh

**3** Check for the following message:

PVCS VM I-Net n.n Build (Build Number)

#### **To stop the Version Manager Web Server on UNIX:**

**1** Change to the following directory:

/<VM\_Install\_Dir>/vm/common/bin

**2** Enter the following command:

./pvcsstop.sh

## <span id="page-147-0"></span>**Connecting Users**

After you have installed and configured the web server and have started the Version Manager Web Server, you can start the application and connect users to project databases.

To connect users to the Version Manager Web Server, instruct them to open the following URL in a supported web browser:

http://<server\_name>:<port>/vminet.html

where  $\leq$  server name> is the name of your web server and  $\leq$  port> is your web server port number.

The first time a user connects to the Version Manager Web Server, the user must download and install the Version Manager web client applet, as described in the *Serena ChangeMan Version Manager Web Client User's Guide*. To install the client applet on UNIX, see ["Using Netscape](#page-98-0)  [Communicator with UNIX" on page 99.](#page-98-0)

# Chapter 13 **Managing Security**

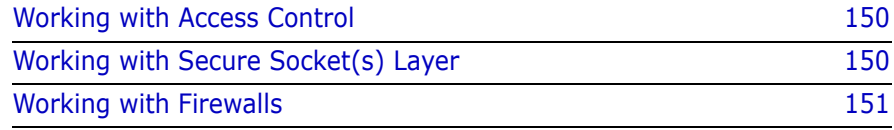

## <span id="page-149-0"></span>**Working with Access Control**

Access control provides basic user name and password protection for resources hosted on the web server, including the Serena ChangeMan Version Manager web client.

Using access control with the Version Manager web client requires users to enter a predefined user name and password when they enter secure areas, called domains, on the web server. A domain can be a specific URL or a URL directory structure.

The user name and password used by the web server are managed separately from the user information managed by the Version Manager web client. As a result, you must enter a web server user name and password when you access a secure area on the web server in addition to the user name and password that you entered when logging in to a Version Manager project database.

For information on how to set up access control on the web server, see the web server product documentation.

## <span id="page-149-1"></span>**Working with Secure Socket(s) Layer**

Secure Socket(s) Layer is an advanced security feature that allows web servers to provide resource protection using the following methods:

- **Encryption.** Allows you to keep the information that passes between the web server and a web browser, including Version Manager data, confidential.
- **Data Integrity Protection.** Provides the means for protecting information that passes between the web server and a web browser from being altered by a third party.
- **Authentication.** The method a web server and web browser use to identify themselves when passing information. This method allows the web server or the web browser to ensure that information is only passed to trusted parties.

## **Setting Up Secure Socket(s) Layer**

You set up Secure Socket(s) Layer on the web server using the user interface provided by the web server. When you set up Secure Socket(s) Layer, you set up a secure web service with a port number that is different from the port number used by the standard web service.

## **Connecting Users**

After you have set up the web server for use with Secure Socket(s) Layer, users must use the https protocol when they access the Version Manager web client interface. For example, a user who wants to access a web server via a secure port would open the following URL in his web browser:

https://<server\_name>:443/vminet.html

## <span id="page-150-0"></span>**Working with Firewalls**

If you allow users from outside your local or wide area network to access the Version Manager web client, you should use firewall protection to ensure that outside users can only access the web server where the Version Manager Web Server resides. You can set up your firewall with the web server so that all users accessing the Version Manager web client from outside the firewall are redirected to a single URL that provides access control and user authentication protection for incoming requests.

For more information on using firewalls, see your firewall software and network software documentation.

# Chapter 14 **Managing Performance**

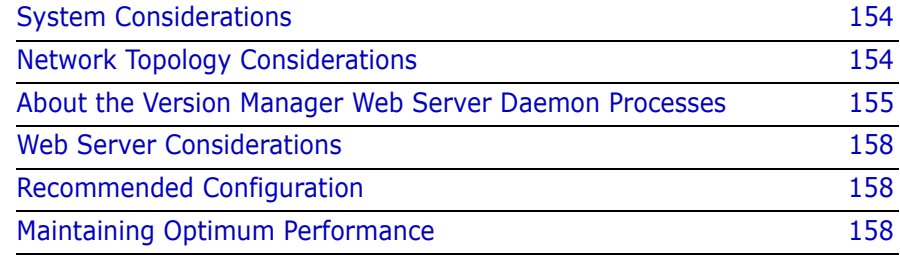

## <span id="page-153-0"></span>**System Considerations**

In general, the more powerful the system you use to host the Serena ChangeMan Version Manager Web Server, the greater the performance of Version Manager. As discussed in the next section, the Version Manager Web Server network topology choices can make or break the performance of even the best server machine. For the best performance, use a dedicated machine for the Version Manager Web Server (that is, no other application is running on the machine).

As with any computer, the amount of available memory (RAM) can be as significant as processor speed in determining system performance. See the Version Manager readme for current system requirements. Serena recommends that you use the fastest machine possible for your server.

## <span id="page-153-1"></span>**Network Topology Considerations**

Version Manager frequently accesses disk-based information stored in project data files and archives. Where you store these files in relation to where you install the Version Manager Web Server dramatically affects the performance of Version Manager. When deciding upon a location for your project files and archives, consider several factors, such as the number of routers between the Version Manager Web Server and the project files and the bandwidth of your network.

## **Project Files Location**

Where you locate project files is the most important decision you must make when planning your Version Manager Web Server installation. The project files should be located on the local disk drives of the Version Manager Web Server machine. Choosing to locate these project files, which are frequently accessed by the server, on a different machine substantially reduces the Version Manager Web Server's performance. Serena testing shows that crossing a network to reach these files can degrade performance significantly.

Alternatively, if you cannot locate the project files and the Version Manager Web Server on the local disk drives of the same machine, then locate the project files within the same network segment as the Version

Manager Web Server. This type of configuration eliminates any network routers and bridges that must be traversed between the Version Manager Web Server and the project files.

Avoid locating the project files and the Version Manager Web Server on separate machines located on different network segments. When the Version Manager Web Server must process project data across multiple network segments, performance can degrade.

To move the location of project files, refer to [Chapter 9, "Working with](#page-115-0)  [Project Databases" on page 116](#page-115-0).

## **Archive Location and Network Speed**

Although the archive location is not as critical as the location of project files, it can also impact the performance of Version Manager. Ideally, archives should be stored on the Version Manager Web Server machine. If this is not possible, then make sure that the network connection between the Version Manager Web Server and the archives is the fastest possible. Typically the fastest connection is achieved through the use of high-speed technology such as FDDI or fiber optics, commonly used in the server rooms of large corporations.

## <span id="page-154-0"></span>**About the Version Manager Web Server Daemon Processes**

By default, the Version Manager Web Server runs with multiple daemon processes enabled. You can change the number of daemons that are enabled or configure the server to run as a single process, which is limited to serving one user request at a time.

## **How Many Daemons Should I Enable?**

By default, a minimum of five daemons are started and a maximum of 20 can run at one time. You can specify your own values for the minimum and maximum number of daemons.

The more users, files, and bytes you have the more daemons you should have. However, do not initiate more daemons than your hardware can

properly serve, as the overhead of managing the daemons could impact performance.

Try the defaults as a starting point and adjust from there, if needed.

#### **To change the number of daemons:**

- **1** Open one of the following files in a text editor:
	- **Windows:** isly.ini (located in the root directory of the Windows operating system).
	- **UNIX:** SHOME/.islvrc.
- **2** Modify the following text in the file:

```
pvcs.daemons.min=NValue
pvcs.daemons.max=XValue
```
Where:

- *NValue* equals the minimum number of daemons to run.
- XValue equals the maximum number of daemons to run.
- **3** Save the file.
- **4** Restart the server.

### **Should I Disable Daemons?**

Generally, no. However, disabling daemons may be helpful during troubleshooting. The following procedures are included for that purpose.

#### *Disabling Daemons on Windows*

To disable daemons on Windows, you must modify three files and then restart the server.

#### **To disable daemons on Windows:**

- **1** Open the <*VM Install Dir*>\vm\common\bin\pvcsstart.bat file in a text editor.
- **2** Find the following line in the :start section:

-Dpvcs.daemons.useDaemons=true

And change it to:

-Dpvcs.daemons.useDaemons=false

- **3** Save the file.
- **4** Open the:

```
<VM Install Dir>\vm\common\tomcat\conf\jk\wrapper.properties
```
file in a text editor.

**5** Find the following line:

-Dpvcs.daemons.useDaemons=true

And change it to:

- -Dpvcs.daemons.useDaemons=false
- **6** Save the file.
- **7** Open the isly, ini file in a text editor. This file is located in your system's root directory.
- **8** Find the following line:

pvcs.daemons.useDaemons=true

And change it to:

pvcs.daemons.useDaemons=false

- **9** Save the file.
- **10** Restart the server.

#### *Disabling Daemons on UNIX*

To disable daemons on UNIX, you must modify one file and then restart the server.

#### **To disable daemons on UNIX:**

**1** Open the:

<VM\_Install\_Dir>/vm/common/bin/pvcsstart.sh

file in a text editor.

**2** Find the following line:

-Dpvcs.daemons.useDaemons=true

And change it to:

-Dpvcs.daemons.useDaemons=false

- **3** Save the file.
- **4** Restart the server.

## <span id="page-157-0"></span>**Web Server Considerations**

You may be able to increase the performance of the Version Manager Web Server by using the service tuning features of the web server. These features typically let you specify connection capacity, the size of memory cache settings, and thread-handling settings.

For more information on optimizing the web server performance, see the web server product documentation.

## <span id="page-157-1"></span>**Recommended Configuration**

For optimum performance, we recommend that you host the Version Manager Web Server, Version Manager project files and Version Manager archives on a single, high-powered machine. Using this setup, the Version Manager Web Server processes all requests locally, without having to transfer project or archive data over a network connection. This setup provides the fastest possible connection.

## <span id="page-157-2"></span>**Maintaining Optimum Performance**

During regular use, the Version Manager Web Server and the desktop client each create temporary files for their own use. In addition, the desktop client creates file delta images for its own use. Managing these types of files will increase the performance of the Version Manager Client/Server system.

When archives are updated (check in, lock, label, etc.), temporary files are created in the process. Typically, both the Version Manager Web Server and the desktop client delete these files when the archives are successfully updated; however, as a safety feature, these temporary files are not deleted if a problem occurs during the archive update process. In the event of a failure, any data that was lost can usually be found in the temporary files.

Dated and abandoned temporary files are generally not useful. These files should be deleted. If you do not delete these temporary files, they can collect over time, consuming significant disk space.

## **Managing Temporary Web Server Files**

Version Manager Web Server temporary files are, by default, placed in the /tmp directory on UNIX machines and in the <*VM Install Dir>*\vm\inet\temp directory on Windows machines.

Because the Version Manager Web Server creates a temporary file each time an archive update occurs, these temporary files can consume significant disk space. Make sure that the disk space allocated to the temporary directory is sufficient for your needs. Periodically check the Version Manager Web Server's temporary file directory and delete any outdated temporary files.

## **Managing Temporary Version Manager Files**

Refer to the *Serena ChangeMan Version Manager Administrator's Guide* for details on managing the Version Manager temporary files.

## **Managing Delta Generation for Large Files**

When Version Manager stores revisions of files in archives, it generates delta (or difference) images for nontip revisions. When a large file (in the tens of megabytes range) is checked in to an archive Version Manager requires greater time to generate the delta. Furthermore, the time increases nonlinearly as the size of the file increases.

Individual archives can be configured to not generate delta images. For large files the performance benefit of this configuration can be very substantial. However, the archive file size may grow at a faster rate, particularly with text files. Binary files may actually produce smaller archive files with delta generation turned off.

You can turn off delta generation by modifying the configuration of an existing archive, or you can specify that all new archives of a certain file type are not created using deltas.

#### **To turn off delta generation for a specific archive or set of archives:**

- **1** Start the Version Manager desktop client.
- **2** From the Admin menu, select Configure Project.
- **3** Select the File Types tab.
- **4** In the File Types list, either select the extension or create a new extension for the type of file you want to manage.
- **5** To turn off delta generation, uncheck Store Deltas.
- **6** Click OK or Apply.

## **Managing Web Server Performance Using File Transfer Compression**

The Version Manager Web Server compresses archive files before transferring them across WAN or LAN networks. The default compression level is set to "4", a medium level setting. You can adjust or disable the compression level by modifying the compressionLevel parameter in the tomcat web.xml file.

#### **To adjust the compression level:**

- **1** In the tomcat web. xml file, navigate to the vminet parameter called compressionLevel.
- **2** Adjust the compression level setting to a value between 1 and 9, where 1 is the fastest and offers the least amount of compression and 9 is the slowest and offers the greatest amount of compression.
- **3** Save and close the file.

If you are using a slower machine on a fast network, this compression may not be optimal for your environment due to the overhead of compressing and uncompressing this data. In this case, you may want to disable this feature.

#### **To disable Version Manager Web Server compression:**

- **1** In the tomcat web. xml file, navigate to the vminet parameter called compressionLevel.
- **2** Adjust the compression level setting value to 0.
- **3** Save and close the file.

# Chapter 15 **Uninstalling the Version Manager Web Server**

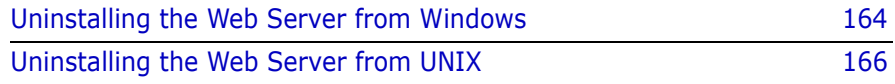

## <span id="page-163-0"></span>**Uninstalling the Web Server from Windows**

How you uninstall a web server varies according to the web server software you are using. Locate the instructions for your web server in the following sections.

## **When Using iPlanet Web Server**

To uninstall the Serena ChangeMan Version Manager Web Server on a Windows machine that is using iPlanet Web Server, launch the Version Manager Web Server uninstall program and follow the on-screen prompts. The uninstall program removes program files, directories and registry entries.

#### **To uninstall the Version Manager Web Server on Windows:**

- **1** Stop the web server as described in ["Starting and Stopping a Web](#page-139-0)  [Server Instance" on page 140](#page-139-0).
- **2** Stop the Version Manager Web Server as described in ["Starting or](#page-145-1)  [Stopping the Web Server on Windows" on page 146.](#page-145-1)
- **3** From the Start Menu, select Settings | Control Panel.
- **4** Double-click Add/Remove Programs.
- **5** On the Install/Uninstall tab, select Serena ChangeMan Version Manager; then click Add/Remove.
- **6** Select Modify, and then click Next.
- **7** Uncheck **Serena ChangeMan Version Manager Web Server** and any other components that you want to uninstall from the dialog box that opens.
- **8** Click OK.

## **When Using Microsoft Internet Information Server**

To uninstall the Version Manager Web Server on a Windows machine that uses Microsoft Internet Information server, you must first remove the virtual directories from Microsoft Internet Information Server. You then

launch the Version Manager Web Server uninstall program and follow the on-screen prompts. The uninstall program removes program files, directories and registry entries.

#### **To uninstall the Version Manager Web Server from Microsoft Internet Information Server:**

- **1** Stop the Version Manager Web Server as described in ["Starting or](#page-145-1)  [Stopping the Web Server on Windows" on page 146.](#page-145-1)
- **2** Launch the Microsoft Internet Information Server by navigating the Start menu.
- **3** Navigate to the web server where you installed the Version Manager Web Server and double-click to view its contents.
- **4** Delete these virtual web directories:
	- vminet temp
	- vminet images
	- vminet books
	- jakarta
	- **a** Select the virtual web directory to be deleted.
	- **b** Click the Delete button on the toolbar.
	- **c** When prompted to confirm the deletion, click Yes.
- **5** Right-click the web server where you installed the Version Manager Web Server and select Properties. The Properties dialog box appears.
- **6** Select the ISAPI Filters tab.
- **7** Select jakarta and click Remove.
- **8** Click OK.
- **9** Close the Microsoft Management Console.
- **10** In the Services control panel, select the **World Wide Web Publishing Service**; then click Stop.
- **11** Whenever a message appears asking if you want to stop a service, click OK.
- **12** After the web servers have been stopped, close the Services control panel.
- **13** From the Start Menu, select Settings | Control Panel.
- **14** Double-click Add/Remove Programs.
- 15 On the Install/Uninstall tab, select Serena ChangeMan Version Manager; then click Add/Remove.
- **16** Select Modify, and then click Next.
- **17** Uncheck **Serena ChangeMan Version Manager Web Server** and any other components that you want to uninstall from the dialog box that opens.
- **18** Restart your computer.

## <span id="page-165-0"></span>**Uninstalling the Web Server from UNIX**

To uninstall the Version Manager Web Server, you must remove it from the iPlanet or Apache web server.

#### **To uninstall the Version Manager Web Server:**

- **1** Stop the Version Manager Web Server as described in ["Starting or](#page-146-1)  [Stopping the Web Server on UNIX" on page 147.](#page-146-1)
- **2** Stop the web server as described in ["Starting and Stopping a Web](#page-139-1)  [Server in iPlanet Web Server" on page 140.](#page-139-1)
- **3** Remove all files and subdirectories from the following directory; then remove the directory itself:

<*VM\_Install\_Dir*>/vm/inet

- **4** Log in as root.
- **5** Do one of the following:
	- **For iPlanet:** 
		- **a** Change directory to <*iPlanet Install Dir*>/https-<server name>/config.
- **b** Replace the obj.conf file with the old obj.conf file that you backed up after the Version Manager Web Server installation.
- For Apache:
	- **a** Open the httpd.conf file from <Apache\_Install\_Dir>/ conf and remove the following line from the file:

include <VM\_Install\_Dir>/vm/inet/install/httpd\_pvcs.conf

**b** Save and close the http.conf file.

The Version Manager Web Server is now deleted from the web server. You must reinstall the Version Manager Web Server before you can use the Version Manager Web Server again.

## Part 4

## **Installing Other Version Manager Interfaces**

*Part 4: Installing Other Version Manager Interfaces* contains the following chapters:

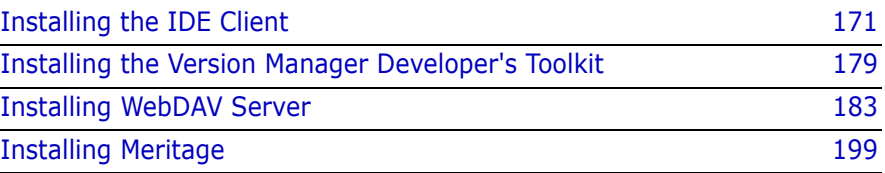

## **Process Checklist**

To install, configure, and setup other Serena ChangeMan Version Manager interfaces, perform the following steps:

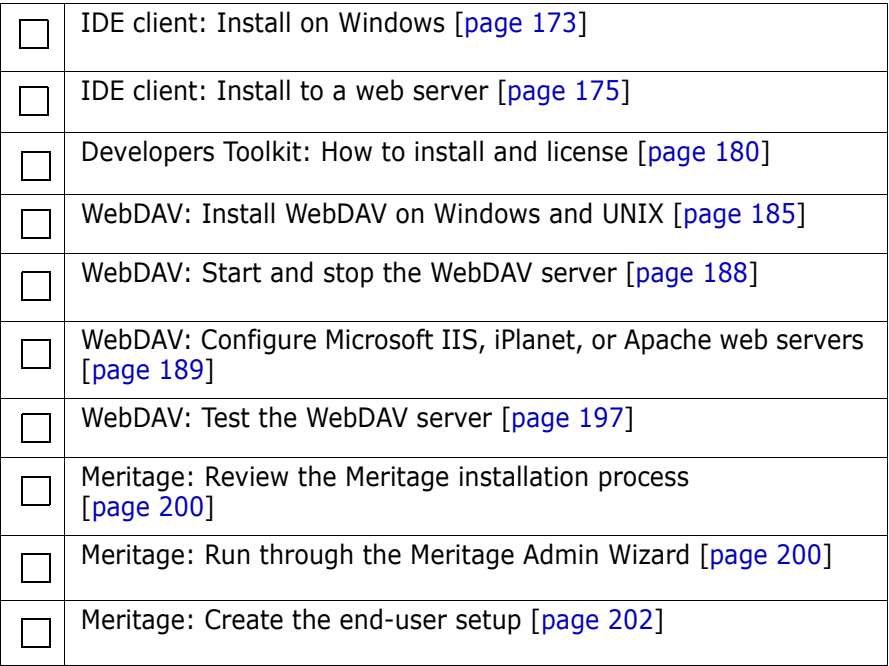

# <span id="page-170-0"></span>Chapter 16 **Installing the IDE Client**

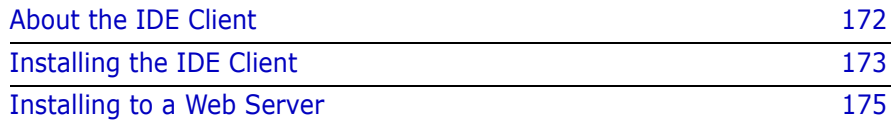

## <span id="page-171-0"></span>**About the IDE Client**

With the Version Manager IDE client, you can access Version Manager features from within integrated development environments (IDEs). Without ever leaving the development environment, you can get files, check out files, check in files, and more.

You can use the IDE client with any of the following:

- SCC projects Projects in supported Source Code Control (SCC) Interface compliant IDEs, including Microsoft Visual Basic, Microsoft Visual C++, Sybase PowerBuilder, Rational Rose Enterprise, and Microsoft Visual Studio .NET. See ["Installing the IDE Client" on page 173](#page-172-0) for more information.
- Web projects  $\quadblacksquare$  Web projects in supported COM Interface compliant IDEs, including Microsoft FrontPage. For information on installing the IDE client for use with web projects, see ["Installing to a Web Server" on page 175.](#page-174-0)
- Visual Studio .Net projects Solutions and projects in Microsoft Visual Studio 2003. If Visual Studio 2003 is already installed to your local system, you can install the plugin for Visual Studio 2003. This provides a rich integration to Version Manager TeamTrack features.
	- Eclipse projects Projects in supported Eclipse compliant IDEs, including IBM Websphere Studio Application Developer and IBM Rational Application Developer. If Eclipse is already installed to your local system, you can install the regular plugin for Eclipse or the rich integration plugin for Eclipse. The latter provides a rich integration to Version Manager and TeamTrack features.

**IMPORTANT!** Eclipse does not work correctly with UNC paths. Rather than UNC paths, use mapped drives for the Version Manager installation and any Version Manager file server paths that are to be used with Eclipse-based IDEs.

## **System Requirements**

The system must meet the requirements specified for Version Manager in the Version Manager readme file (readmevm.html).

If you will use the IDE client with FrontPage web projects, a supported web server must be installed to the system. See ["Installing to a Web](#page-174-0)  [Server" on page 175](#page-174-0) for more information.

## **IDE Client Documentation**

The *Serena ChangeMan Version Manager IDE Client Implementation Guide* is provided on the Serena ChangeMan Professional Suite CD-ROM. It is installed as part of the Version Manager Documentation set. A complete online help system is also provided with the IDE client. Once you have installed the IDE client, you can access the online help system from the Serena ChangeMan Version Manager IDE Client program group in your Start menu, and the online manual from the Serena ChangeMan Version Manager Documentation item in your Start menu.

For more information about the Serena ChangeMan Professional Suite documentation, refer to the *Serena ChangeMan Version Manager Getting Started Guide*.

## <span id="page-172-0"></span>**Installing the IDE Client**

Follow the procedure below if you will use the IDE client with Microsoft SCC or Eclipse compliant IDEs. For information on installing the IDE client to a web server, for use with Microsoft FrontPage web projects, see ["Installing to a Web Server" on page 175.](#page-174-0)

Workstation installation You can install the IDE client to your local drive or to a network location. If a network install is performed you can then perform a Workstation Install and run a shared version of the components that were installed on the network. For instructions on performing a Workstation Install, see ["Preparing a Workstation Installation" on page 58.](#page-57-0)

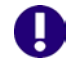

**IMPORTANT!** To set up workstation installation components, you must install the IDE client to a network location. However, if you will use the IDE client with FrontPage web projects, you must install it *directly* to a web server.

#### **To install the Version Manager IDE client:**

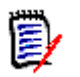

**NOTE** You must have Administrator privileges to install the Version Manager IDE client.

- **1** Begin the installation procedure as described in the section ["Installing Version Manager from CD-ROM" on page 53.](#page-52-0)
- **2** When prompted to select the type of installation in the Setup Type window, select the **Local or Network** option.
- **3** When prompted to select the Version Manager components to install, select from the following:
	- **SCC/COM IDE Client:** Which contains the IDE client for version management within SCC and COM compliant integrated development environments (IDEs).
	- **Documentation:** Which includes the online manual for the Version Manager IDE client.
	- **Plugin for Eclipse 2 and 3:** To integrate with IDEs based on Eclipse 2or 3, such as IBM WebSphere Studio Application Developer. This plugin can integrate with Serena issue management via TeamTrack SourceBridge and Tracker TrackerLink.
	- **Plugin for Eclipse 3 (rich integration):** To integrate with IDEs based on Eclipse 3, such as IBM Rational Application Developer. This plugin can integrate directly to Serena TeamTrack issue management and provides a more advanced source control integration than that available via the Plugin for Eclipse 2 and 3.
	- **Plugin for VS .NET (rich integration):** To integrate with Microsoft Visual Studio 2003. This plugin can integrate directly to Serena TeamTrack issue management and provides a more advanced source control integration than that available via SCC.
	- **Workstation Install:** (available with Network installation only) which installs a workstation setup program that users must run in order to configure their workstations to run Version Manager and the IDE client from the network.
- **4** Click the **Next** button. You are prompted to select a default project database for your IDE client projects. This project database will then be the default selection in SCC compliant IDEs. For more information

about setting and using a default project database with the IDE client, see the *Serena ChangeMan Version Manager IDE Client Implementation Guide*.

- **5** If you chose the **Plugin for Eclipse 2 and 3** or the **Plugin for Eclipse 3 (rich integration)**, a dialog appears. Do any of the following to specify the location of your Eclipse-based IDEs and click the **Next** button:
	- To add installation paths to the list, click the Add button and browse to the IDE's installation location using the resulting dialog box.
	- To remove installation paths from the list, select them and click the Remove button.

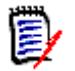

**NOTE** Installations of WebSphere Studio 5 and Rational Application Developer 6 will automatically be included in the list. Use the **Add** button to include installations of WebSphere Studio 4 and Eclipse.

**6** Follow the remaining prompts to complete the installation.

Installation registers the Version Manager IDE client as the active source control provider on the system. You can access the IDE client the next time you start a supported development environment. For more information on using the IDE client, see the *Serena ChangeMan Version Manager IDE Client Implementation Guide*.

## <span id="page-174-0"></span>**Installing to a Web Server**

To set up the Version Manager IDE client for use with Microsoft FrontPage web projects, you must complete the following steps:

- **1** Install FrontPage server extensions onto your web server.
- **2** Install the Serena ChangeMan Version Manager IDE client directly to your web server.

**3** If necessary, install FrontPage onto client workstations.

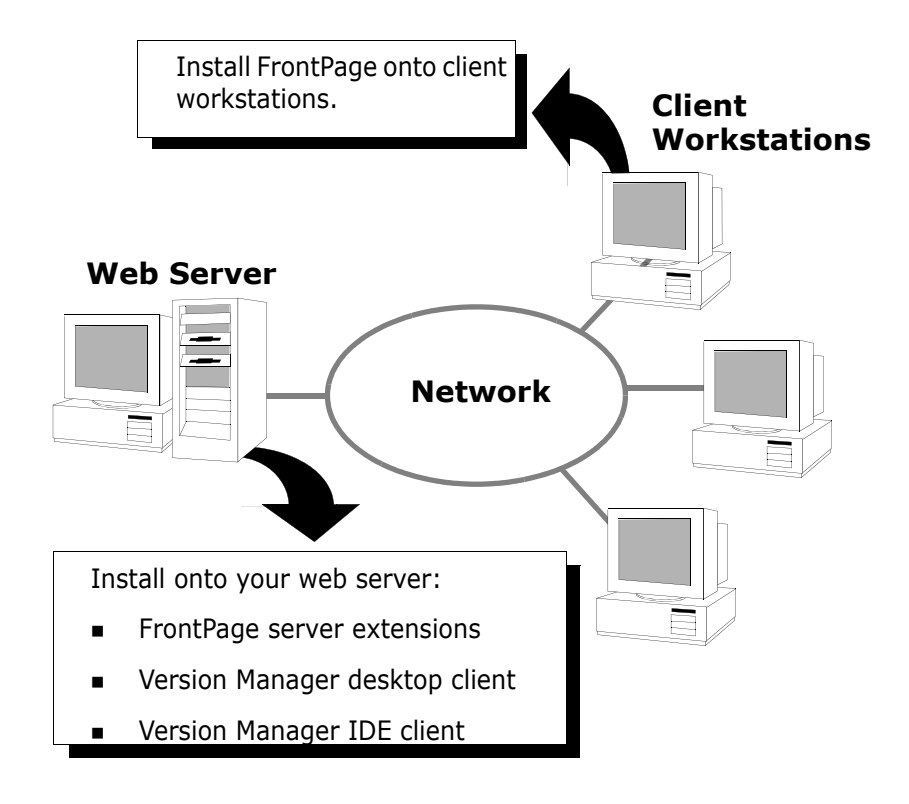

## **Supported Web Server Configurations**

The Version Manager IDE client is compatible with the following web server configurations:

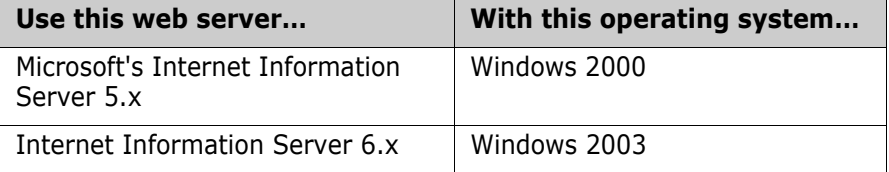

## **Install FrontPage Server Extensions**

After you have set up a web server on your Windows 2000 or Windows 2003 server, you are ready to install the FrontPage extensions onto your web server.

For step-by-step information on installing FrontPage server components, follow the installation instructions that come with FrontPage.

For information on configuring your web server to work with Version Manager projects, see the *Serena ChangeMan Version Manager IDE Client Implementation Guide*.

## **Install the Version Manager IDE Client**

When you install the IDE client, you must select a default project database for your Interface projects. For FrontPage, the default project database must be located locally on the web server. By default, if you do not select one, Version Manager creates a database for you.

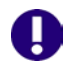

**IMPORTANT!** To work with FrontPage web projects, you must install the Version Manager IDE client directly onto your web server. Do not install it from a client workstation.

#### **To install the IDE client to your web server:**

- **1** Begin the installation procedure as described in the section ["Installing Version Manager from CD-ROM" on page 53.](#page-52-0)
- **2** When prompted to select the type of installation in the Setup Type window, select the **Local** option.
- **3** When prompted to select the Version Manager components to install, select the following, and then click the **Next** button:
	- **Desktop Client:** Which is required to create and manage a Version Manager project database for use with the IDE client.
	- **SCC/COM IDE Client:** Which contains the client for version management within integrated development environments (IDEs).

 **Documentation:** (optional) Which includes the *Version Manager IDE Client Implementation Guide.*

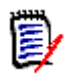

**NOTE** Because you must install the IDE client directly to your web server to work with FrontPage web projects, you cannot simultaneously install the workstation installation components.

- **4** When you are prompted to select a default project database for your IDE client projects, do one of the following:
	- Accept the default and click the Next button. By default, when you install the IDE client, Version Manager creates a default project database named IDE Project Database under <*VM\_Install\_Dir*>\vm\common\vmdevint.
	- Click the Browse button to select or create a different default project database, and then click the Next button.

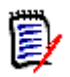

**NOTE** You must place the default project database on a drive that physically resides on the web server. You can change the default project database by reinstalling the IDE client and selecting a different database.

**5** Follow the on-screen dialog box prompts to complete the installation.

## **Install FrontPage or Visual InterDev to Your Client Workstations**

If necessary, after you have successfully installed the Version Manager IDE client onto your web server, install FrontPage or Visual InterDev onto your client workstations.

For step-by-step information on installing FrontPage or Visual InterDev client components, follow the installation instructions that come with the products.

Once you have completed installation, refer to the *Serena ChangeMan Version Manager IDE Client Implementation Guide* for instructions on using the Version Manager IDE client in your particular web environment.

# <span id="page-178-0"></span>Chapter 17 **Installing the Version Manager Developer's Toolkit**

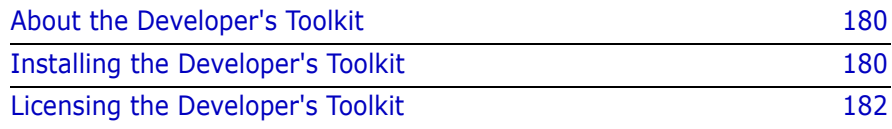

## <span id="page-179-1"></span><span id="page-179-0"></span>**About the Developer's Toolkit**

The Developer's Toolkit (DTK), an optional component of Serena ChangeMan Version Manager, is an application programming interface (API) that provides interfaces to Serena ChangeMan Version Manager and Serena ChangeMan Builder functions. Using these functions, you can create graphical, workbench, and command-line applications.

## **System Requirements**

If you are installing the DTK as a component of Version Manager, then the system must meet the requirements specified for Version Manager in the Version Manager readme file (readmevm.html). If you are installing the DTK by itself, without installing Version Manager, then refer to the DTK system requirements in the Version Manager readme file.

## **DTK Documentation**

An online copy of the *Serena ChangeMan Version Manager Developer's Toolkit Reference Guide* is provided on the Serena ChangeMan Professional Suite CD-ROM. For more information about the Serena ChangeMan Professional Suite documentation, refer to the *Serena ChangeMan Version Manager Getting Started Guide*.

## <span id="page-179-2"></span>**Installing the Developer's Toolkit**

On both Windows and UNIX, the DTK installation program is now part of the Version Manager installation procedure.

## **Installing the DTK on Windows**

The option to install the DTK is part of the Version Manager installation program. By default, the DTK option is not selected.
#### **To install the DTK on Windows:**

- **1** Complete steps 1 through 10 of the Version Manager installation procedure, as described in the section ["Installing Version Manager](#page-52-0)  [from CD-ROM" on page 53.](#page-52-0)
- **2** When prompted to select the Version Manager components to install, select the **Developer's Toolkit** option.
- **3** Follow the remaining prompts to complete the installation.

# <span id="page-180-0"></span>**Checking the Location of DLLs on Windows**

The applications that use the DTK must be able to find the DTK's DLLs in one of the locations listed below.

- A directory specified by the PATH statement in your PATH variable in System/Environment properties
- The directory that contains your executable
- The current directory
- **The WINDOWS directory**
- The WINDOWS\SYSTEM32 directory

# <span id="page-180-1"></span>**Installing the DTK on UNIX**

The option to install the DTK is part of the Version Manager installation program. By default, the DTK option is not selected.

#### **To install the DTK on UNIX:**

- **1** Complete steps 1 through 10 of the Version Manager installation procedure, as described in the section ["Installing Version Manager](#page-67-0)  [from CD-ROM" on page 68.](#page-67-0)
- **2** When prompted to select the Version Manager components to install, select the **Developer's Toolkit** option.
- **3** Follow the remaining prompts to complete the installation.

# <span id="page-181-0"></span>**Licensing the Developer's Toolkit**

Purchasing the DTK does not grant you permission to distribute applications you create with the DTK outside of your organization.

# **Distributing Version Manager Functions**

If you distribute an application that calls Serena ChangeMan Version Manager functions outside of your organization, you must purchase a Serena ChangeMan Version Manager license for each user of the application or complete an Original Equipment Manufacturer (OEM) agreement with Serena.

## <span id="page-181-1"></span>**Distributing Serena Configuration Builder Functions**

If you distribute an application that calls Serena Configuration Builder functions, you must complete an OEM agreement with Serena.

# Chapter 18 **Installing WebDAV Server**

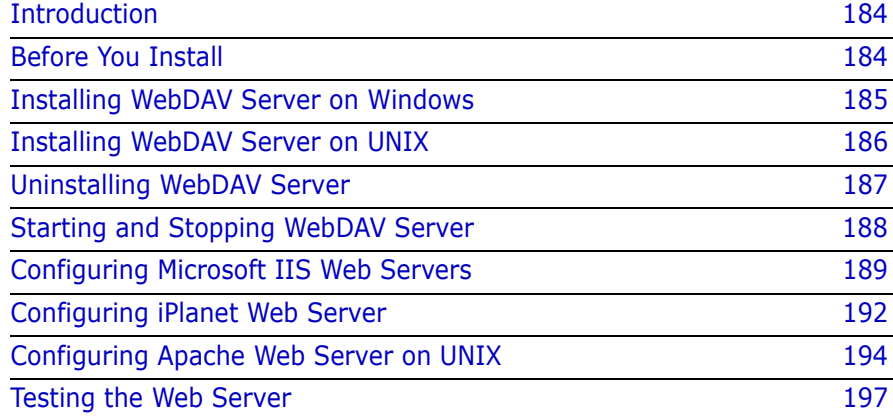

# <span id="page-183-0"></span>**Introduction**

This chapter provides instructions for installing, configuring, and running WebDAV Server. In this chapter, you'll learn how to:

- **Complete the installation.**
- Start and stop WebDAV Server.
- Configure the supported web servers to work with WebDAV Server.
- Uninstall WebDAV Server.

Refer to the *Serena ChangeMan Version Manager WebDAV Server Implementation Guide* for information about how to:

- **EXECONFIGURE Version Manager to work with WebDAV Server.**
- **Administer WebDAV Server.**
- Configure WebDAV clients.

# <span id="page-183-1"></span>**Before You Install**

WebDAV Server is supported on Windows and UNIX operating systems. For specific supported platform and version information, refer to the Version Manager readme file (readmevm.html).

### **Supported Web Server Configurations**

WebDAV Server is compatible with the following web server configurations:

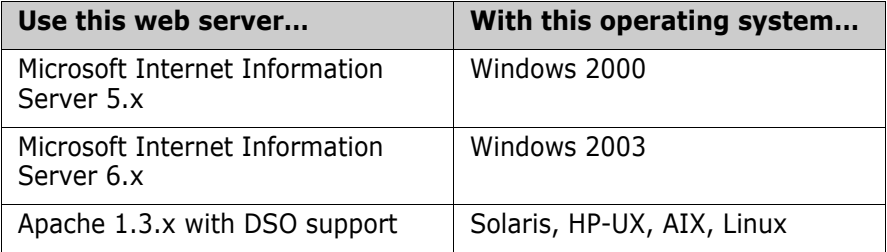

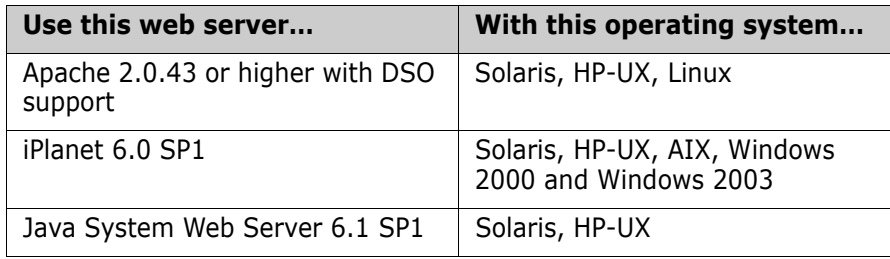

### **Upgrading WebDAV Server**

Serena recommends uninstalling previous versions of WebDAV Server before installing the new version. Refer to the uninstall instructions in previous releases of the documentation.

# <span id="page-184-1"></span><span id="page-184-0"></span>**Installing WebDAV Server on Windows**

#### **To install WebDAV Server on Windows:**

- **1** Log in as Administrator or with administrator privileges.
- **2** Follow steps 1 through 9 of the Version Manager installation procedure, as described in the section ["Installing Version Manager](#page-52-0)  [from CD-ROM" on page 53.](#page-52-0)
- **3** When prompted to select the type of installation in the Setup Type window, select the **Web Server** option.
- **4** Select the **Version Manager WebDAV** option from the list of Version Manager components to install.
- **5** Follow the remaining prompts to complete installation.

The installation uses default values for these WebDAV properties:

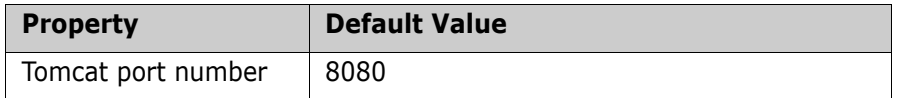

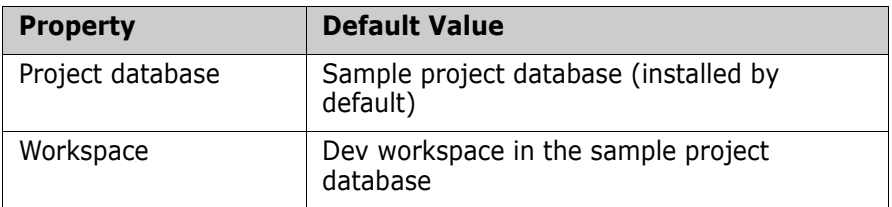

See the "Administering WebDAV Server" chapter in the *Serena ChangeMan Version Manager WebDAV Server Implementation Guide* for details about WebDAV properties and how to change them.

# <span id="page-185-1"></span><span id="page-185-0"></span>**Installing WebDAV Server on UNIX**

To ensure that users have the appropriate permissions set to use both WebDAV Server and the Version Manager desktop client, follow these guidelines:

- **If you are running Version Manager in setuid mode, install WebDAV** Server using the same user ID, in order to maintain permissions.
- **If you are not running Version Manager in setuid mode, make sure** that the WebDAV Server Group ID is identical to the users' Group ID for Version Manager.
- Do not install WebDAV Server as root.

#### **To install WebDAV Server on UNIX:**

- **1** Follow steps 1 through 10 of the Version Manager installation procedure, as described in the section ["Installing Version Manager](#page-67-0)  [from CD-ROM" on page 68.](#page-67-0)
- **2** Select the **Version Manager WebDAV for UNIX** option from the list of Version Manager components to install.
- **3** Follow the remaining prompts to complete installation.

The installation uses default values for these WebDAV properties:

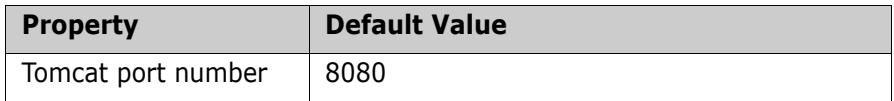

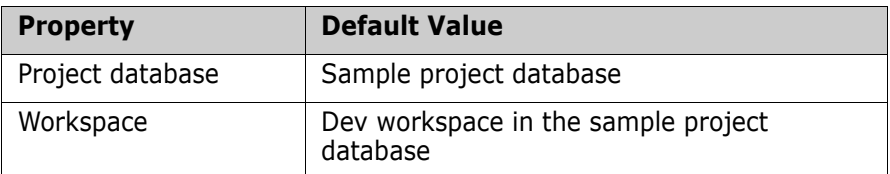

See the "Administering WebDAV Server" chapter in the *Serena ChangeMan Version Manager WebDAV Server Implementation Guide* for details about WebDAV properties and how to change them.

# <span id="page-186-1"></span><span id="page-186-0"></span>**Uninstalling WebDAV Server**

#### **To uninstall WebDAV Server:**

- **1** Shut down WebDAV Server and any configured web server. See ["Starting and Stopping WebDAV Server" on page 188.](#page-187-0)
- **2** Do one of the following:

On Windows:

- **a** Go to Start | Settings | Control Panel and select Add/Remove Programs.
- **b** Select Serena ChangeMan Version Manager from the list and click Add/Remove.
- **c** Click Modify and then uncheck the **Version Manager WebDAV** option.

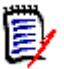

**NOTE** The cache and logs directories are not removed. These directories contain important data, including temporary files, locks, resource properties, and the WebDAV log, which should be manually deleted only after careful examination.

On UNIX:

Delete the <*VM Install Dir*>/vm/common/tomcat/webapps/ SampleDB.dav directory and its contents.

**3** If you've made any modifications for the web servers, undo those changes in the appropriate files.

# <span id="page-187-2"></span><span id="page-187-0"></span>**Starting and Stopping WebDAV Server**

<span id="page-187-1"></span>To start WebDAV Server, you start Tomcat, the application server that is installed that enables WebDAV Server to run. For evaluation purposes, you can use Tomcat standalone and access it at port number 8080, or you can configure one of the supported web servers to work in conjunction with Tomcat. See ["Configuring Microsoft IIS Web Servers" on](#page-188-0)  [page 189](#page-188-0), ["Configuring Apache Web Server on UNIX" on page 194,](#page-193-0) and ["Configuring iPlanet Web Server" on page 192](#page-191-0) for instructions.

<span id="page-187-3"></span>For information on Tomcat, go to: <http://jakarta.apache.org/tomcat>

For more information on configuring Tomcat with a web server, go to: <http://jakarta.apache.org/tomcat/tomcat-4.1-doc/jk2/>

You must start Tomcat (along with any configured web server) on the server machine before WebDAV Server can be accessed by a WebDAV client. Once you have started Tomcat, it will continue to run until you shut it down manually or shut down the machine on which it is installed.

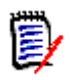

**NOTE** WebDAV Server, the Version Manager File Server, and the Version Manager Web Server use the same installation of Tomcat. If you start or stop one feature, then the other features automatically start or stop.

#### <span id="page-187-5"></span>**To start Tomcat on Windows:**

- **1** Go to Start | Programs | Serena | ChangeMan Version Manager | Version Manager Application Server. The Version Manager Application Server Admin appears.
- **2** Click the **Start** button.

#### <span id="page-187-4"></span>**To start Tomcat on UNIX:**

- **1** Log in as the user ID who performed the WebDAV Server installation.
- **2** Change directory to:

<VM\_Install\_Dir>/vm/common/bin

**3** Enter ./pvcsstart.sh

#### <span id="page-188-3"></span>**To stop Tomcat on Windows:**

- **1** Go to Start | Programs | Serena | ChangeMan Version Manager | Version Manager Application Server.
- **2** Click the **Stop** button.

#### <span id="page-188-2"></span>**To stop Tomcat on UNIX:**

- **1** Log in as the user ID who performed the WebDAV Server installation.
- **2** Change directory to:

<VM\_Install\_Dir>/vm/common/bin

**3** Enter ./pvcsstop.sh

# **Running Tomcat As a Service**

- **1** To run Tomcat as a service, select Start | Programs | Serena | ChangeMan Version Manager | Version Manager Application Server. The Version Manager Application Server Admin appears.
- **2** Click the **Install NT Service** button.

To subsequently stop running Tomcat as a service, click the **Remove NT Service** button.

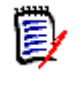

**NOTE** Since WebDAV Server, Version Manager File Server, and the Version Manager Web Server use the same installation of Tomcat, if you install or uninstall Tomcat as a service for one feature, this takes effect for the other features as well.

# <span id="page-188-1"></span><span id="page-188-0"></span>**Configuring Microsoft IIS Web Servers**

To configure Microsoft IIS 5.0 and 6.0 web servers to work with WebDAV Server, you must perform the following tasks:

- Configure the ISAPI Redirector.
- Configure security.

Once you have completed these tasks, you must restart IIS.

# <span id="page-189-0"></span>**Configuring the ISAPI Redirector**

Configure IIS to use the Redirector plug-in so that IIS can send requests to Tomcat. You must also add context

(/SampleDB.dav) to the Redirector so that the correct servlet is identified when you enter the URL to WebDAV Server.

If you have installed the Version Manager Web Server and have enabled IIS in the Version Manager Application Server Admin, you can skip steps 2 - 9 below. Proceed to step 10.

# **To configure the ISAPI Redirector:**

- **1** Start Microsoft Internet Information Services by navigating the Start menu.
- **2** Select Default Web Site and select Action | New | Virtual Directory, or right-click Default Web Site and select New | Virtual Directory.
- **3** Complete the Virtual Directory Creation wizard:
	- **a** Enter jakarta as the virtual directory alias.
	- **b** Enter or browse to <*VM\_Install\_Dir*>\vm\common\ tomcat\bin\win32\.
	- **c** Add the Execute permission to this directory.
- **4** Return to the main window and select the **Default Web Site** and then select Action | Properties, or right-click **Default Web Site** and select Properties.
- **5** Select the ISAPI Filters tab and click **Add** to access the Filter Properties dialog box.
- **6** Enter jakarta in the **Filter Name** field.
- **7** Enter or browse to <*VM\_Install\_Dir>*\vm\common\ tomcat\bin\win32\ directory and select isapi\_redirect.dll in the Executable field.
- **8** Click **OK** as necessary.
- **9** Go back to the ISAPI Filters tab and make sure the jakarta filter is prefixed by a green up arrow. You may need to restart IIS.
- **10** Select **Default Web Site** and select Action | Properties, or right-click **Default Web Site** and select Properties.
- **11** Select the ISAPI Filters tab and click **Add** to access the Filter Properties dialog box.
- **12** Enter TranslateF in the **Filter Name** field.
- **13** Enter or browse to the <*VM\_Install\_Dir*>\vm\webdav\ bin directory and select MrntAdmDav.dll in the **Executable** field.
- **14** IIS will automatically set the priority to low. If the priority is unknown, then you must restart the World Wide Web Publishing Service.
- **15** Click **OK** as necessary.
- **16** Stop and start IIS.

### <span id="page-190-0"></span>**Configuring Security**

Configure IIS so that only WebDAV Server authenticates the user.

#### **To configure security:**

- **1** From the Microsoft Management Console, select **Default Web Site**  and select Action | Properties, or right-click **Default Web Site** and select Properties.
- **2** Select the Directory Security tab and click the **Edit** button under Anonymous access and authentication control.
- **3** Make sure that **Anonymous access** is checked. This allows the user to bypass IIS authentication and proceed directly to WebDAV Server authentication.
- **4** Under Authenticated access, make sure that **Basic authentication** and **Integrated Windows** authentication are both unchecked.
- **5** Exit the Properties dialog box and restart IIS.

# <span id="page-191-1"></span><span id="page-191-0"></span>**Configuring iPlanet Web Server**

To configure the iPlanet web server to work with WebDAV Server, you must modify the iPlanet configuration file(s).

### <span id="page-191-3"></span><span id="page-191-2"></span>**Modifying the iPlanet obj.conf File**

Modify the iPlanet configuration file to enable communication between iPlanet and Tomcat.

#### **To modify** magnus.conf **and** obj.conf **for Windows and iPlanet 6.0:**

- **1** Open the magnus.conf file from <iPlanet Install Dir>/https-<server name>/config, where <server name> is the name of the machine running WebDAV Server.
- **2** Insert these lines before the entry Init fn=flex-init.

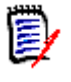

**NOTE** If you have installed the Version Manager Web Server and have enabled iPlanet in the Version Manager Application Server Admin, you do not need to specify the first two Init fn lines below. Start with the Init fn="load-modules" line instead.

Init fn="load-modules" funcs="jk\_init,jk\_service" shlib="<VM\_Install\_Dir>/ vm/common/tomcat/bin/win32/nsapi\_redirect.dll" Init fn="jk\_init" worker\_file="<VM\_Install\_Dir>/vm/common/tomcat/conf/jk/ workers.properties" log\_level="debug" log\_file="<*VM\_Install\_\_Dir*>/vm/common/ tomcat/logs/nsapi.log" Init fn="load-modules" funcs="init\_pvcs\_dav\_options,pvcs\_dav\_options" shlib="<*VM\_Install\_Dir*>/vm/webdav/bin/PvcsServices.dll"

**3** Insert this line before the entry <Object name=default>:

```
Init fn="register-http-method" 
methods="PUT,GET,OPTIONS,POST,COPY,HEAD,INDEX,MOVE,MKDIR,DELETE,LOCK,MKCOL,
PROPFIND, PROPPATCH, UNLOCK, TRACE"
```
- **4** Save and close the file.
- **5** Open the obj.conf file from <iPlanet\_Install\_Dir>/https-<server name>/config, where <server name> is the name of the machine running WebDAV Server.

**6** Insert these lines before the entry NameTrans fn=document-root:

```
NameTrans fn="assign-name" from="/SampleDB.dav" name="dav_servlet"
NameTrans fn="assign-name" from="/SampleDB.dav/*" name="dav_servlet"
NameTrans fn="assign-name" from="/_vti_bin/*" name="dav servlet"
```
**7** Comment the following line by preceding it with a pound sign  $(\#)$ :

```
# PathCheck fn="check-acl" acl="default"
```
**8** Insert this line in the Service method section:

```
Service method="OPTIONS" fn="pvcs_dav_options"
```
**9** Insert these lines at the end of the file:

```
<Object name="dav_servlet">
ObjectType fn=force-type type=text/plain
Service fn="jk service" worker="ajp13"
</Object>
```
**10** Save and close the file.

#### **To modify** magnus.conf **and** obj.conf **for UNIX and iPlanet 6.0:**

- **1** Open the magnus.conf file from <iPlanet\_Install\_Dir>/https- $\leq$ server name>/config, where  $\leq$ server name> is the name of the machine running WebDAV Server.
- **2** Insert these lines before the entry Init fn=flex-init. Substitute solaris, hpux, or aix for  $\langle \cos \rangle$ , and the associated file name extensions for nsapi redirector.\* and PvcsServices.\*.

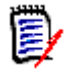

**NOTE** If you have installed the Version Manager Web Server and have enabled iPlanet in the Version Manager Application Server Admin, you do not need to specify the first two Init fn lines below. Start with the Init fn="load-modules" line instead.

```
Init fn="load-modules" funcs="jk_init,jk_service" shlib="<VM_Install_Dir>/
vm/tomcat/bin/<os>/nsapi_redirector.*"
Init fn="jk_init" worker<sup>--</sup>file="<VM_Install_Dir>/vm/common/tomcat/conf/jk/
workers.properties" log_Tevel="debug" log_file="<VM_Install Dir>/vm/tomcat/
logs/nsapi.log"
Init fn="load-modules" funcs="init_pvcs_dav_options,pvcs_dav_options" 
shlib="<VM_Install_Dir>/vm/webdav/lib/<\overline{\text{cos}}>/PvcsServices.*"
```
**3** Insert this line before the entry <Object name=default>:

```
Init fn="register-http-method"
```
methods="PUT,GET,OPTIONS,POST,COPY,HEAD,INDEX,MOVE,MKDIR,DELETE,LOCK,MKCOL, PROPFIND, PROPPATCH, UNLOCK, TRACE"

- **4** Save and close the file.
- **5** Open the obj.confile from <*iPlanet Install Dir>/https-*<server name>/config, where <server name> is the name of the machine running WebDAV Server.
- **6** Insert these lines before the entry NameTrans fn="NSServletNameTrans":

```
NameTrans fn="assign-name" from="/SampleDB.dav" name="dav_servlet"
NameTrans fn="assign-name" from="/SampleDB.dav/*" name="dav_servlet"
NameTrans fn="assign-name" from="/ vti bin/*" name="dav servlet"
```
**7** Comment the following line by preceding it with a pound sign (#):

```
# PathCheck fn="check-acl" acl="default"
```
**8** Insert this line in the Service method section:

Service method="OPTIONS" fn="pvcs\_dav\_options"

**9** Insert these lines at the end of the file:

```
<Object name="dav_servlet">
ObjectType fn=force-type type=text/plain
Service fn="jk service" worker="ajp13"
</Object>
```
**10** Save and close the file.

# <span id="page-193-1"></span><span id="page-193-0"></span>**Configuring Apache Web Server on UNIX**

To configure the Apache web server to work with WebDAV Server, you must perform the following tasks:

- **Install a web server adapter.**
- **Modify the Apache configuration file.**

### <span id="page-194-0"></span>**Installing a Web Server Adapter**

Install the web server adapter to enable communication between Apache and WebDAV Server. For information on the web server adapter, go to: <http://jakarta.apache.org/tomcat/tomcat-4.1-doc/jk2/>

#### **To install the web server adapter:**

**1** Change directory to:

<VM Install Dir>/vm/common/tomcat/bin/<os>

where  $\langle \cos \rangle$  represents aix, hpux, linux, or solaris.

**2** Copy mod\_jk.so (Solaris, HP-UX, and Linux) or mod\_jk.a (AIX) to <Apache\_Install\_Dir>/libexec.

# <span id="page-194-1"></span>**Modifying the Apache Configuration File**

Modify the Apache configuration file so Apache can load and initialize the web server adapter, as well as forward specific requests to WebDAV server. You can use the Serena file server, web server, and WebDav server configured for Apache on the same Tomcat.

If you have already configured Apache with this Tomcat to use either the Serena File Server or for the web client, perform the following steps, if not, go to ["To modify the configuration file:" on page 196.](#page-195-0)

#### **To modify the configuration file with other Serena products:**

- **1** Log in as root.
- **2** Change directory to <Apache\_Install\_Dir>/conf.
- <span id="page-194-2"></span>**3** Open the httpd.conf file.
- **4** To integrate with Dreamweaver, add this line in the **"Customize behavior based on browser"** section, between the <IfModule mod\_setenvif.c> and </IfModule>:

BrowserMatch "Dreamweaver.\*" nokeepalive downgrade-1.0 force-response-1.0

**5** If you configured Apache 1.x or 2.x to use the same Tomcat, verify that these lines are at the end of the file, if not include them:

For Apache 1.x:

#include the jk adapter config file include <VM\_Install\_Dir>/vm/inet/install/httpd\_pvcs.conf

For Apache 2.x:

#include the jk adapter config file include <VM\_Install\_Dir>/vm/inet/install/httpd2\_pvcs.conf

> **6** Verify that the .conf file has the following lines, if these lines are not in the file, add them to the end:

JkMount /SampleDB.dav ajp13 JkMount /SampleDB.dav/\* ajp13

**7** Save and close the file.

If you are not using other Serena products with the same Tomcat, perform the following steps:

#### <span id="page-195-0"></span>**To modify the configuration file:**

- **1** Log in as root.
- **2** Change directory to <Apache\_Install\_Dir>/conf.
- <span id="page-195-1"></span>**3** Open the httpd.conf file.
- **4** To integrate with Dreamweaver, add this line in the "Customize behavior based on browser" section, between the <IfModule mod\_setenvif.c> and </IfModule>:

BrowserMatch "Dreamweaver.\*" nokeepalive downgrade-1.0 force-response-1.0

**5** Add these lines to the end of the file if you did not configure Apache to use the same Tomcat with any other Serena application:

#include the jk adapter config file include <VM\_Install\_Dir>/vm/common/tomcat/conf/jk/mod\_jk.conf

- **6** Save and close the file.
- **7** Create a new mod jk.conf file in this directory.

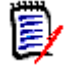

**NOTE** If the file already exists, back up the file by renaming it to mod jk.conf.old and then create the new mod jk.conf file.

**8** Add these lines to the file and save it. If using AIX, substitute mod\_jk.a for mod\_jk.so in the second line below.

```
<IfModule !mod_jk.c>
LoadModule jk_module <Apache_Install_Dir>/libexec/mod_jk.so
</IfModule>
JkWorkersFile "<VM_Install_Dir>/vm/common/tomcat/conf/jk/
workers.properties"
JkLogFile "<VM_Install_Dir>/vm/common/tomcat/logs/mod_jk.log
JkLogLevel error
JkMount /admin ajp13
JkMount /admin/* ajp13
JkMount /examples ajp13
JkMount /examples/* ajp13
JkMount /SampleDB.dav ajp13
JkMount /SampleDB.dav/* ajp13
```
# <span id="page-196-0"></span>**Testing the Web Server**

After you have configured IIS, iPlanet, or Apache, you can test the connection to the web server by adding a Web Folder or Network Place on a Windows machine.

#### **To test the web server:**

- **1** Start WebDAV Server and the configured web server. See ["Starting](#page-187-0)  [and Stopping WebDAV Server" on page 188](#page-187-0).
- **2** Open Windows Explorer.
- **3** Select **My Network Places** and double-click the **Add Network Place** icon.
- **4** Enter the following location:

http://<hostname>:<port>/SampleDB.dav

where <hostname> is the name of the system hosting the web server and <port> is the web server port number. By default, the port number is 8080.

**5** Click the **Next** button.

If you can log in and see the contents of the project database, then the web server is configured correctly.

# Chapter 19 **Installing Meritage**

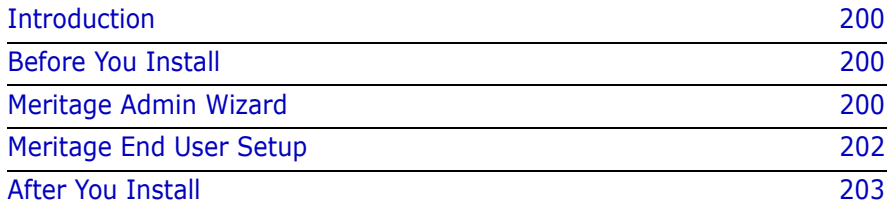

# <span id="page-199-0"></span>**Introduction**

This chapter provides instructions for installing, configuring, and running Serena ChangeMan Meritage. In this chapter, you will learn how to:

- **EXECT** Create the end user installation
- Run the end user setup

Refer to the *Serena ChangeMan Version Manager WebDAV Server Implementation Guide* for information on how to:

- Setup and configure the WebDAV server for Meritage
- Start the WebDAV server
- Configure additional project databases

# <span id="page-199-1"></span>**Before You Install**

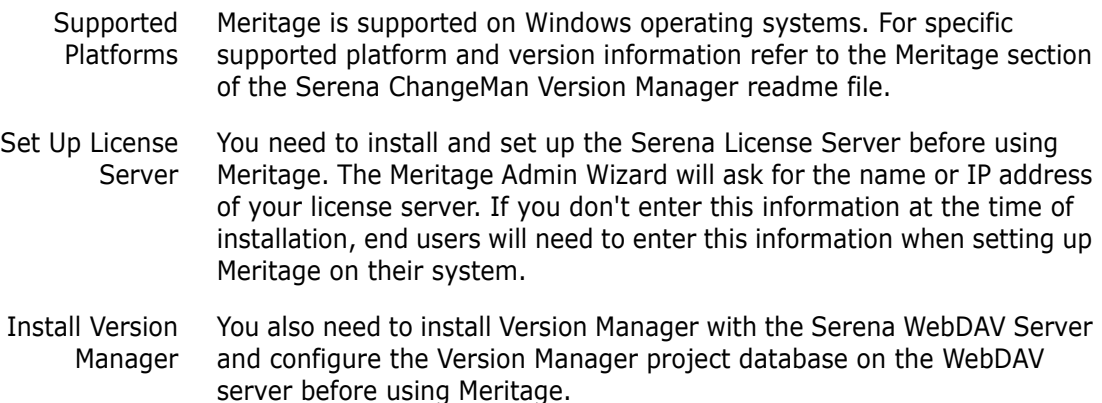

# <span id="page-199-2"></span>**Meritage Admin Wizard**

<span id="page-199-4"></span><span id="page-199-3"></span>Use the Meritage Admin Wizard to create an end user installation program. The Admin Wizard is the tool that you use to set up the project databases and specify the license server for the users. Once you create

the end user installation from the Admin Wizard, you can easily put the files on a shared network drive for the users to install.

#### **To create the end user installation from the Meritage Wizard:**

- **1** Run MeritageAdminWizard.exe, included on the Serena ChangeMan Professional Suite CD.
- **2** On the Welcome to the Meritage Wizard screen, select the Create the Meritage end user setup option and click Next.
- **3** Select a folder either locally or on the network where the end user setup will be created. Click Next.
- **4** Set up a name and location of the project database for Meritage:
	- **a** Type in the name of the Version Manager project database. This is the project database that the end user will work with from the Microsoft Office application. The name you choose does not need to be the same as the project database name in Version Manager. You can add any extra information in the name you like, such as the name of the WebDAV server location.
	- **b** Type in the HTTP address of the WebDAV server that hosts the project database. If you chose to use the default WebDAV server settings, the address would be: http://<<localhost>>:8080/SampleDB.dav
	- **c** If the WebDAV server is running, you can test if you entered the address correctly by clicking the Test Connection button. When the login dialog appears, enter a valid Version Manager project database valid user name and password. If the WebDAV server is connecting to the SampleDB project database, you can use "Admin" as the user name with no password. If the connection was successful, click the Add button.
	- **d** If the WebDAV server is set up to connect to more than one project database or if you have more than one WebDAV server running, you can enter more HTTP addresses here; otherwise, click Next.
- **5** Enter the name or IP address of the machine that the license server is running on and click Next. You can skip this step and still complete the installation, but the end users will need to enter the license server address the first time they run Meritage unless you are using an evaluation copy.

**6** On the Summary screen, verify your selections and click Next.

The Meritage Wizard creates the end user installation in the location you specified. You can distribute the installation to anybody that will use Meritage so that users can work on the project databases you specified.

### **Updating End User Project Definitions**

After you create an end-user installation, you can change the license server or define a new project database.

- **1** Run MeritageAdminWizard.exe, included on the Serena ChangeMan Professional Suite CD.
- **2** On the Welcome to the Meritage Wizard screen, select the **Create script to update Meritage project and license server definitions....** option on the Meritage Wizard Welcome page and click Next.

Selecting this option lets you create a registry script that adds more http addresses of the Version Manager project databases to the existing Meritage client installation.

- **3** Select a folder either locally or on the network for this update script. Click Next.
- **4** Enter a new name and server address or update the existing ones, and then click Next.
- **5** Specify the host name or IP address of the license server, and then click Next to update the end user settings.

This process creates the MeritageUpdate.msi file. You need to distribute this file to the Meritage users. When this file is run by the Meritage user, it will update the registry with new definitions.

# <span id="page-201-0"></span>**Meritage End User Setup**

The Admin Wizard produces four files for the end user setup that need to be available to Meritage end users:

■ MeritageSetup.exe

- dotnetfx.exe
- settings.ini
- Setup.msi

The Meritage client installation needs a specific version of the .NET Framework and it will install it if the user does not already have it installed. If there is a .NET Framework installed on the end user's system, there will be no conflicts between versions of the .NET Framework since different versions of it can coexist on the same machine and be used by different applications.

#### **To install the Meritage end user application:**

- **1** Close all Microsoft Office applications, including Outlook if you use Word as your e-mail editor.
- **2** Click MeritageSetup.exe from the location where it was placed during the Meritage Wizard setup.
- **3** Review the license agreement, select the **I Agree** option if you agree, and click Next.
- **4** Enter the location where you want to install Meritage and click Next to complete the installation.

The last screen on the installation describes how to get started using Meritage. This information is also contained in the Meritage online help.

# <span id="page-202-0"></span>**After You Install**

After installing, the Meritage user can open Word, Excel, or PowerPoint. If any of these applications were open during the installation, including Microsoft Outlook if Word is used as your editor, the Meritage DLL will not load until after all the applications are closed and then reopened. If Meritage is installed, the Meritage menu will appear.

### **Getting Started with Serena ChangeMan Meritage**

Use the Meritage online Help (Help | Meritage Help or Meritage | Help) to understand Meritage concepts and procedures and to get started using the product. Scenarios are provided within the help to help you understand how you can use Meritage in your environment.

# **Index**

# **A**

access control compared to Secure Socket Layer [139](#page-138-0) database setup [117](#page-116-0) databases automatically creating user IDs [77](#page-76-0) enabling [77](#page-76-0) default passwords [118,](#page-117-0) [119](#page-118-0) password and user name management [150](#page-149-0) security for Version Manager [118](#page-117-1) for web server [139,](#page-138-1) [150](#page-149-1) adding servlets on UNIX [130](#page-129-0) servlets on Windows [126](#page-125-0) administrator existing project databases [116](#page-115-0) permi[ssions for iPlanet Web Server](#page-96-0) [140](#page-139-0) setup 97 administrator setup [97](#page-96-0) Adobe Acrobat Reader, setting up on UNIX [87](#page-86-0) aliases DNS name used for server name [139](#page-138-2) anti-virus utilities and installation [103](#page-102-0) Apache DSO support [138](#page-137-0) Apache Web Server configuration [112](#page-111-0), [194](#page-193-1) defining servlets [133](#page-132-0) installing web server adapter [195](#page-194-0) modifying httpd.conf [195](#page-194-1) modifying mod\_jk.conf [195](#page-194-1) running [142](#page-141-0) starting [143](#page-142-0) stopping [143](#page-142-1) applet Version Manager web client [98](#page-97-0)

applet component [98](#page-97-1) archives accessing via Internet or intranet [94](#page-93-0) delta (difference) files for versions [159](#page-158-0) location and network speed [155](#page-154-0) tasks using Version Manager web client [95](#page-94-0) temporary files [159](#page-158-1) archiving projects, guidelines [155](#page-154-1) authentication protection, web server [150](#page-149-2)

### **B**

browser setting up on UNIX [86](#page-85-0) setting up on Windows [86](#page-85-0)

### **C**

CD-ROM [53](#page-52-0) client setup [98](#page-97-1) command-line interface defining login sources [80](#page-79-0) Common Desktop Environment (CDE) [18](#page-17-0) concurrent license defined [29](#page-28-0) configuration Apache Web Server [194](#page-193-1) date and time formats for servlets [125](#page-124-0) iPlanet Web Server [192](#page-191-1) login timeouts for servlets [125](#page-124-1) Microsoft Internet Information Server [189](#page-188-1) options for project databases [117](#page-116-0) projects [117](#page-116-1)

recommendations for optimum performance [158](#page-157-0) root paths for servlets [123](#page-122-0) server names for servlets [124](#page-123-0) servers during installation, Windows [104](#page-103-0) servlets on UNIX [130](#page-129-1) servlets on Windows [126](#page-125-1) settings Version Manager web client date/time format [125](#page-124-2) default password [124](#page-123-1) login time-out [125](#page-124-3) Version Manager web server about [122](#page-121-0) description [123](#page-122-1) project root [123](#page-122-0) server name [124](#page-123-2) servlet name [122](#page-121-1) servlet URL [123](#page-122-2) Web Server URL [124](#page-123-3) web server port [139](#page-138-3) server name [139](#page-138-4) Version Manager web client and default passwords [119](#page-118-1) Version Manager web server servlets [122](#page-121-2) Version Manager web server servlets on UNIX [130](#page-129-2) Version Manager web server servlets on Windows [126](#page-125-2) web browsers [99](#page-98-0) web server software [138](#page-137-1) web servers [138](#page-137-1) connecting users to Version Manager web client [148](#page-147-0) contacting technical support [11,](#page-10-0) [14](#page-13-0) conventions, typographical [13](#page-12-0) creating user accounts [66](#page-65-0) cross-platform networks [19](#page-18-0) planning an installation [23](#page-22-0) using NFS [19](#page-18-0) using Samba [19](#page-18-0) using setuid [72](#page-71-0)

### **D**

daemons [155](#page-154-2) data integrity protection, web server [150](#page-149-3) date/time format specifying on Windows [128](#page-127-0) DateTimeFormat init arg [125](#page-124-4) default NFSMAP file on installation [113](#page-112-0) password Version Manager web client specifying on Windows [128](#page-127-1) password mask [118](#page-117-0), [119,](#page-118-2) [124](#page-123-4) password, Version Manager web client description [124](#page-123-1) passwords [124](#page-123-4) passwords for Version Manager web client [119](#page-118-0) project database [178](#page-177-0) web server [188](#page-187-1) web server configurations [138](#page-137-1) defaultPassword init arg [124](#page-123-5) description adding to Project Database page [123](#page-122-3) configuring on Windows [127](#page-126-0) desktop client creating access control database users [77](#page-76-0) defining login sources [78](#page-77-0) Developer's Toolkit about [180](#page-179-0) checking the location of DLLs [181](#page-180-0) distributing and licensing functions [182](#page-181-0) installing on UNIX [181](#page-180-1) installing on Windows [180](#page-179-1) licensing for distribution [182](#page-181-0) system requirements [180](#page-179-2) development environments, supported [23](#page-22-1) differences for large file revisions [159](#page-158-0) directives,LogIn [76](#page-75-0) directory permissions on UNIX [67](#page-66-0), [81](#page-80-0) on Windows [82](#page-81-0) directory structure UNIX installation [66](#page-65-1) Windows installation [53](#page-52-1)

distributing Serena Configuration Builder functions [182](#page-181-1) Version Manager functions [182](#page-181-0) DLLs, checking the location of [181](#page-180-0) documentation for the Developer's Toolkit [180](#page-179-3) DSO support, Apache [138](#page-137-0) Dynamic Shared Object support, Apache [138](#page-137-0)

### **E**

encryption security, web server [150](#page-149-4) environment variables setting on UNIX [83](#page-82-0) VCSID [77](#page-76-1) evaluation copy installing on Windows [54](#page-53-0) evaluation license on UNIX [69](#page-68-0) evaluation license, upgrading from [46](#page-45-0) event trigger behavior for components [118](#page-117-0)

### **F**

FAT file system [82](#page-81-1) file locations, recommended [154](#page-153-0) file server [88](#page-87-0) files, location guidelines [154](#page-153-1) firewalls [151](#page-150-0) first-time start up of server [140](#page-139-1) floating license [29](#page-28-1) FrontPage Server extensions, installing [177](#page-176-0) using with Version Manager [23](#page-22-2)

### **H**

Host ID [76](#page-75-0) http.conf [195](#page-194-2), [196](#page-195-1)

### **I**

IDE client about [172](#page-171-0) installing SCC projects [173](#page-172-0) web projects [173](#page-172-0) planning an installation [23](#page-22-1) system requirements [172](#page-171-1) IDEs, supported [23](#page-22-1) illustrations relationship o[f Version Manager compo](#page-96-0)nents 97 Servers tab [104,](#page-103-1) [146](#page-145-0) Servlet tab [127](#page-126-1) init args DateTimeFormat [125](#page-124-4) defaultPassword [124](#page-123-5) logtimeout [125](#page-124-5) rootPath [123](#page-122-4) serverName [124](#page-123-6) trackerName [124](#page-123-7) installation before installi[ng Version Manager web](#page-97-2) server 98 directory structure UNIX [66](#page-65-1) Windows [53](#page-52-1) Microsoft Internet Explorer [99](#page-98-1) overview [173](#page-172-0) Serena root [112](#page-111-1) system requirements [98](#page-97-3) Version Manager web server on UNIX [112](#page-111-2) Version Manager web server on Windows [103](#page-102-1) web server software [138](#page-137-1) installing a workstation/server installation [21](#page-20-0) an evaluation copy on Windows [54](#page-53-0) on UNIX [68](#page-67-0) on Windows [53](#page-52-0) setuid mode [64](#page-63-0) the Developer's Toolkit on UNIX [181](#page-180-1) the Developer's Toolkit on Windows [180](#page-179-1) the IDE client [172](#page-171-0) the web server [138](#page-137-2) Version Manager web server on UNIX

installation overview [110](#page-109-0) installation procedure [112](#page-111-3) permissions settings [111](#page-110-0) pre-installation requirements [98](#page-97-4) Version Manager web server on Windows configuring for iPlanet Web Server [104](#page-103-2) configuring for Microsoft IIS [105](#page-104-0) installation overview [102](#page-101-0) setup program [103](#page-102-2) WebDAV Server on UNIX configuring for iPlanet Web Server [192](#page-191-1) installation procedure [186](#page-185-1) WebDAV Server on Windows installation procedure [185](#page-184-1) installing Version Manager web server on **Windows** installation procedure [103](#page-102-1) pre-installation requirements [98](#page-97-4) installing WebDAV Server on UNIX configuring for Apache Web Server [194](#page-193-1) installing WebDAV Server on Windows configuring for iPlanet Web Server [192](#page-191-1) configuring for Microsoft IIS [189](#page-188-1) IP addresses, when generating project links [124](#page-123-8) iPlanet Web Server [141](#page-140-0) configuration [192](#page-191-1) configuration, UNIX [111](#page-110-1), [112](#page-111-0) configuration, Windows [104](#page-103-0) defining servlets [132](#page-131-0) first-time start up of server [140](#page-139-1) initial and subsequent startups [140](#page-139-0) modifying obj.conf [192](#page-191-2) start/stop a web server instance [140](#page-139-0) stopping the server [141](#page-140-1) uninstalling Version Manager web server, UNIX [166](#page-165-0) uninstalling Version Manager web server, Windows [164](#page-163-0) versions supported [95](#page-94-1) ISAPI Redirector [190](#page-189-0) ISLV.INI [60,](#page-59-0) [61](#page-60-0)

### **J**

java classes and objects [122](#page-121-2) java servlets [122](#page-121-3)

### **L**

LDAP ID [76](#page-75-1) license adding [38](#page-37-0) buying more [38](#page-37-1) features to [28](#page-27-0) for workstation installs [43](#page-42-0) getting from Serena [35](#page-34-0) keeping track [28](#page-27-1) obtain from Serena [31](#page-30-0) process example [30](#page-29-0) selecting [31](#page-30-1) setting up named users automatically [41](#page-40-0) setting up named users manually [41](#page-40-1) upgrading an eval [46](#page-45-1) when to purchase [31](#page-30-2) License Manager tool, where to find [34](#page-33-0) license models analogy of [28](#page-27-2) concurrent [29](#page-28-2) floating [29](#page-28-3) named [29](#page-28-4) using together [29](#page-28-5) license server Host ID, how to find [38](#page-37-2) installing [31](#page-30-3) starting and stopping [39](#page-38-0) licenses [103](#page-102-0) licensing on Windows [54](#page-53-1) redistribution of the Developer's Toolkit [182](#page-181-0) workstations on UNIX [43](#page-42-1) Login Dialog login source [76](#page-75-2) LogIn directive [76](#page-75-0) login sources about [76](#page-75-3) defining using the command-line interface [80](#page-79-0)

defining using the desktop client [78](#page-77-0) for UNIX [77](#page-76-2) Host ID [76](#page-75-0) LDAP ID [76](#page-75-1) Login Dialog [76](#page-75-2) Netware ID [76](#page-75-4) using with access control database [77](#page-76-0) valid sources [80](#page-79-0) VCS ID [77](#page-76-3) WNet ID [77](#page-76-4) login time-out specifying for Windows [128](#page-127-2) logtimeout init arg [125](#page-124-5)

### **M**

master configuration file protecting [82](#page-81-2) master configuration file default login sources [79](#page-78-0) Meritage Admin Wizard, create end user install [200](#page-199-3) how to install [200](#page-199-4) Microsoft Internet Explorer [99](#page-98-2) Microsoft Internet Information Server configuration [105](#page-104-1), [189](#page-188-1) configuring security [191](#page-190-0) server startup [142](#page-141-1) setting up ISAPI Redirector [190](#page-189-0) start/stop a web server instance [142](#page-141-2) stopping the server [142](#page-141-3) uninstalling Version Manager web server, Windows [164](#page-163-1) versions supported [95](#page-94-1) Microsoft Windows networks [77](#page-76-4) modifying servlets on UNIX [134](#page-133-0) servlets on Windows [129](#page-128-0) Motif [18](#page-17-1)

### **N**

named license defined [29](#page-28-6)

scenario of [29](#page-28-7) Netscape Communicator [99](#page-98-3) Netware ID [76](#page-75-4) network topology, recommended [154](#page-153-2) networks, cross-platform [19](#page-18-0) NFS [19](#page-18-1), [23](#page-22-3) NFSMAP file [113](#page-112-0), [114](#page-113-0)

# **O**

obj.conf [192](#page-191-3) online help accessing [13](#page-12-0) defining a browser for Solaris [87](#page-86-1) for the command-line interface [13](#page-12-0) for the desktop client [13](#page-12-0) online registration [25](#page-24-0), [71](#page-70-0) about [25](#page-24-0) UNIX [71](#page-70-0) Windows [57](#page-56-0) optional Version Manager web server installation tasks UNIX platform [110](#page-109-1) Windows platform [103](#page-102-1)

### **P**

passwords for project databases [117](#page-116-0) for Version Manager web client login [119](#page-118-0) setting Version Manager web client default mask [124](#page-123-1) using with Version Manager web client [119](#page-118-3) using with web server [150](#page-149-5) patches for Microsoft Internet Explorer [99](#page-98-1) performance considerations daemons [155](#page-154-2) network topology [154](#page-153-2) system [154](#page-153-3) permissions on UNIX [67](#page-66-0)

setting up access for Version Manager web client [118](#page-117-2) Version Manager web client and access control [118](#page-117-0) Version Manager web server, user and group IDs [111](#page-110-2) planning a cross-platform installation [23](#page-22-0) a Development Interface installation [23](#page-22-1) a workstation/server installation [21](#page-20-0) port numbers [139](#page-138-5) web server [139](#page-138-3) product serial numbers [103](#page-102-0) project administration basic description [97](#page-96-0) existing project databases [116](#page-115-0) project databases access control [118](#page-117-0) and servlets [123](#page-122-2) definition [80](#page-79-1) definition and overview [116](#page-115-1) protecting [80](#page-79-1) timeouts and session terminations [125](#page-124-1) Project Databases page accessing servlets [135](#page-134-0) adding project descriptions [123](#page-122-3) assigning a servlet name [122](#page-121-4) project file recommended locations [154](#page-153-0) project links using web server IP address [124](#page-123-8) using web server name [124](#page-123-8) project roots description [123](#page-122-0) removing [117](#page-116-2) setting up [116](#page-115-2) specifying on Windows [127](#page-126-2) using existing [116](#page-115-3) projects archiving guidelines [155](#page-154-1) configuring [117](#page-116-1) enabling for use with Version Manager web server [123](#page-122-5) file location guidelines [154](#page-153-1) preparing [116](#page-115-4) protecting files and data on UNIX [81](#page-80-0)

on Windows [82](#page-81-0) pvcs user [66](#page-65-0) pvcsgrp [66](#page-65-0) pvcsproj.pub data file [123](#page-122-6)

### **R**

readme file [98](#page-97-5) recommendations memory and speed [154](#page-153-0) project file locations [154](#page-153-0) web servers [95](#page-94-1) redistribution of the Developer's Toolkit [182](#page-181-0) registration [57,](#page-56-0) [71](#page-70-0) reports, setting up a browser for [86](#page-85-0) revisions of large files [159](#page-158-0) root and rootPath configuration [123](#page-122-0) rootPath init arg [123](#page-122-4) [roots,](#page-115-5) *see* projects roots

### **S**

s [29](#page-28-8) Samba [19](#page-18-0) Secure Socket Layer authentication [150](#page-149-2) connecting users [151](#page-150-1) data integrity protection [150](#page-149-3) description [150](#page-149-6) encryption [150](#page-149-6) setting up [151](#page-150-2) setting up and connecting users [151](#page-150-2) security access control for project databases [118](#page-117-0) firewalls [151](#page-150-0) for archives [94](#page-93-0) Microsoft IIS [191](#page-190-0) restrictions on Version Manager web client [95](#page-94-0) Version Manager access control [118](#page-117-1) Version Manager web client user names [119](#page-118-4)

web servers access control [139](#page-138-1), [150](#page-149-1) Secure Socket Layer [139](#page-138-1) Serena Configuration Builder [182](#page-181-1) contacting [14](#page-13-0) installation root [112](#page-111-1) TeamTrack and servlets [124](#page-123-9) TeamTrack URL defining on Windows [128](#page-127-3) Tracker and servlets [124](#page-123-9) Tracker URL defining on Windows [128](#page-127-3) serial numbers and license keys [103](#page-102-0) server and serverName configuration [124](#page-123-0) server name description [139](#page-138-4) specifying on Windows [127](#page-126-3) server, planning to install on a server [21](#page-20-1) serverName init arg [124](#page-123-6) servlet engine [188](#page-187-1) servlet name configuring on Windows [127](#page-126-4) description [122](#page-121-1) servlet URL configuring on Windows [127](#page-126-5) description [123](#page-122-2) servlets *[see also](#page-121-2)* configuring servlets accessing [135](#page-134-0) accessing on UNIX [135](#page-134-1) adding on UNIX [130](#page-129-0) adding on Windows [126](#page-125-0) cannot be restored if removed [129](#page-128-0) configuring on UNIX [130](#page-129-1) configuring on Windows [126](#page-125-2) defining on Apache [133](#page-132-0) defining on iPlanet [132](#page-131-0) definition and overview [122](#page-121-2) modifying on UNIX [134](#page-133-0) modifying on Windows [129](#page-128-0) modifying or removing on Windows [129](#page-128-0) name, description and URL [123](#page-122-2) overview [122](#page-121-5) removing on UNIX [134](#page-133-1) Serena Tracker [124](#page-123-9)

starting and stopping [105](#page-104-2) session termination [125](#page-124-1) setting up a workstation [60](#page-59-1) setting up end user install [200](#page-199-4) settings for virtual web directories [105](#page-104-3) for web browsers [99](#page-98-1) timeouts for Version Manager web client [125](#page-124-1) Version Manager web server configuration, Windows [104](#page-103-0), [105](#page-104-1) setuid adding security with [64](#page-63-0) mode [111](#page-110-3) using in a cross platform-environment [72](#page-71-0) setup of Version Manager web server on UNIX [112](#page-111-2) of Version Manager web server on Windows [103](#page-102-1) silent workstation installation preparing [58](#page-57-0) running [62](#page-61-0) Solaris defining a browser for online help [87](#page-86-1) setting up a browser [86](#page-85-0) subsequent startups of server [141](#page-140-0) system configuration, effect on performance [154](#page-153-3) system requirements Developer's Toolkit [180](#page-179-2) Development Interface [172](#page-171-1) patch[es for Microsoft Internet Explorer](#page-17-2) [99](#page-98-1) UNIX 18 Version Manager web server [98](#page-97-3) Windows [18](#page-17-2)

### **T**

technical support activating [25](#page-24-0) contacting [11](#page-10-0) temporary files directory locations [159](#page-158-1) disk space considerations [159](#page-158-1)

thin client interface [94](#page-93-0), [98](#page-97-2) time-out, setting for Version Manager web client [125](#page-124-6) Tomcat description [188](#page-187-1) starting and stopping [188](#page-187-2) trackerName init arg [124](#page-123-7) typographical conventions [13](#page-12-0)

# **U**

UFS [19](#page-18-2) umask [19](#page-18-3), [111](#page-110-4) uninstalling Version Manager web server UNIX [166](#page-165-0) Windows [164](#page-163-0) uninstalling WebDAV Server [187](#page-186-1) Universal Resource Locator *[see](#page-122-7)* URL UNIX [18](#page-17-3) creating user accounts [66](#page-65-0) default installation structure [66](#page-65-1) directory permissions [67](#page-66-0) installation directory structure [66](#page-65-2) installing the Developer's Toolkit [181](#page-180-1) installing Version Manager [68](#page-67-0) licensing workstations [43](#page-42-1) planning a cross-platform installation [23](#page-22-4) protecting files and data [81](#page-80-0) setting environment variables [83](#page-82-0) setting the e[nvironment for Version Man](#page-82-1)ager 83 setting up a browser [86](#page-85-0) setting [up Adobe Acrobat Reader](#page-63-0) [87](#page-86-0) setuid 64 supported login sources [77](#page-76-2) supported platforms [19](#page-18-0) system requirements [18](#page-17-2) UNIX platform configuring servlets [130](#page-129-1) default password [124](#page-123-4) disabling daemons [157](#page-156-0) installing Version Manager web server [112](#page-111-3) iPlanet Web Server configuration [111](#page-110-1)

run, start, and stop Version Manager web server [147](#page-146-0) setting permissions [111](#page-110-0) starting/stopping Version Manager web server [147](#page-146-1) timeouts [125](#page-124-1) Tracker project name [124](#page-123-9) uninstalling Version Manager web server [166](#page-165-1) Version Manager web server setup and installation [110](#page-109-2) UNIX settings setuid [111](#page-110-5) umask [111](#page-110-5) upgrading from Version Manager 5.3/6.0 [20](#page-19-0) limitations of not upgrading [21](#page-20-2) URL assigning to a servlet [123](#page-122-8) assigning to a Tracker project [124](#page-123-10) for servlets [122](#page-121-2), [123](#page-122-2) Tomcat reference site [188](#page-187-3) user accounts [66](#page-65-0) user identification [76](#page-75-3) user names for project databases [117](#page-116-0) project database access control [118](#page-117-0) users connecting through Secure Socket Layer [151](#page-150-1) connecting to Version Manager web client [148](#page-147-0) setting up access for Version Manager web client [118](#page-117-2)

### **V**

VCSID environment variable [77](#page-76-1) Version Manager access control [118](#page-117-0) components illustrated [97](#page-96-0) creating user accounts on UNIX [66](#page-65-0) installing on UNIX [68](#page-67-0) installing on Windows [53](#page-52-2) project databases overview [116](#page-115-0) registering on Windows [57,](#page-56-0) [71](#page-70-0)

temporary files [159](#page-158-1) user names and passwords [117](#page-116-0) Version Manager Application Server Admin starting [126](#page-125-3) Version Manager components administrator setup [97](#page-96-0) client setup [98](#page-97-1) relationship diagram [97](#page-96-1) server setup [97](#page-96-2) Version Manager web client [95](#page-94-0) web server [95](#page-94-1) Version Manager File Server [88](#page-87-0) Version Manager web client accessing servlets [135](#page-134-0) adding project descriptions to Databases Page [123](#page-122-3) and Tracker URLs [124](#page-123-9) assigning a servlet name [122](#page-121-4) basic information [95](#page-94-0) client setup [98](#page-97-1) connecting users [148](#page-147-0) default password mask [119](#page-118-1) description of [95](#page-94-0) event triggers launch on web server [118](#page-117-0) installation setup [98](#page-97-1) login passwords [119](#page-118-0) overview [98](#page-97-6) setting up users and permissions [118](#page-117-2) specifying default password [124](#page-123-11) specifying maximum idle time [125](#page-124-6) timeouts [125](#page-124-1) user names and passwords [117](#page-116-0), [119](#page-118-0) web server required [95](#page-94-0) Version Manager web server accessing servlets on UNIX [135](#page-134-1) adding servlets on UNIX [130](#page-129-3) administrator setup [97](#page-96-0) configuration utility [104](#page-103-0) configuring daemons [155](#page-154-2) configuring servlets on Windows [126](#page-125-1) description of [94](#page-93-1) enabling projects [123](#page-122-5) installation setup [97](#page-96-2) installing on UNIX [111](#page-110-0) installing on Windows [103](#page-102-1)

modifying or removing a servlet, Windows [129](#page-128-0) overview [94](#page-93-2) performance considerations [153](#page-152-0) planning an installation [24](#page-23-0) project databases required [116](#page-115-1) project databases required to use [116](#page-115-1) readme file [98](#page-97-7) recommendations for optimum performance [154](#page-153-0) removing a servlet on UNIX [134](#page-133-1) run, start, and stop on UNIX [147](#page-146-0) run, start, and stop on Windows [146](#page-145-0) running servlets [105](#page-104-1) servlet links [135](#page-134-1) servlets on UNIX [130](#page-129-1) servlets on Windows [126](#page-125-2) setup [97](#page-96-0) setup and installation overview for UNIX [110](#page-109-2) setup and installation overview for Windows [102](#page-101-0) starting on UNIX [147](#page-146-1) starting on Windows [146](#page-145-1) stopping on UNIX [147](#page-146-1) stopping on Windows [146](#page-145-1) system requirements [98](#page-97-3) temporary files [159](#page-158-1) uninstalling from UNIX [166](#page-165-1) uninstalling from Windows [164](#page-163-2) UNIX installation procedure [112](#page-111-2) Windows installation procedure [103](#page-102-0) Version Manager web server servlets [122](#page-121-3) *[see also](#page-121-3)* servlets virtual web directories, setting [105](#page-104-3) VLOGIN [76](#page-75-2)

### **W**

web browsers Internet Explorer setup [99](#page-98-2) web server configurations, supported [176](#page-175-0) installing the Development Interface to [175](#page-174-0) web server adapter [195](#page-194-0)

Web Server URL description [124](#page-123-3) web servers access control [150](#page-149-1) Apache DSO support [138](#page-137-0) configuration, UNIX [112](#page-111-2) configuration, Windows [105](#page-104-1) configuring [138](#page-137-1) configuring Apache [194](#page-193-1) configuring iPlanet [192](#page-191-1) configuring Microsoft IIS [189](#page-188-1) event triggers and Version Manager web client [118](#page-117-0) firewalls [151](#page-150-0) how to purchase [95](#page-94-1) installing [138](#page-137-2) installing and configuring software [138](#page-137-1) instances in Apache Web Server [142](#page-141-0) instances in iPlanet Web Server [140](#page-139-0) optimizing Version Manager web server performance [158](#page-157-1) port [139](#page-138-3) running Apache Web Server [142](#page-141-0) running iPlanet Web Server [140](#page-139-1) running Microsoft Internet Information Server [142](#page-141-1) Secure Socket Layer [150](#page-149-6) server name [139](#page-138-4) setting up security [139](#page-138-1) WebDAV Server installing on UNIX [186](#page-185-1) installing on Windows [185](#page-184-1) planning an installation [24](#page-23-1) starting on UNIX [188](#page-187-4) starting on Windows [188](#page-187-5) stopping on UNIX [189](#page-188-2) stopping on Windows [189](#page-188-3) uninstalling [187](#page-186-1) Windows checking the location of DLLs [181](#page-180-0) installation directory structure [53](#page-52-1) installing an evaluation copy [54](#page-53-0) installing the Developer's Toolkit [180](#page-179-1) installing the Development Interface [172](#page-171-0) installing Version Manager [53](#page-52-0) networks [77](#page-76-4) planning a cross-platform installation [23](#page-22-4)

planning a De[velopment Interface instal](#page-22-1)lation 23 planning a workstation/server installation [21](#page-20-1) preparing a workstation installation [58](#page-57-0) protecting files and data [82](#page-81-0) running the workstation setup program [62](#page-61-0) setting up a browser [86](#page-85-0) setting up a workstation [60](#page-59-1) system requirements [18](#page-17-2) Windows platform configuring servlets [126](#page-125-2) default password [124](#page-123-4) disabling daemons [156](#page-155-0) installation and setup overview [102](#page-101-0) installing Version Manager web server [103](#page-102-1) Microsoft IIS configuration [105](#page-104-1) run, start, and stop Version Manager web server [146](#page-145-0) starting/stopping Version Manager web server [146](#page-145-2) timeouts [125](#page-124-1) Tracker project name [124](#page-123-9) uninstalling Version Manager web server [164](#page-163-2) WNet ID [77](#page-76-4) workstation planning an installation on Windows [21](#page-20-1) preparing an installation [58](#page-57-0) running the setup program [62](#page-61-0) setting up [60](#page-59-1) workstation installs, licensing [43](#page-42-2)

# **X**

X Windows [18](#page-17-4)